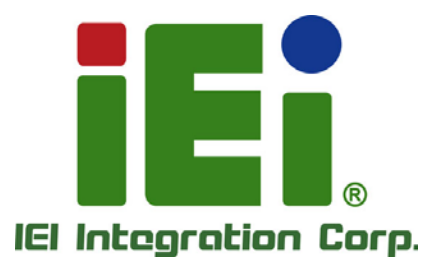

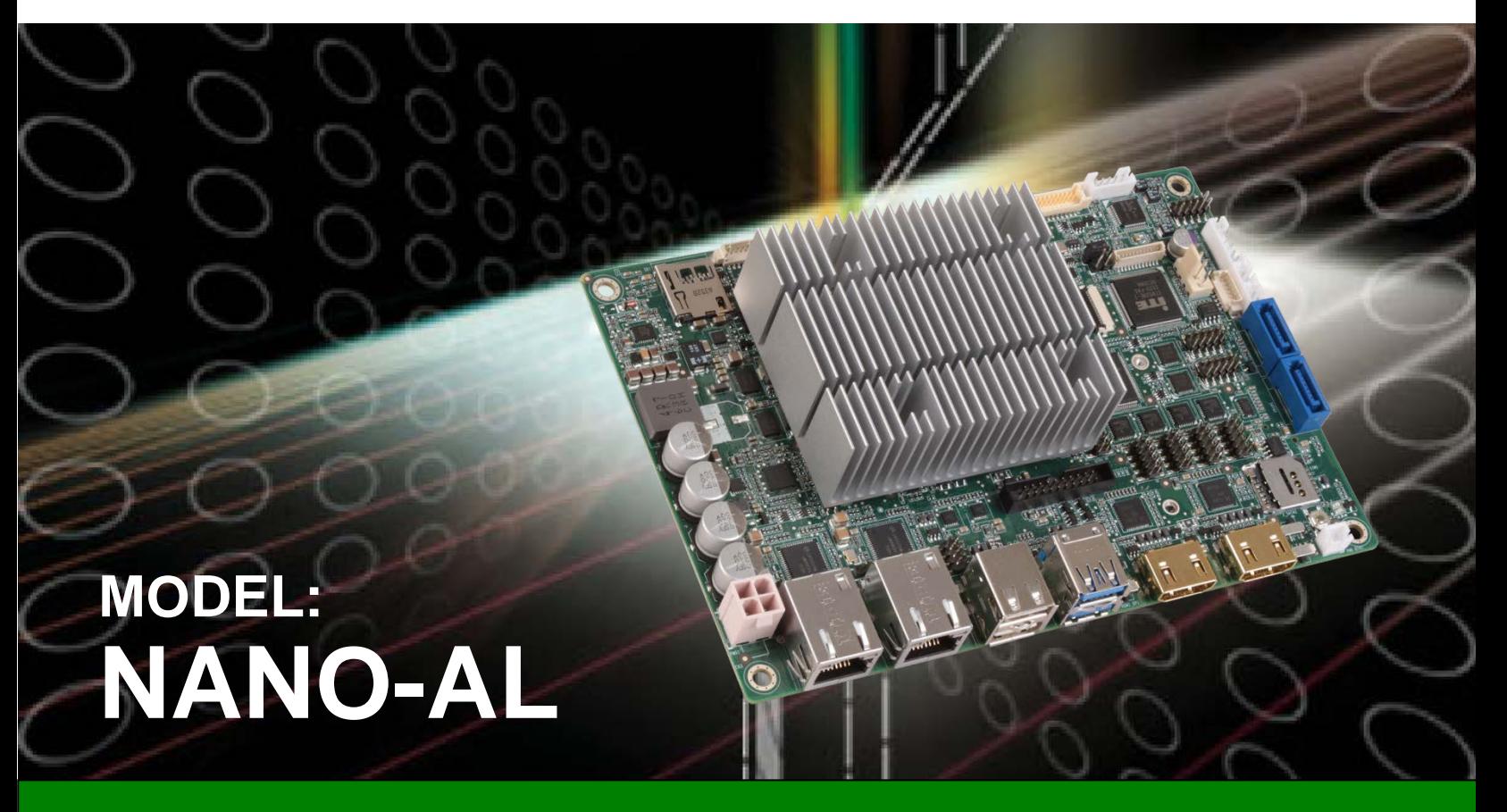

**EPIC SBC with 14nm Intel® Pentium® /Celeron® /Atom® SoC, Dual HDMI, iDP, LVDS, Dual PCIe GbE, USB 3.0, PCIe Mini, M.2, SATA 6Gb/s, COM and HD Audio, -40ºC ~ 85ºC**

# **User Manual**

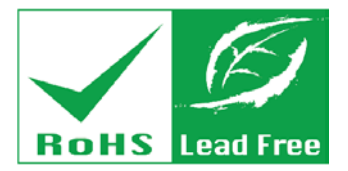

**Rev. 1.03 – May 28, 2018**

# **Revision**

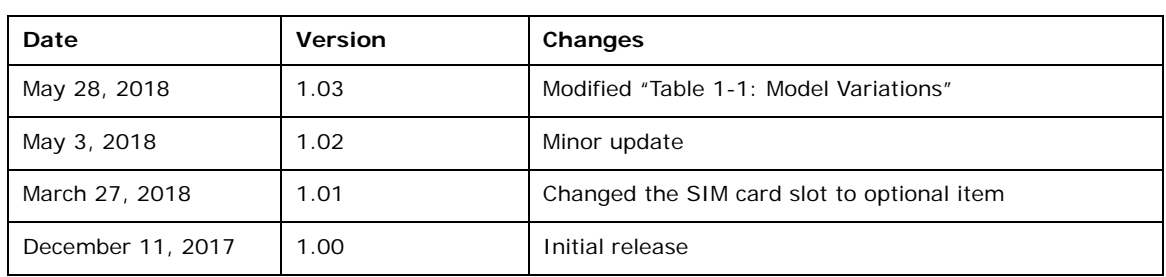

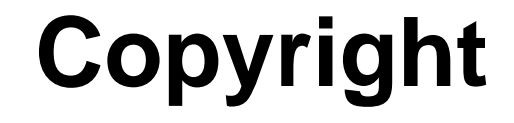

**Integration Corp.** 

### **COPYRIGHT NOTICE**

The information in this document is subject to change without prior notice in order to improve reliability, design and function and does not represent a commitment on the part of the manufacturer.

In no event will the manufacturer be liable for direct, indirect, special, incidental, or consequential damages arising out of the use or inability to use the product or documentation, even if advised of the possibility of such damages.

This document contains proprietary information protected by copyright. All rights are reserved. No part of this manual may be reproduced by any mechanical, electronic, or other means in any form without prior written permission of the manufacturer.

### **TRADEMARKS**

All registered trademarks and product names mentioned herein are used for identification purposes only and may be trademarks and/or registered trademarks of their respective owners.

# **Manual Conventions**

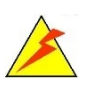

Integration Corp.

### **WARNING**

Warnings appear where overlooked details may cause damage to the equipment or result in personal injury. Warnings should be taken seriously.

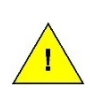

### **CAUTION**

Cautionary messages should be heeded to help reduce the chance of losing data or damaging the product.

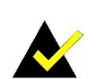

### **NOTE**

These messages inform the reader of essential but non-critical information. These messages should be read carefully as any directions or instructions contained therein can help avoid making mistakes.

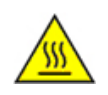

### **HOT SURFACE**

This symbol indicates a hot surface that should not be touched without taking care.

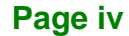

# **Table of Contents**

f

**Integration Corp.** 

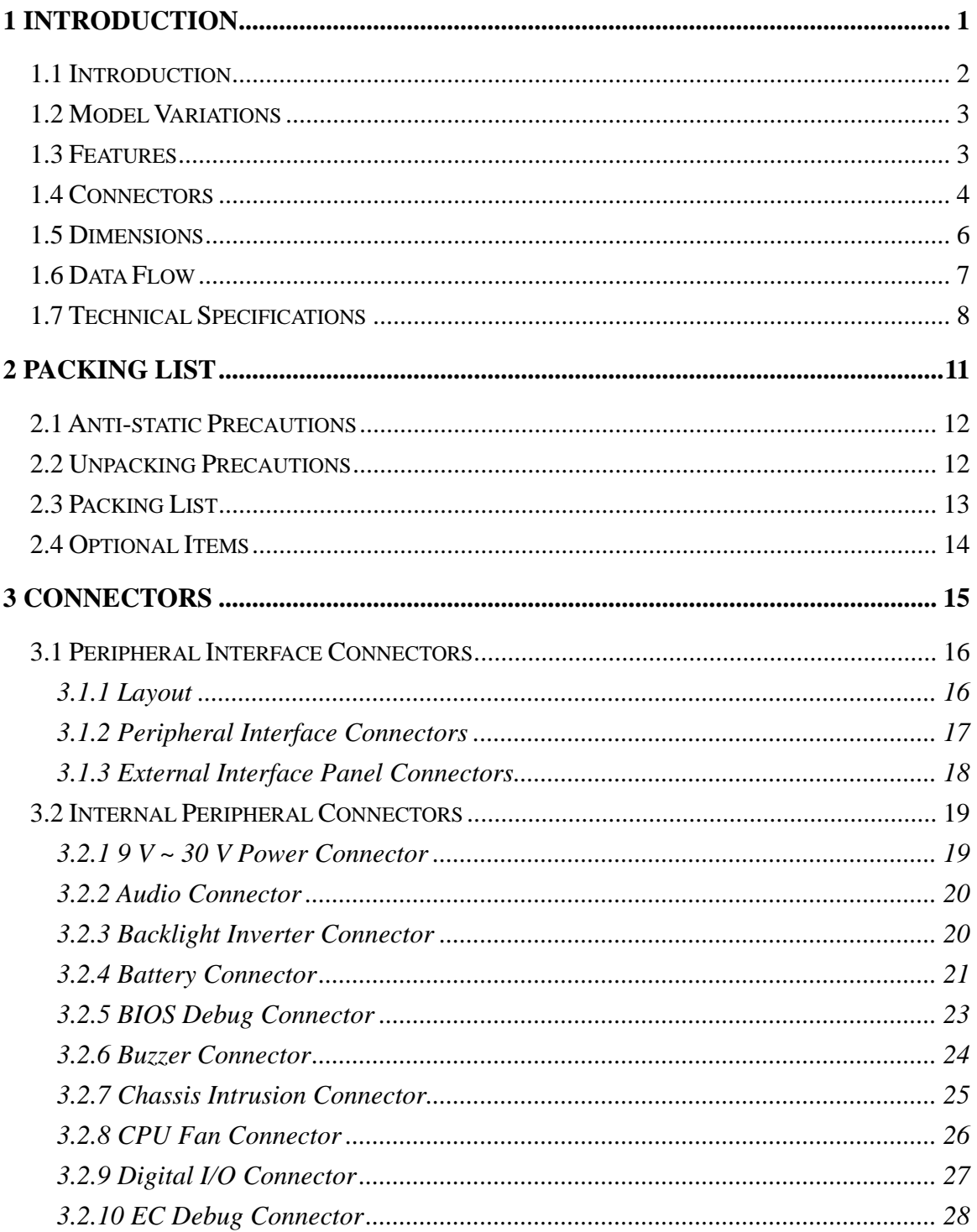

Page v

# 28<br>21. Integration Corp.

## **NANO-AL EPIC SBC**

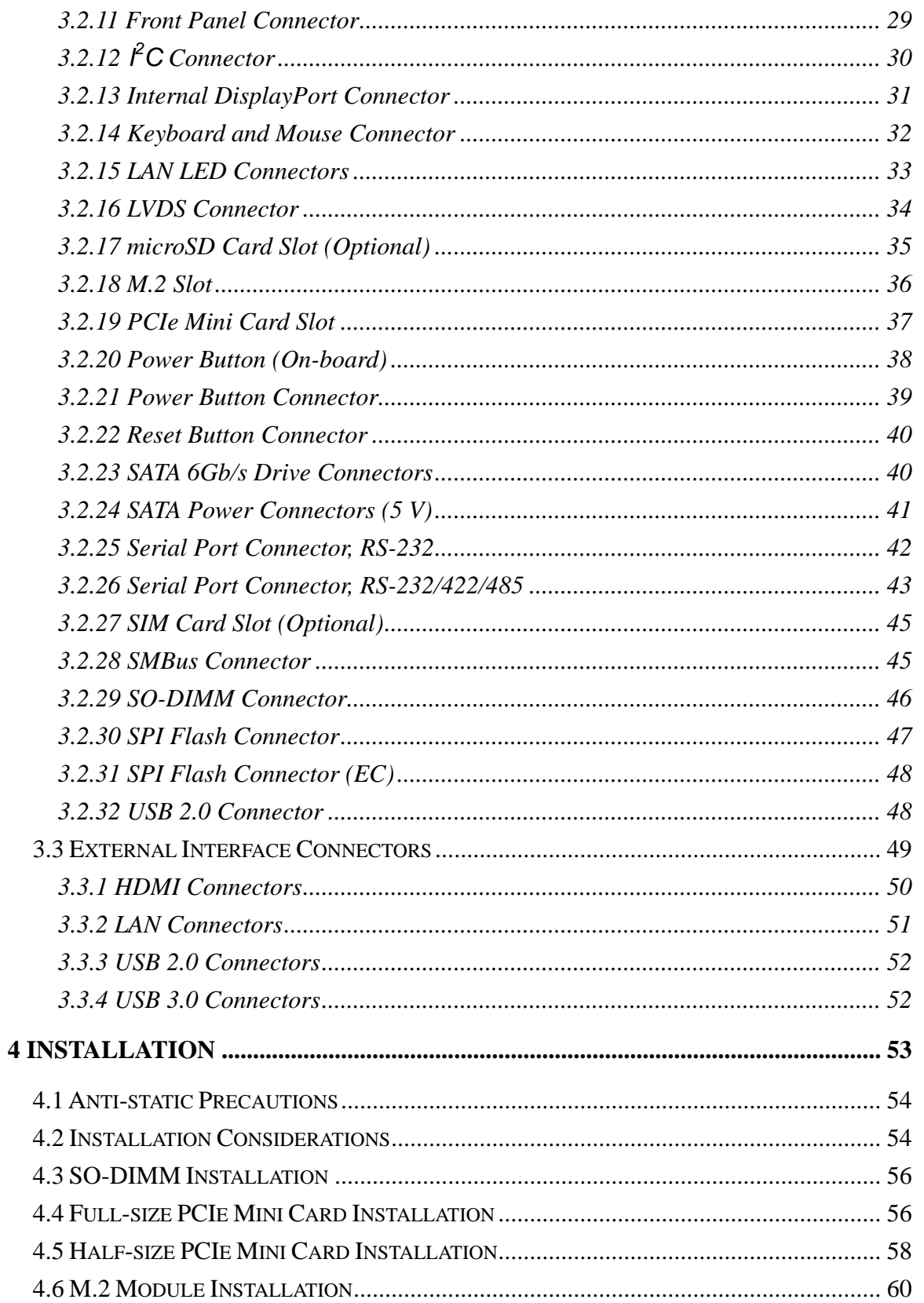

Page vi

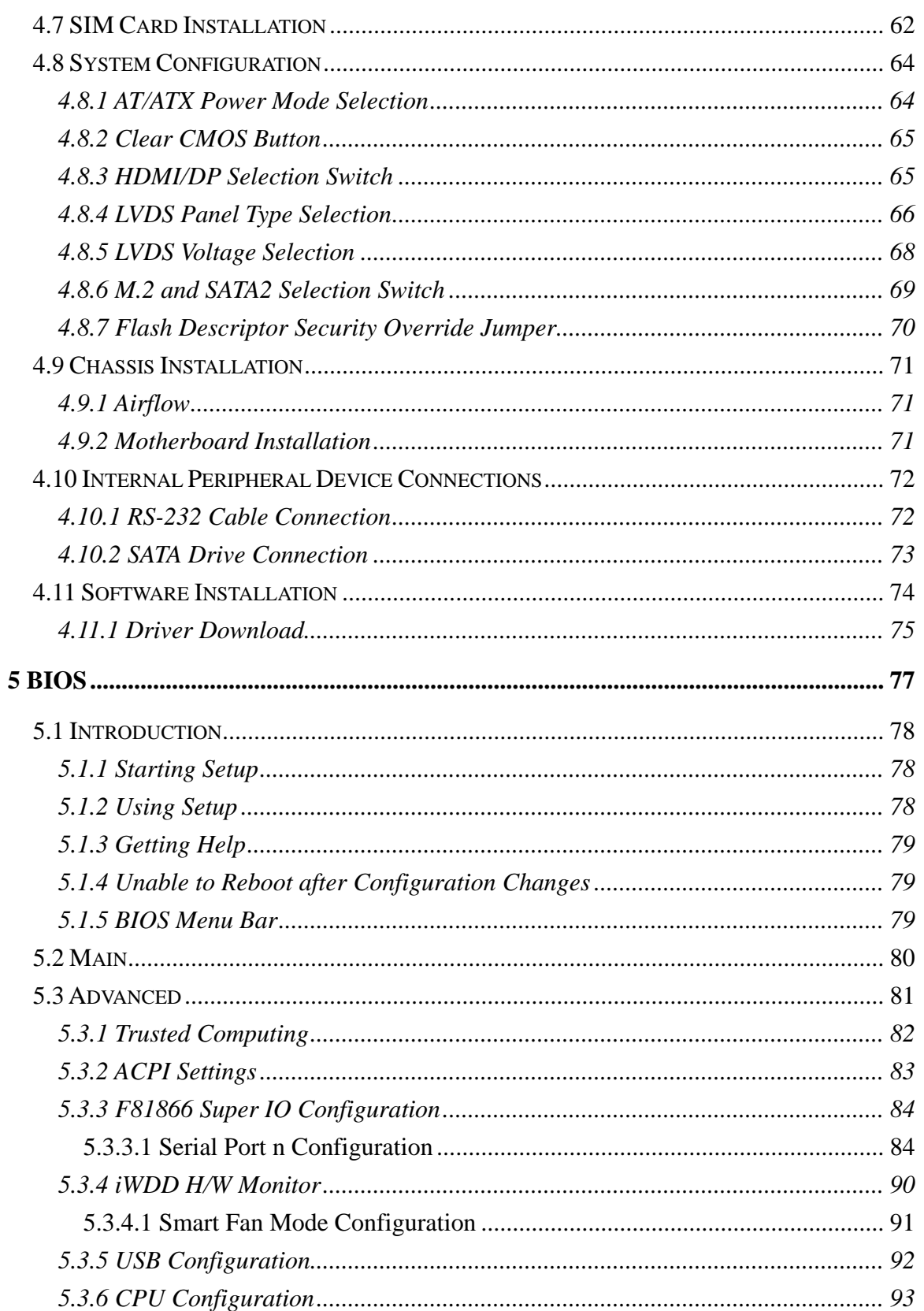

Page vii

**EN** Integration Corp.

f

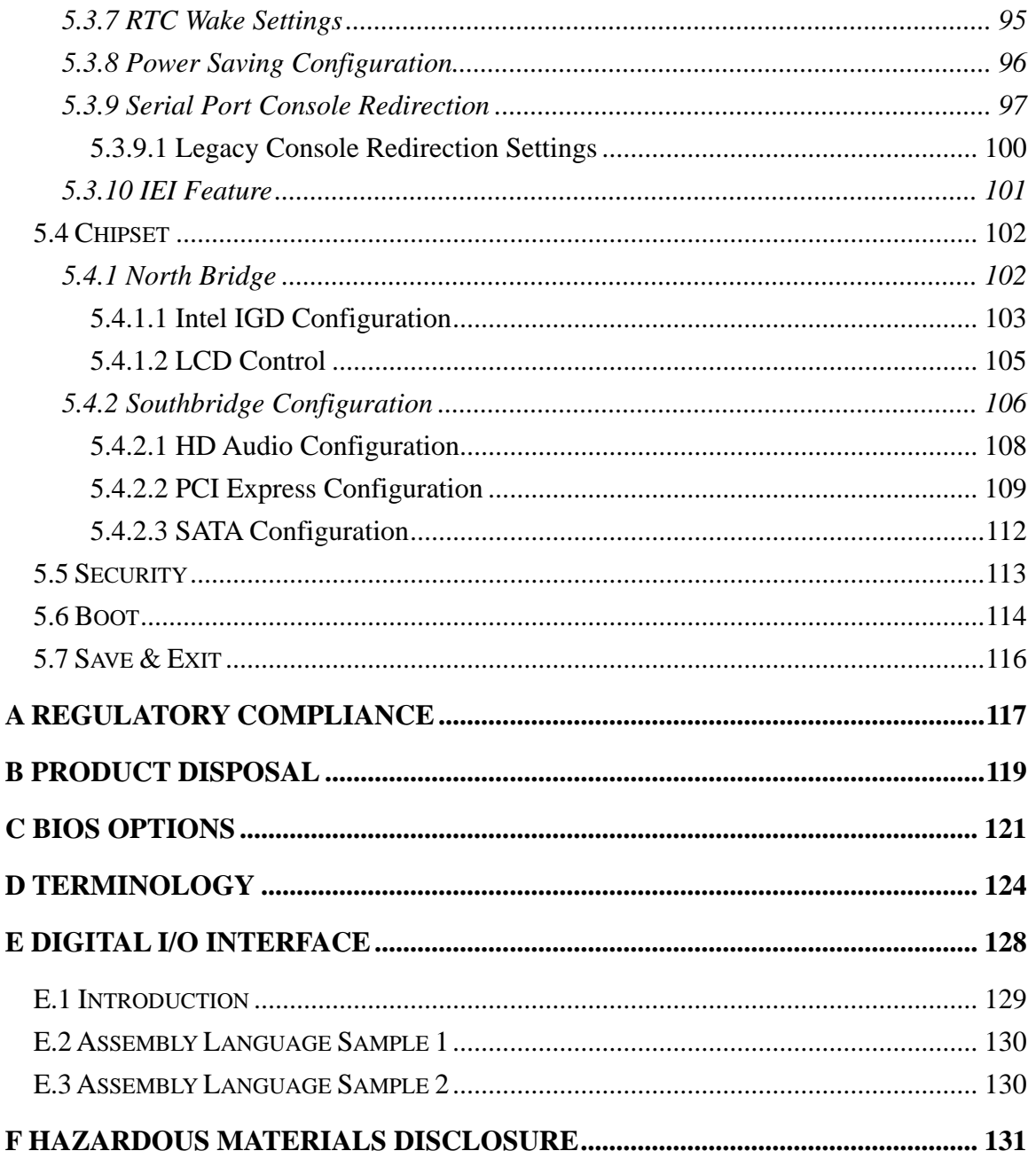

Page viii

# **List of Figures**

f

**Integration Corp.** 

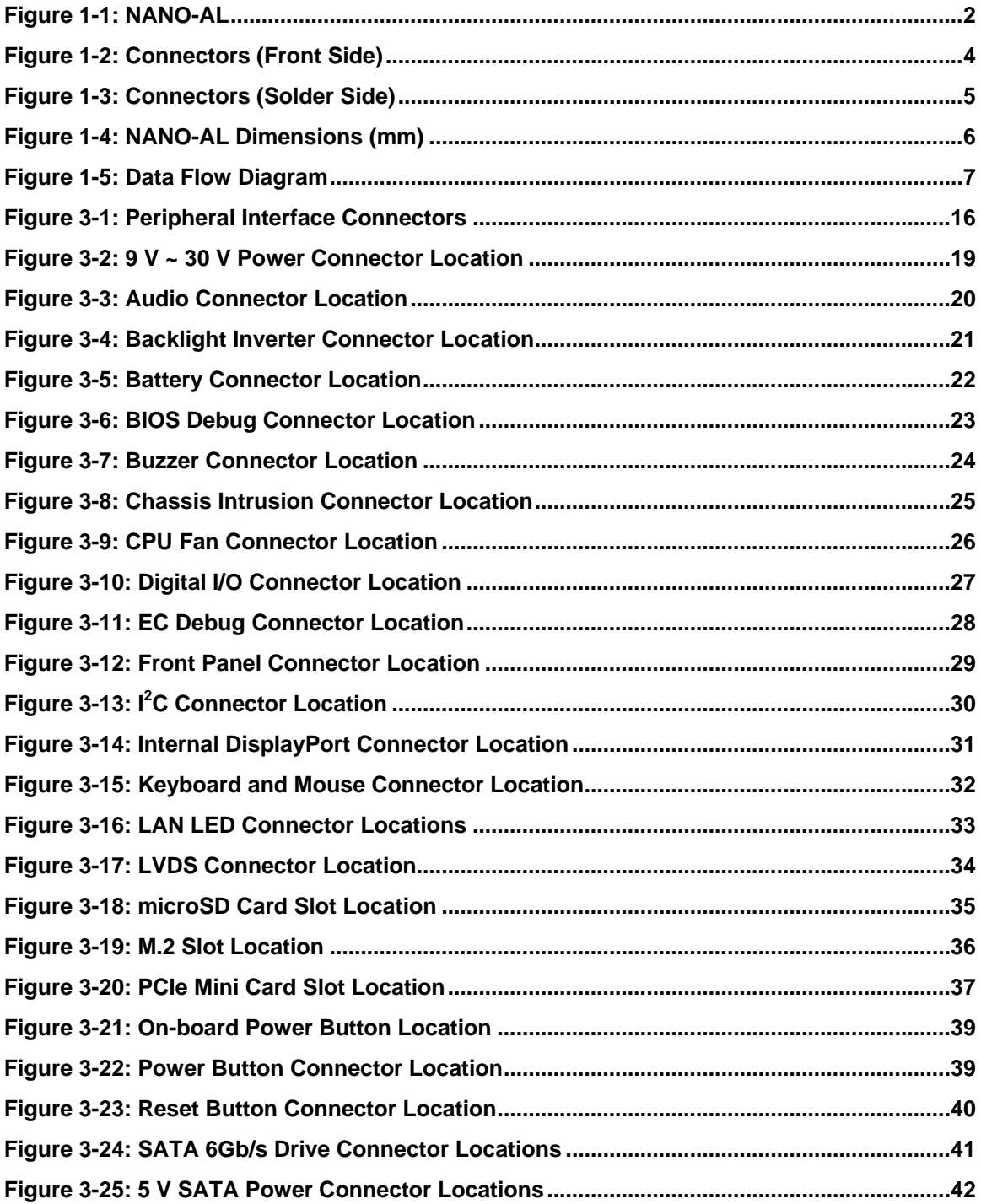

**Page ix**

# 28. Integration Corp.

## **NANO-AL EPIC SBC**

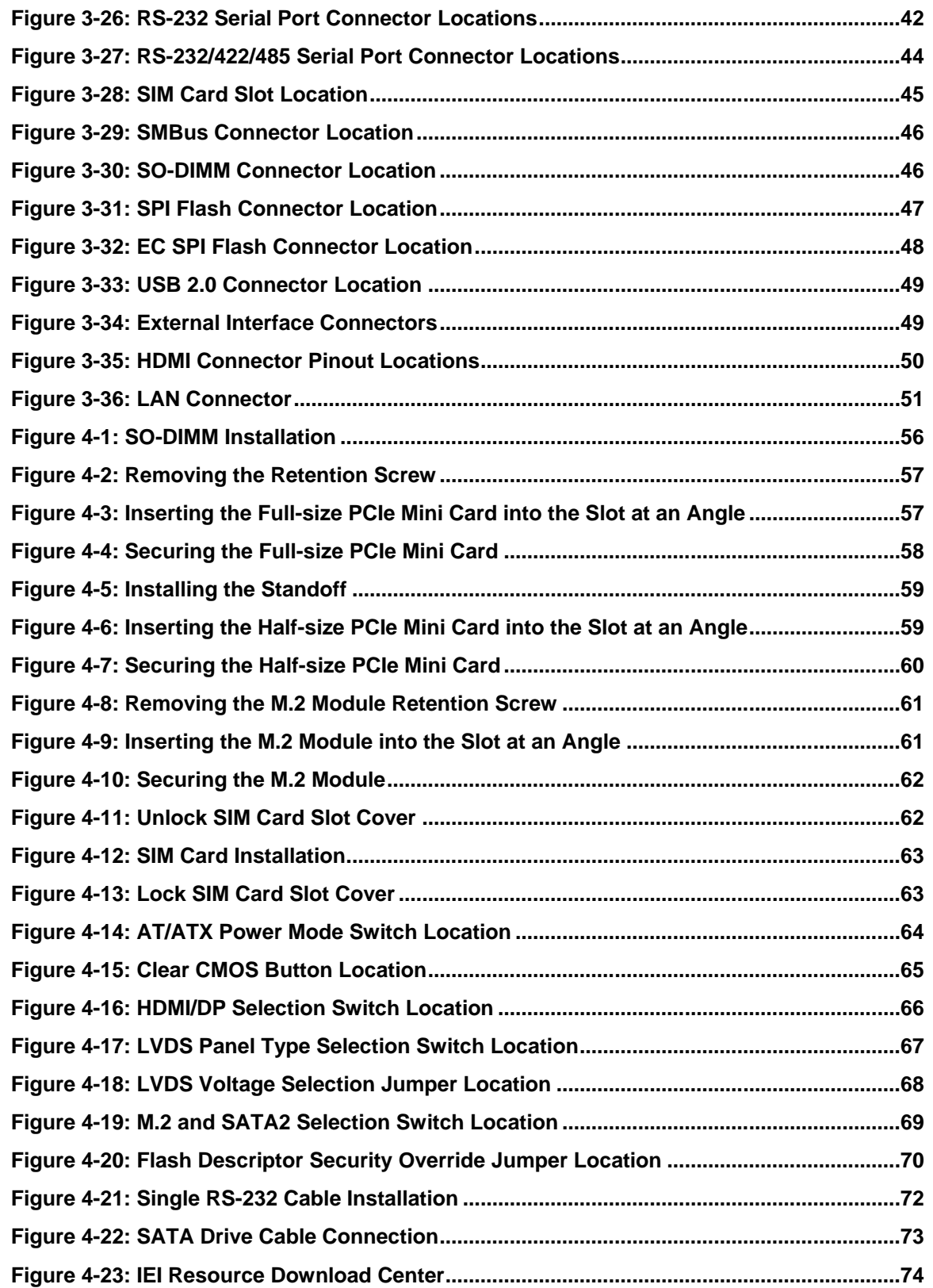

# **List of Tables**

门

**I** Integration Corp.

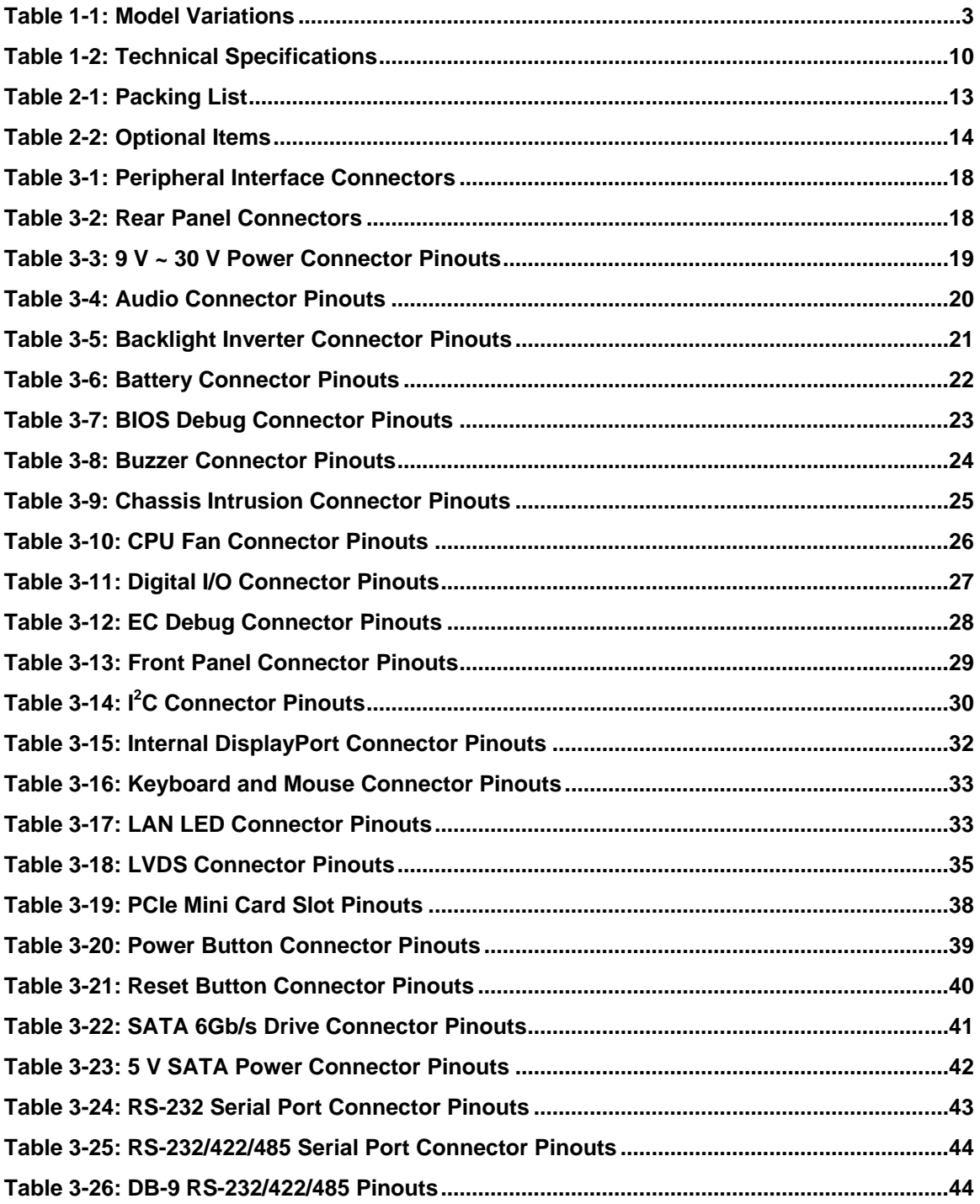

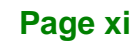

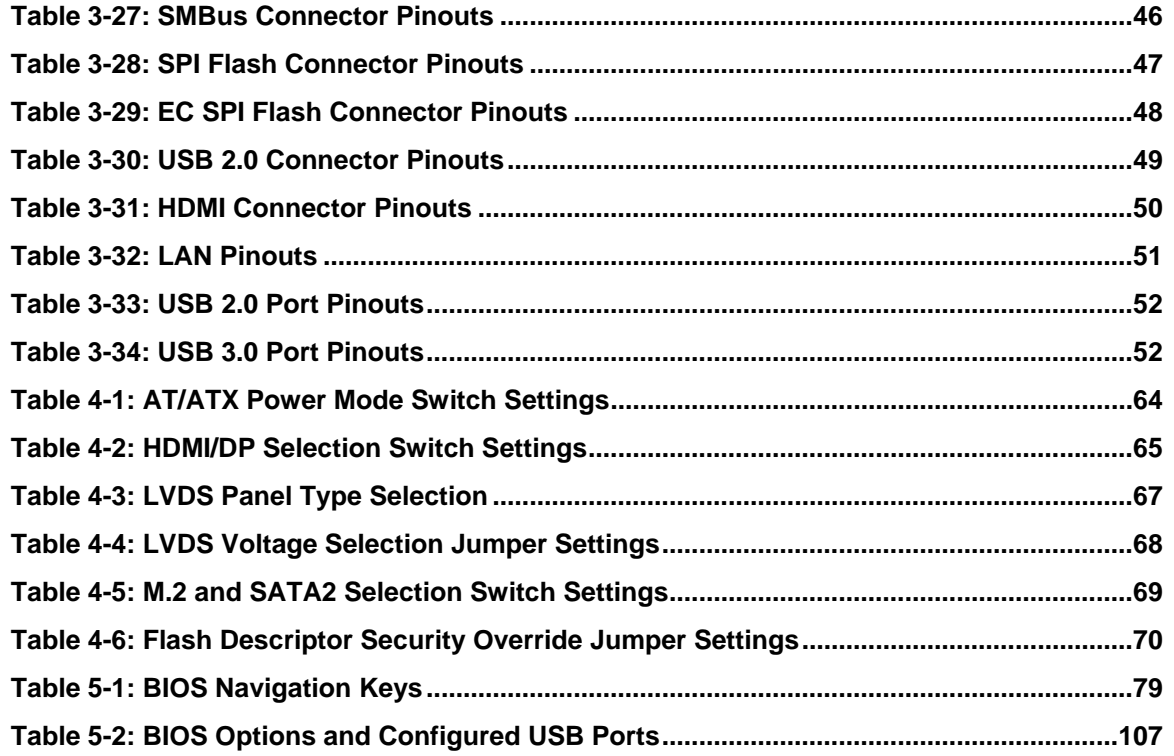

# **BIOS Menus**

**FRI Integration Corp.** 

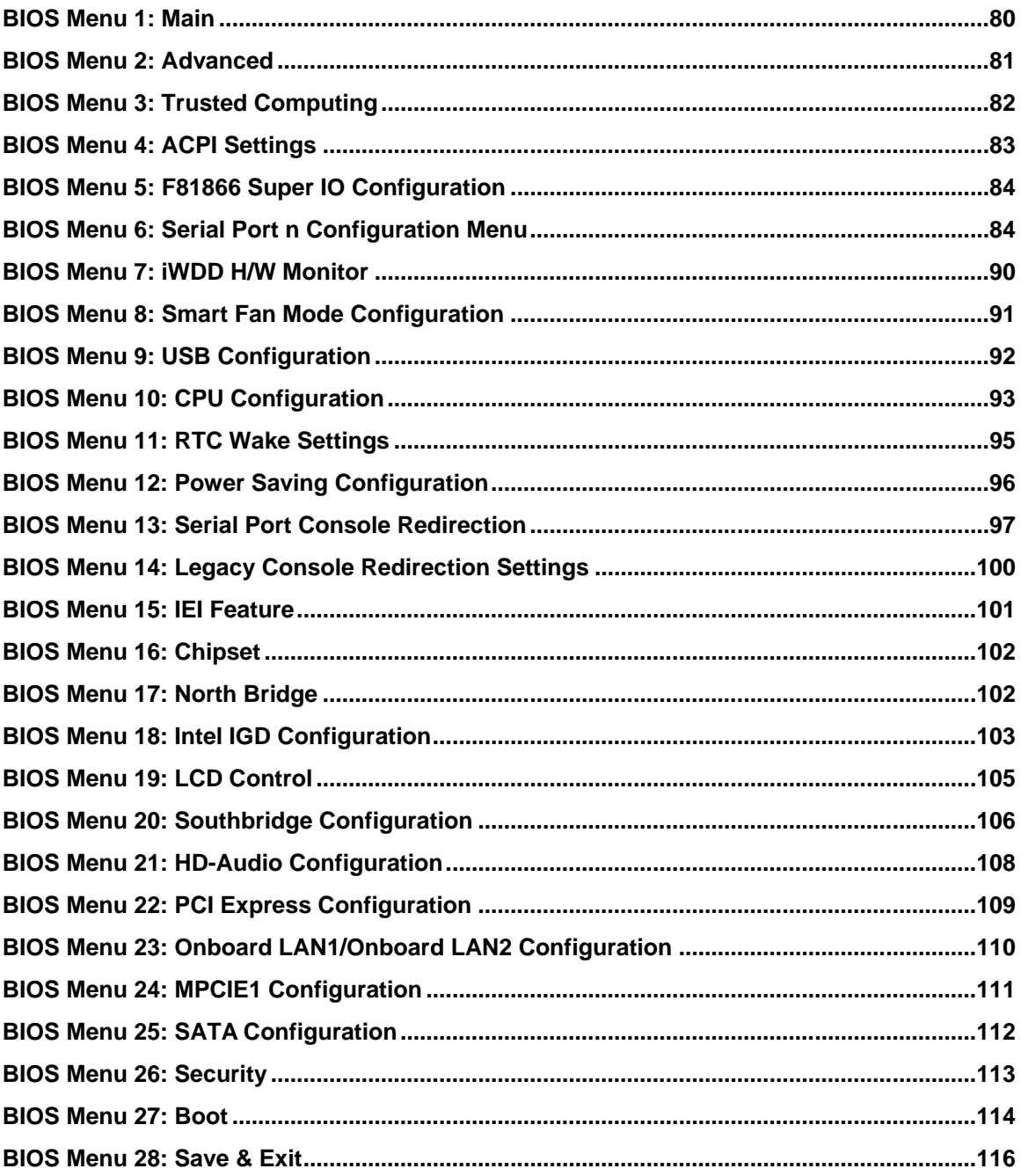

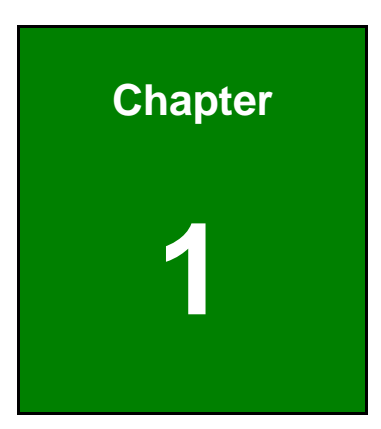

**El Integration Corp.** 

# <span id="page-14-0"></span>**1 Introduction**

f

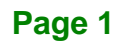

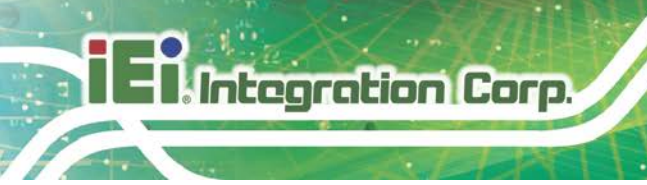

# <span id="page-15-0"></span>**1.1 Introduction**

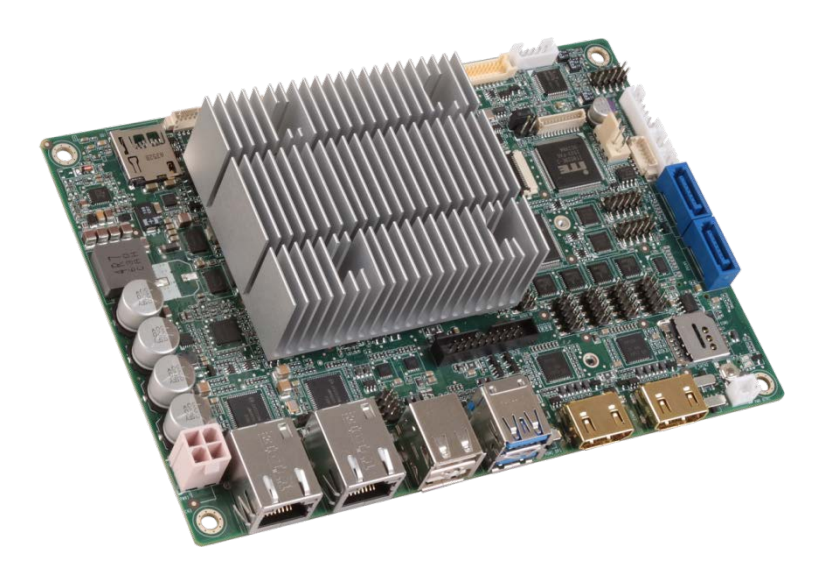

### <span id="page-15-1"></span>**Figure 1-1: NANO-AL**

The NANO-AL is an EPIC form factor single bard computer. It has an on-board 14nm Intel<sup>®</sup> Pentium<sup>®</sup>/Celeron<sup>®</sup>/Atom<sup>®</sup> SoC, and supports one 204-pin 1866/1600 MHz DDR3L SDRAM SO-DIMM with up to 8 GB of memory.

The NANO-AL provides two GbE interfaces through the Intel® I211-AT PCIe GbE controllers. In addition, the NANO-AL comes with two HDMI, one internal DisplayPort and one 18-bit/24-bit dual-channel LVDS connector for triple independent display.

Expansion and I/O include two USB 3.0 and two USB 2.0 on the rear panel, two USB 2.0 by pin header, two SATA 6Gb/s, four RS-232, two RS-232/422/485, one microSD card slot (optional), one SIM card slot (optional), one PCIe Mini card slot and one M.2 slot. High Definition Audio (HDA) support ensures HDA devices can be easily implemented on the NANO-AL.

# <span id="page-16-1"></span>**1.2 Model Variations**

The model variations for the NANO-AL series are listed in **[Table](#page-16-0) 1-1**.

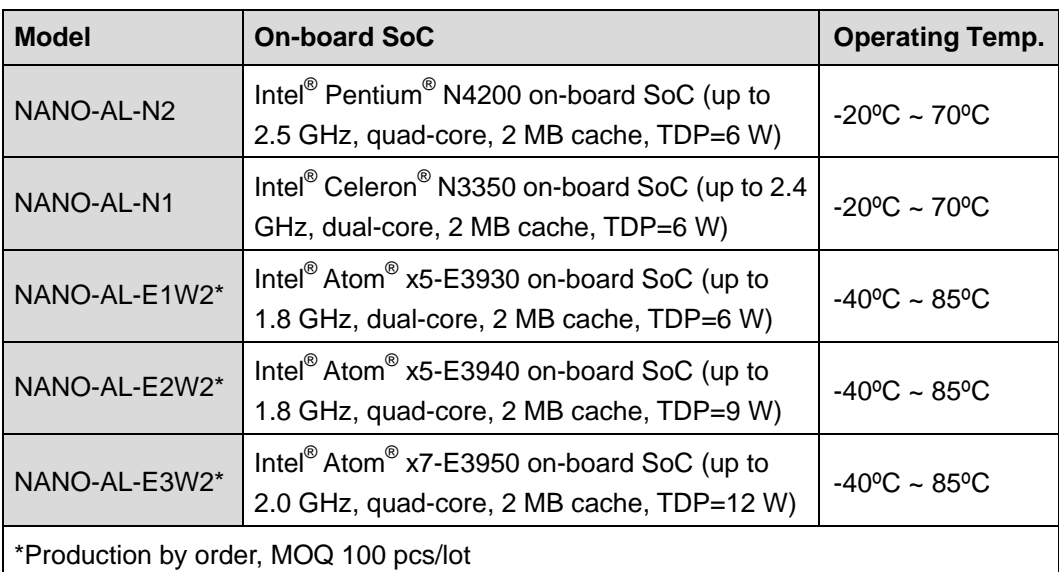

<span id="page-16-0"></span>**Table 1-1: Model Variations**

## <span id="page-16-2"></span>**1.3 Features**

Some of the NANO-AL motherboard features are listed below:

- EPIC form factor
- On-board 14nm Intel<sup>®</sup> Pentium<sup>®</sup>/Celeron<sup>®</sup>/Atom<sup>®</sup> SoC
- One 204-pin 1866/1600 MHz DDR3L SDRAM SO-DIMM slot supports up to 8 GB
- Wide-range 9 V ~ 30 V power input design
- Supports triple independent display
- Complete I/O interfaces, including two USB 3.0, four USB 2.0, four RS-232, two RS-232/422/485 and two SATA 6Gb/s
- Flexible expansion options, including one PCIe Mini card slot, one SIM card slot (optional), one microSD card slot (optional) and one M.2 slot
- Supports wide-range operating temperature: -40ºC ~ 85ºC
- RoHS compliant

**Page 3**

**Integration Corp.** 

## <span id="page-17-0"></span>**1.4 Connectors**

**Integration Corp.** 

The connectors on the NANO-AL are shown in the following figures.

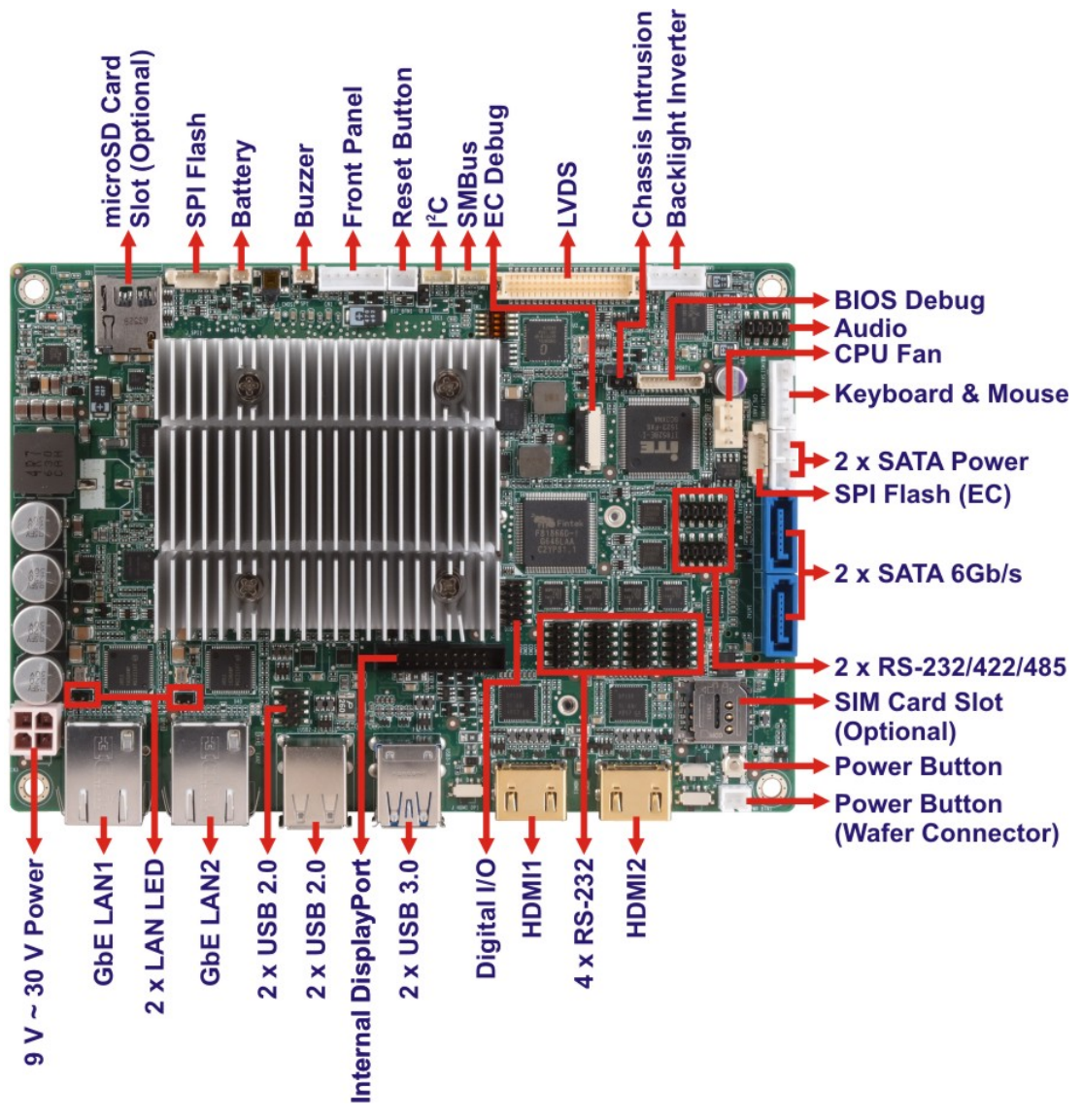

<span id="page-17-1"></span>**Figure 1-2: Connectors (Front Side)**

<span id="page-18-0"></span>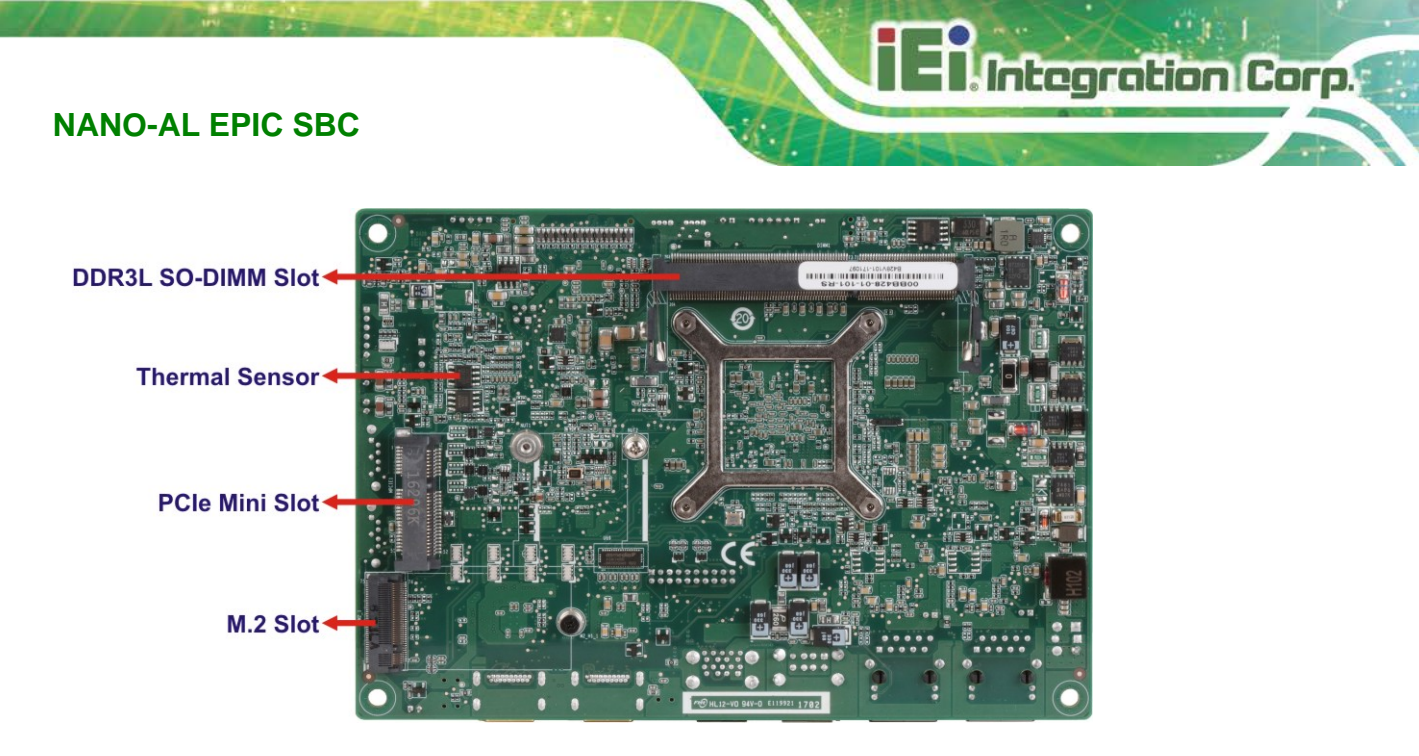

**Figure 1-3: Connectors (Solder Side)**

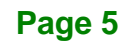

## <span id="page-19-0"></span>**1.5 Dimensions**

**T.** Integration Corp.

The main dimensions of the NANO-AL are shown in the diagram below.

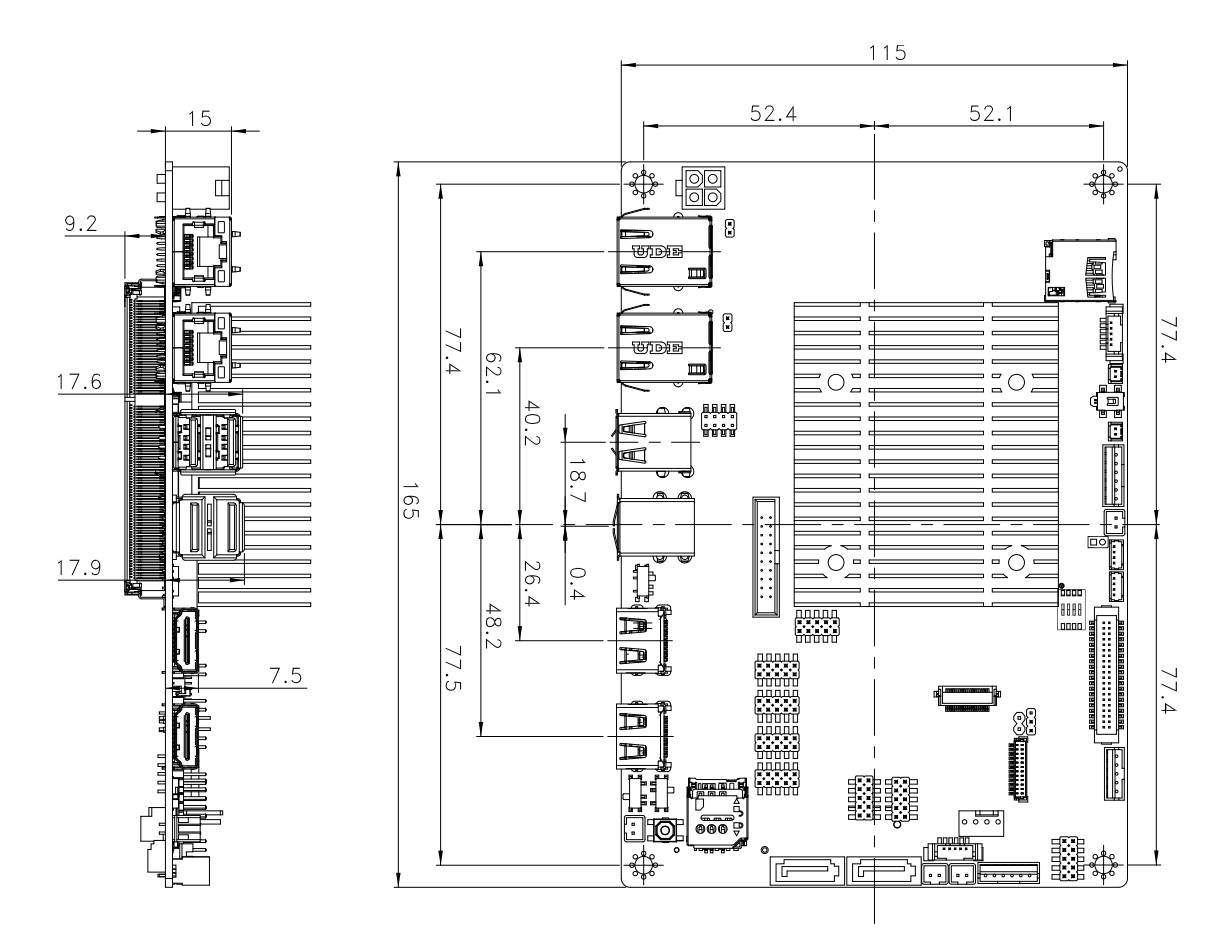

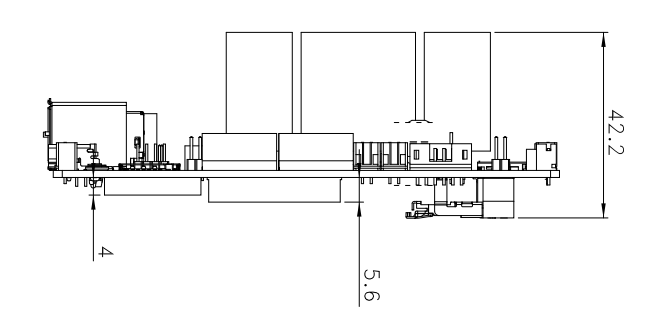

<span id="page-19-1"></span>**Figure 1-4: NANO-AL Dimensions (mm)**

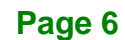

## <span id="page-20-0"></span>**1.6 Data Flow**

**[Figure](#page-20-1) 1-5** shows the data flow between the system chipset, the SoC and other components installed on the motherboard.

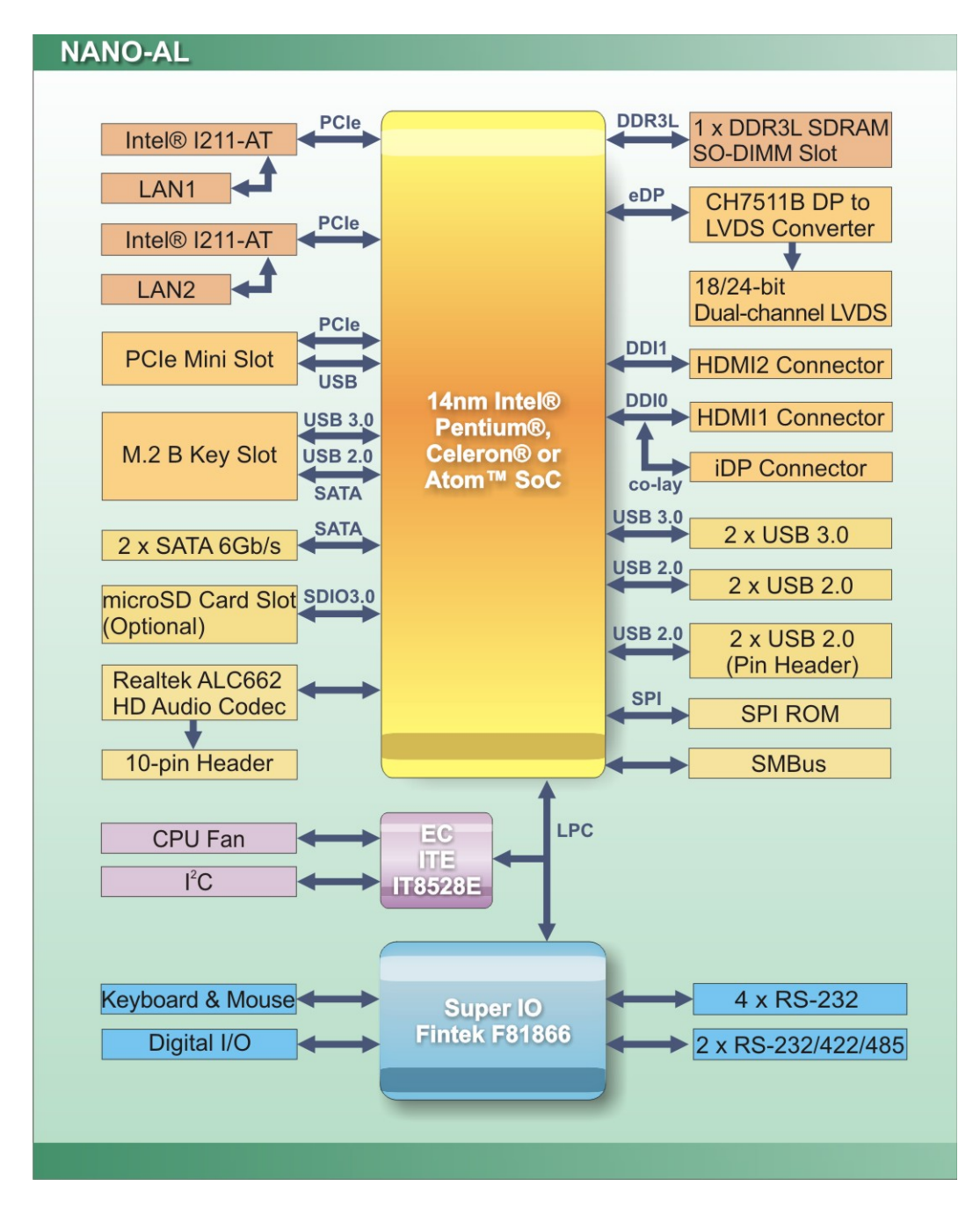

<span id="page-20-1"></span>**Figure 1-5: Data Flow Diagram**

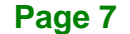

**Integration Corp.** 

# <span id="page-21-0"></span>**1.7 Technical Specifications**

The NANO-AL technical specifications are listed in **[Table](#page-23-0) 1-2**.

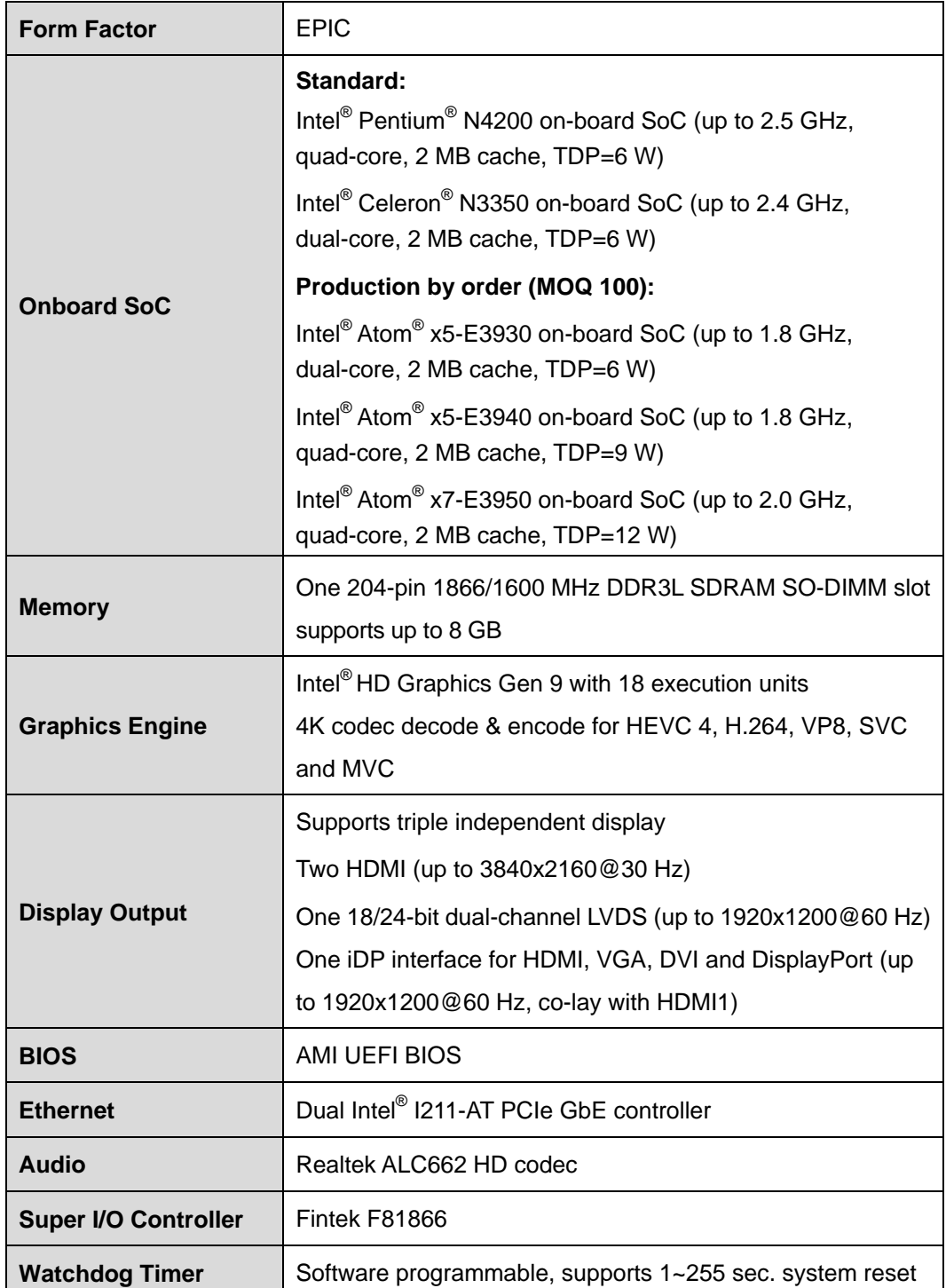

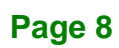

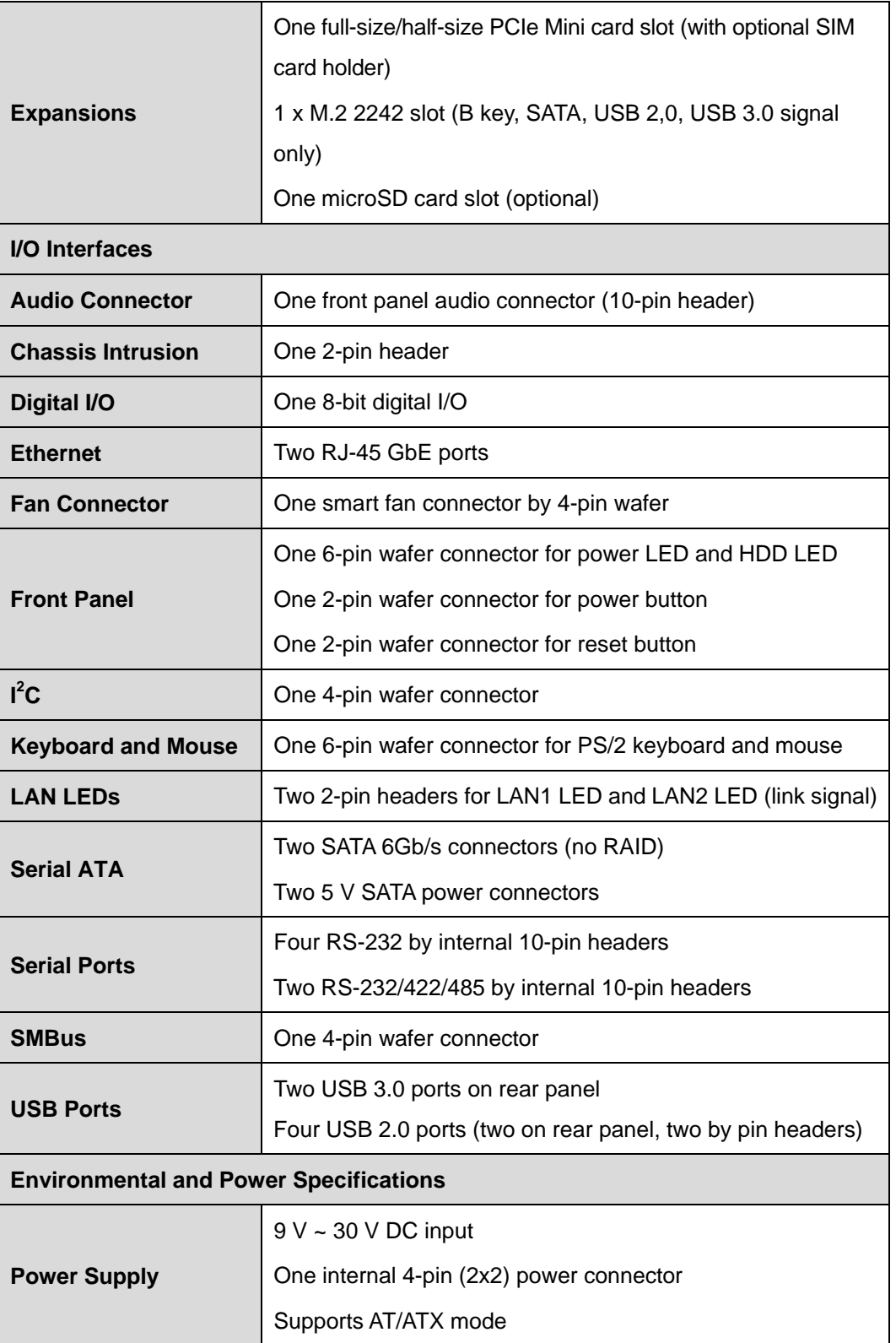

**Page 9**

**TER** Integration Corp.

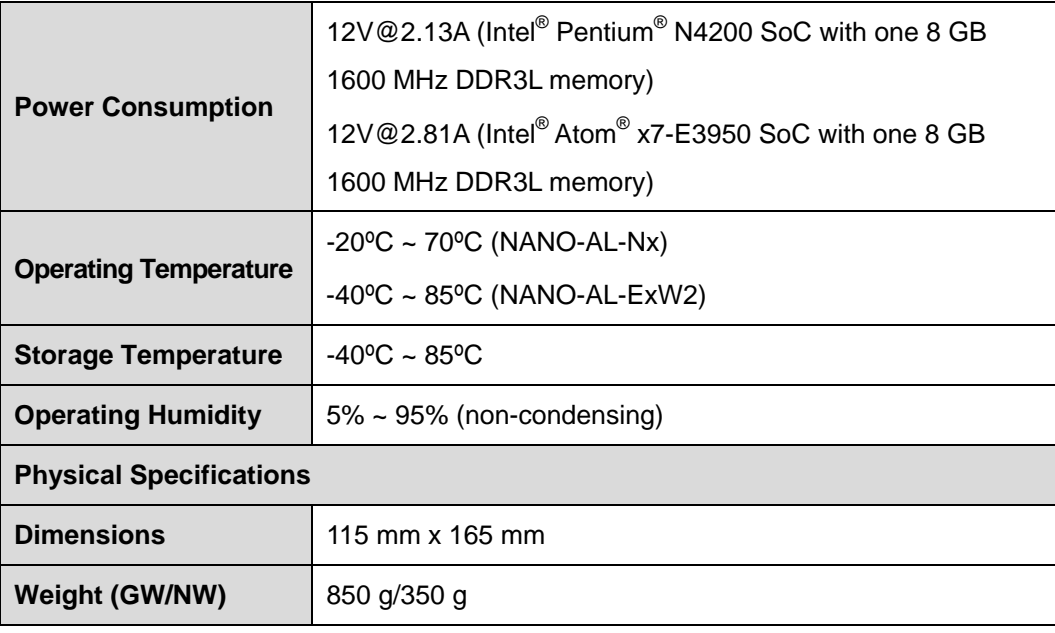

<span id="page-23-0"></span>**Table 1-2: Technical Specifications**

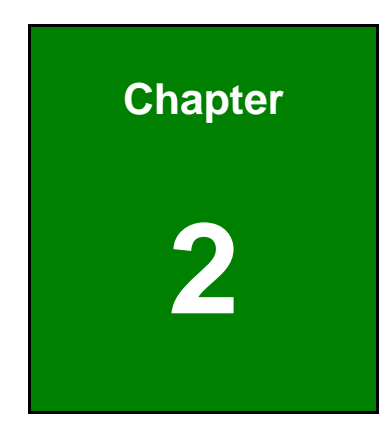

**TER** Integration Corp.

# <span id="page-24-0"></span>**2 Packing List**

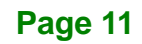

## <span id="page-25-0"></span>**2.1 Anti-static Precautions**

# **WARNING!**

Static electricity can destroy certain electronics. Make sure to follow the ESD precautions to prevent damage to the product, and injury to the user.

Make sure to adhere to the following guidelines:

- *Wear an anti-static wristband*: Wearing an anti-static wristband can prevent electrostatic discharge.
- *Self-grounding*: Touch a grounded conductor every few minutes to discharge any excess static buildup.
- *Use an anti-static pad*: When configuring any circuit board, place it on an anti-static mat.
- **Only handle the edges of the PCB**: Don't touch the surface of the motherboard. Hold the motherboard by the edges when handling.

# <span id="page-25-1"></span>**2.2 Unpacking Precautions**

When the NANO-AL is unpacked, please do the following:

- Follow the anti-static guidelines above.
- Make sure the packing box is facing upwards when opening.
- Make sure all the packing list items are present.

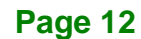

# <span id="page-26-0"></span>**2.3 Packing List**

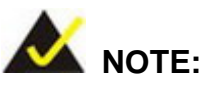

If any of the components listed in the checklist below are missing, do not proceed with the installation. Contact the IEI reseller or vendor the NANO-AL was purchased from or contact an IEI sales representative directly by sending an email to [sales@ieiworld.com.](mailto:sales@iei.com.tw)

The NANO-AL is shipped with the following components:

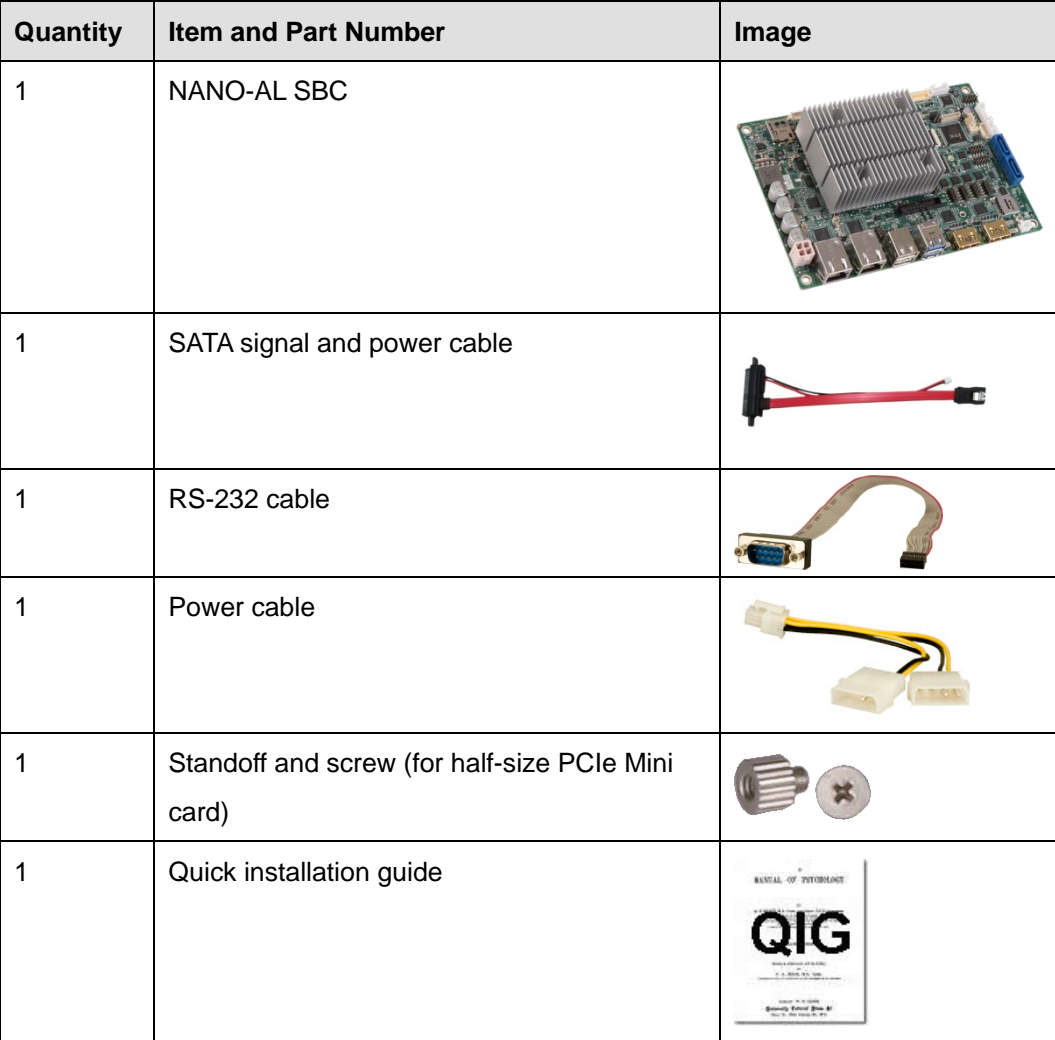

<span id="page-26-1"></span>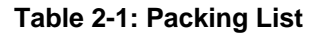

**Integration Corp.** 

# <span id="page-27-0"></span>**2.4 Optional Items**

The following are optional components which may be separately purchased:

| <b>Item and Part Number</b>                                                               | Image        |
|-------------------------------------------------------------------------------------------|--------------|
| Dual-port USB cable, 210 mm, P=2.0<br>(P/N: 32000-070301-RS)                              |              |
| PS/2 keyboard and mouse Y cable, 135 mm, P=2.0<br>(P/N: 32000-023800-RS)                  |              |
| DisplayPort to HDMI converter board (for IEI iDP<br>connector)<br>(P/N: DP-HDMI-R10)      |              |
| DisplayPort to VGA converter board (for IEI iDP connector)<br>(P/N: DP-VGA-R10)           |              |
| DisplayPort to DVI-D converter board (for IEI iDP<br>connector)<br>(P/N: DP-DVI-R10)      |              |
| DisplayPort to DisplayPort converter board (for IEI iDP<br>connector)<br>(P/N: DP-DP-R10) | <b>GRIDS</b> |

<span id="page-27-1"></span>**Table 2-2: Optional Items**

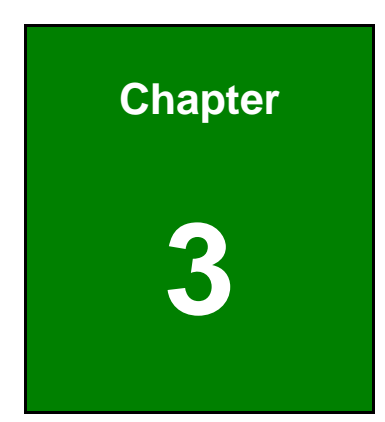

**TER** Integration Corp.

# <span id="page-28-0"></span>**3 Connectors**

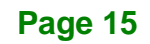

## <span id="page-29-0"></span>**3.1 Peripheral Interface Connectors**

This chapter details all the peripheral interface connectors.

## <span id="page-29-1"></span>**3.1.1 Layout**

**Integration Corp.** 

The figures below show all the peripheral interface connectors.

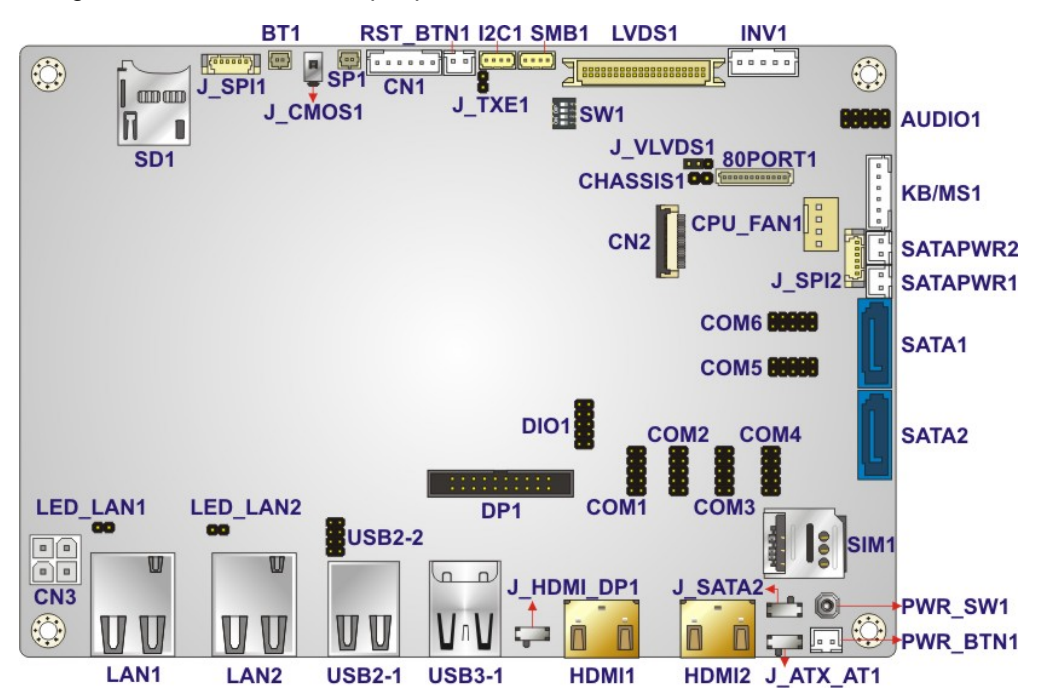

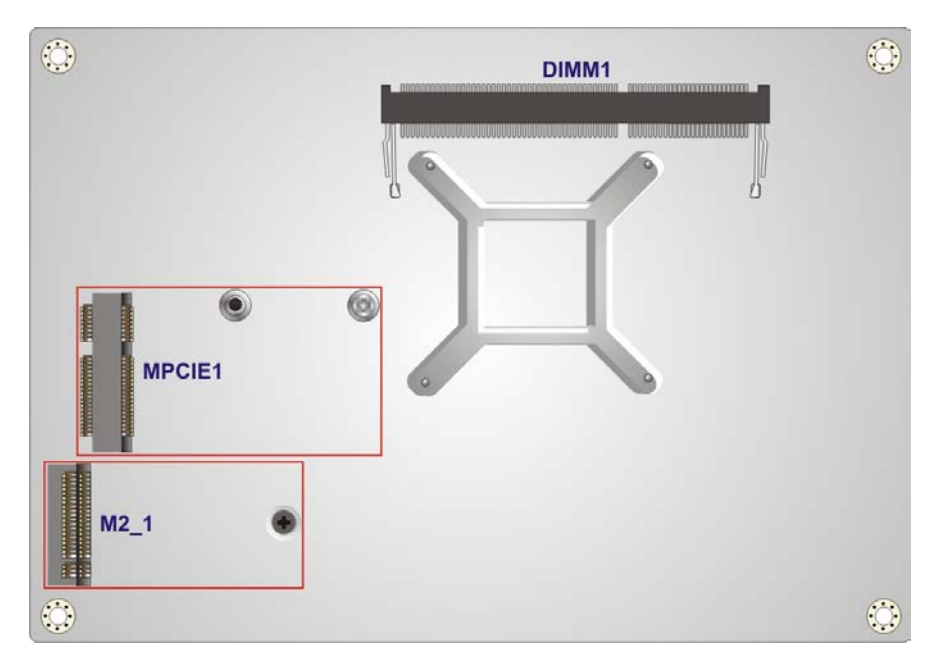

<span id="page-29-2"></span>**Figure 3-1: Peripheral Interface Connectors**

**Page 16**

## <span id="page-30-0"></span>**3.1.2 Peripheral Interface Connectors**

The table below shows a list of the peripheral interface connectors on the NANO-AL. Detailed descriptions of these connectors can be found below.

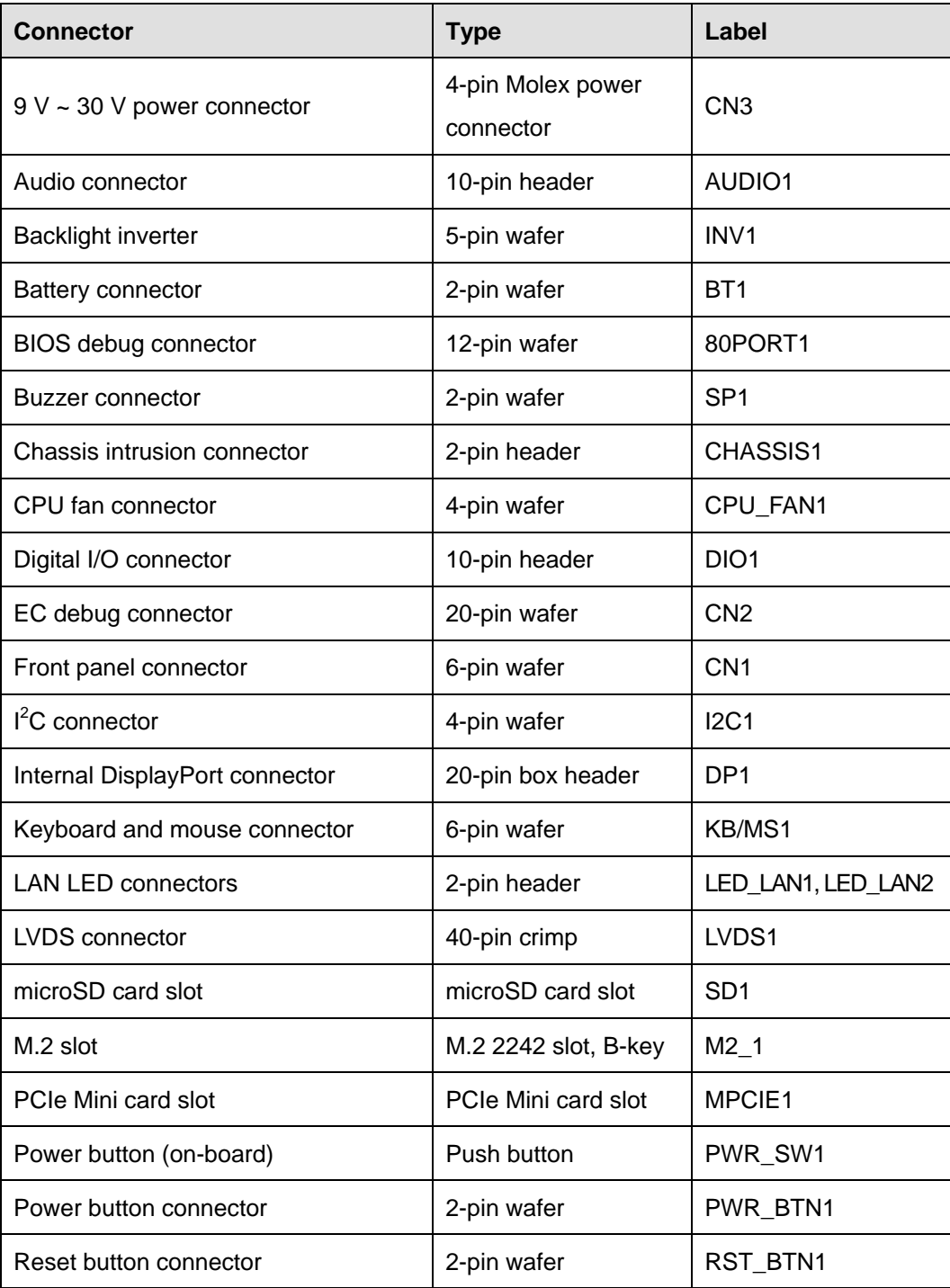

**Page 17**

**Integration Corp.** 

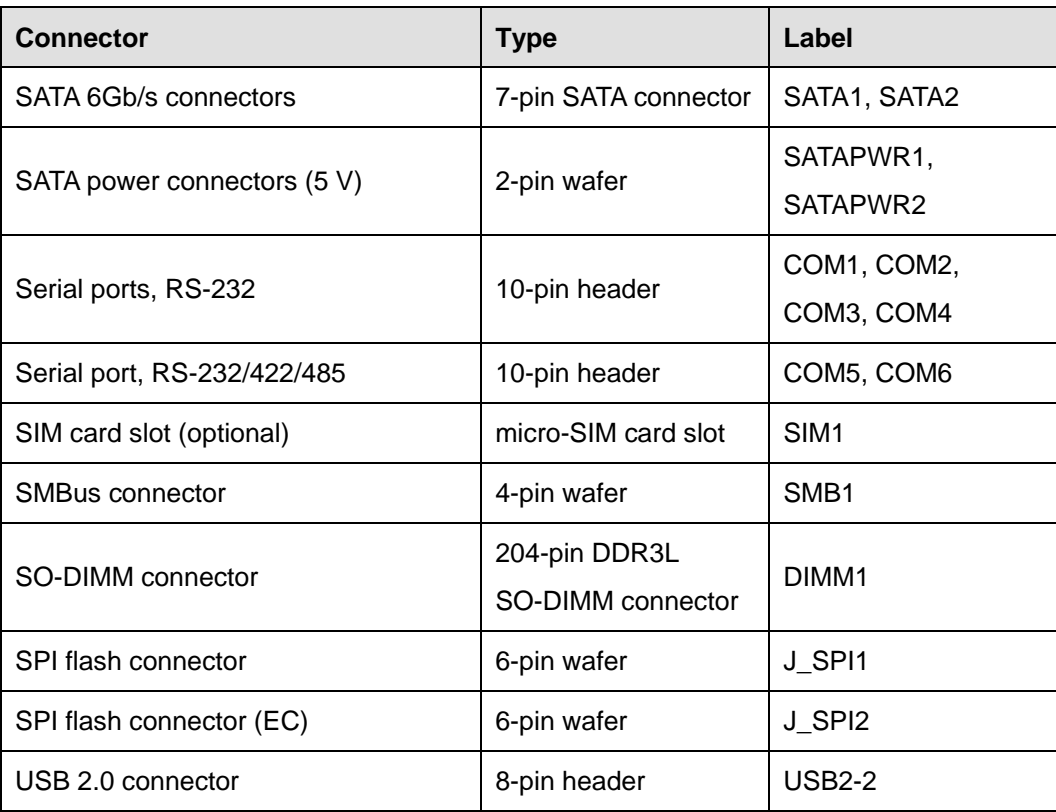

<span id="page-31-1"></span>**Table 3-1: Peripheral Interface Connectors**

### <span id="page-31-0"></span>**3.1.3 External Interface Panel Connectors**

The table below lists the rear panel connectors on the NANO-AL. Detailed descriptions of these connectors can be found in a later section.

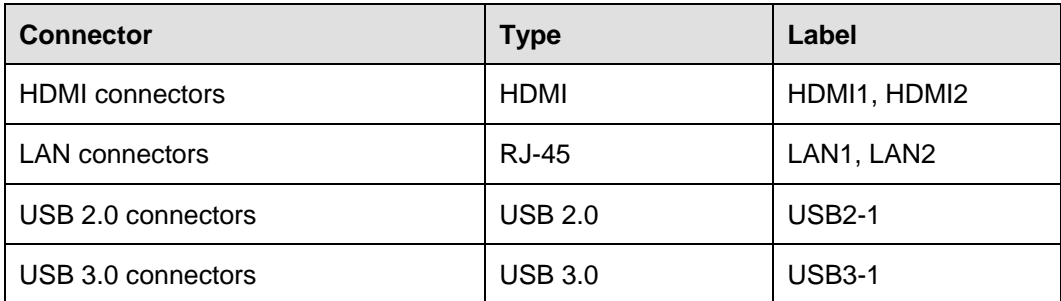

<span id="page-31-2"></span>**Table 3-2: Rear Panel Connectors**

# <span id="page-32-0"></span>**3.2 Internal Peripheral Connectors**

Internal peripheral connectors are found on the motherboard and are only accessible when the motherboard is outside of the chassis. This section has complete descriptions of all the internal, peripheral connectors on the NANO-AL.

### <span id="page-32-1"></span>**3.2.1 9 V ~ 30 V Power Connector**

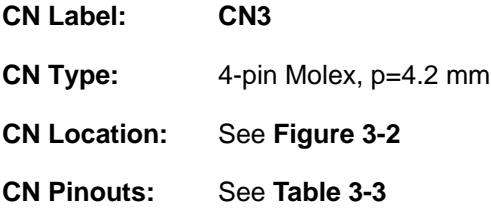

This connector provides power to the system.

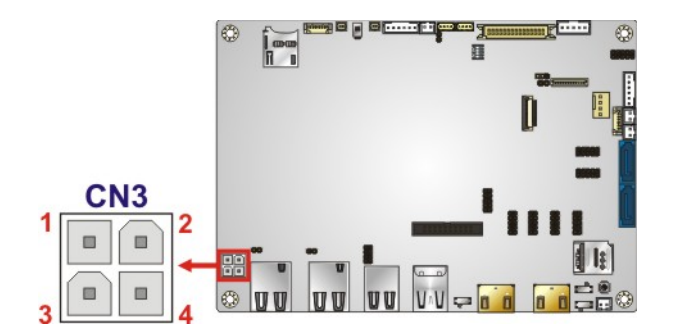

<span id="page-32-2"></span>**Figure 3-2: 9 V ~ 30 V Power Connector Location**

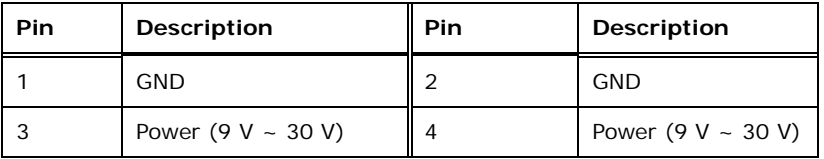

<span id="page-32-3"></span>**Table 3-3: 9 V ~ 30 V Power Connector Pinouts**

**ntegration Corp.** 

## <span id="page-33-0"></span>**3.2.2 Audio Connector**

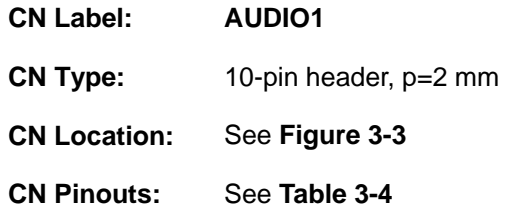

This connector connects to speakers, a microphone and an audio input.

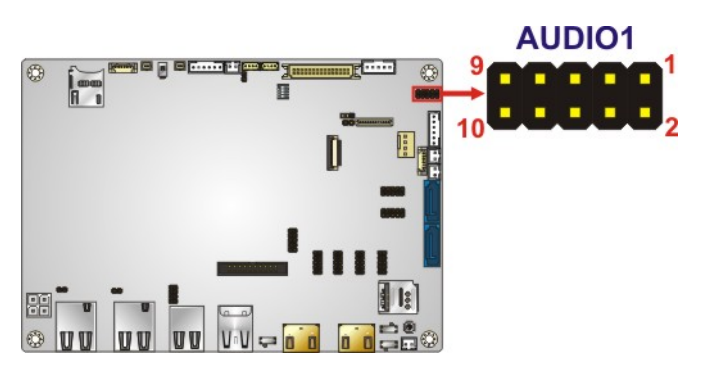

**Figure 3-3: Audio Connector Location**

<span id="page-33-2"></span>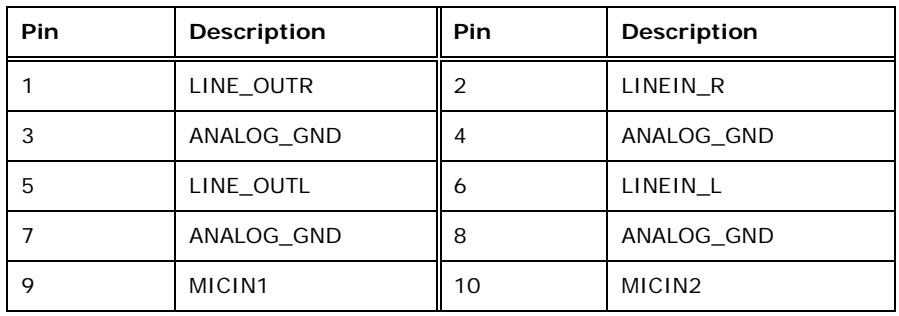

<span id="page-33-3"></span>**Table 3-4: Audio Connector Pinouts**

## <span id="page-33-1"></span>**3.2.3 Backlight Inverter Connector**

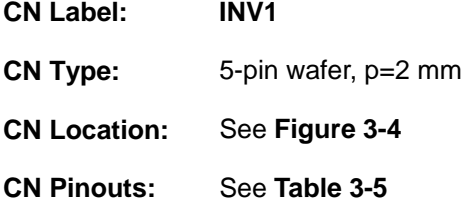

The backlight inverter connector provides power to an LCD panel.

## **Page 20**

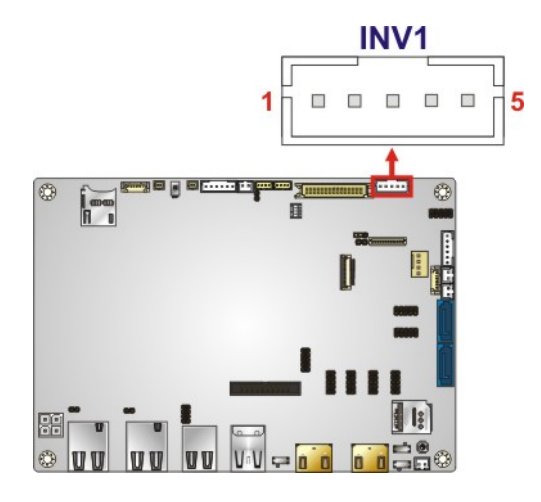

### <span id="page-34-1"></span>**Figure 3-4: Backlight Inverter Connector Location**

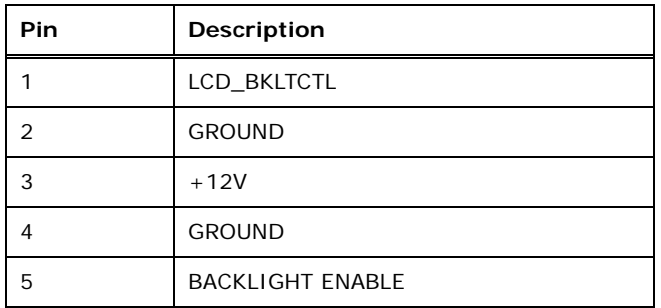

<span id="page-34-2"></span>**Table 3-5: Backlight Inverter Connector Pinouts**

## <span id="page-34-0"></span>**3.2.4 Battery Connector**

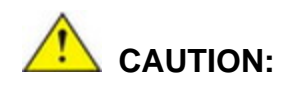

Risk of explosion if battery is replaced by an incorrect type. Only certified engineers should replace the on-board battery.

Dispose of used batteries according to instructions and local regulations.

**Integration Corp.** 

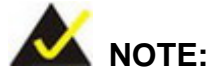

It is recommended to attach the RTC battery onto the system chassis in which the NANO-AL is installed.

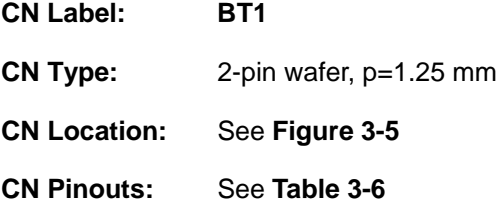

This is connected to the system battery. The battery provides power to the system clock to retain the time when power is turned off.

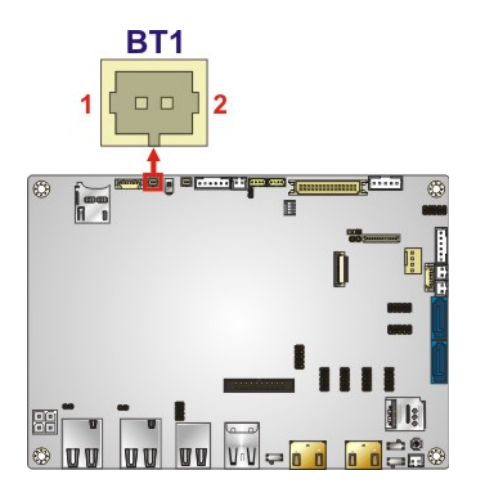

<span id="page-35-0"></span>**Figure 3-5: Battery Connector Location**

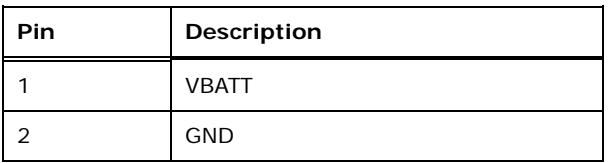

<span id="page-35-1"></span>**Table 3-6: Battery Connector Pinouts**

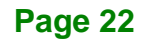
# **3.2.5 BIOS Debug Connector**

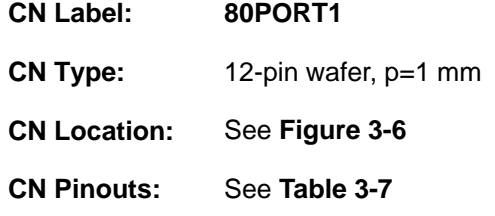

This connector is used for BIOS debug.

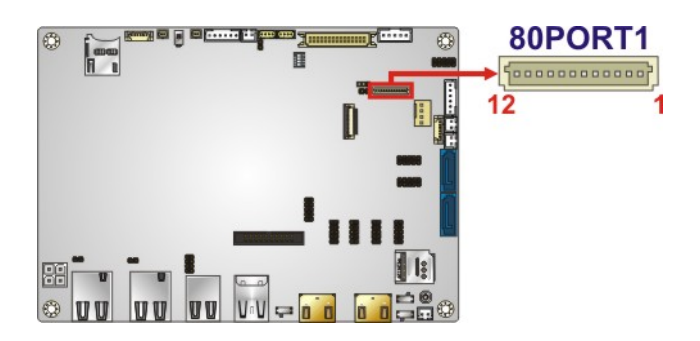

### <span id="page-36-0"></span>**Figure 3-6: BIOS Debug Connector Location**

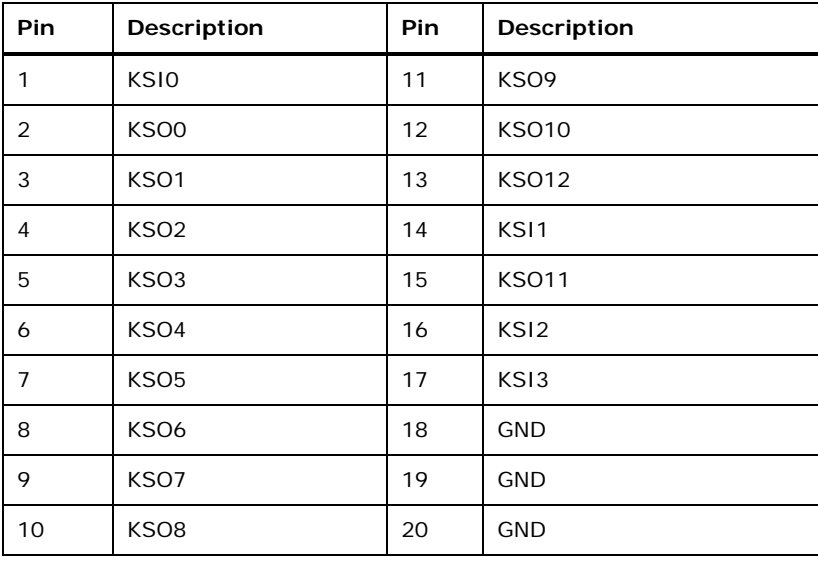

<span id="page-36-1"></span>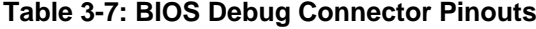

# **3.2.6 Buzzer Connector**

**Integration Corp.** 

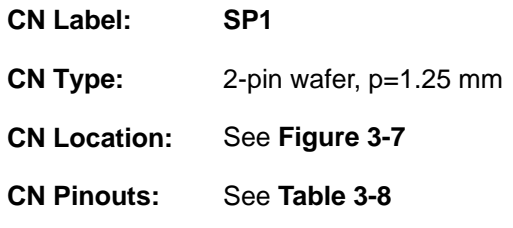

Use this connector to connect a buzzer.

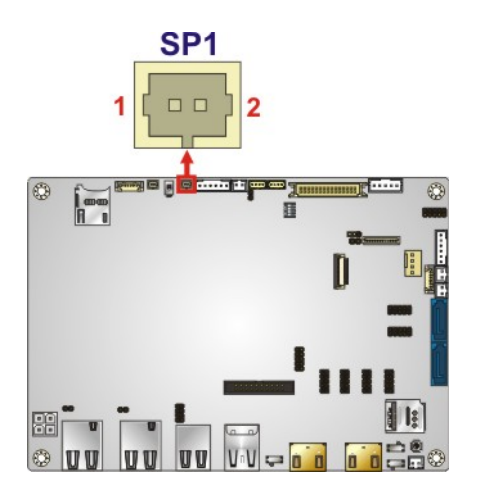

<span id="page-37-0"></span>**Figure 3-7: Buzzer Connector Location**

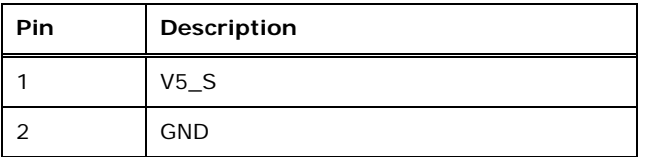

<span id="page-37-1"></span>**Table 3-8: Buzzer Connector Pinouts**

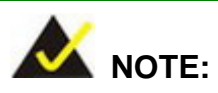

If you cannot find a good place to put a buzzer on the NANO-AL, it is recommended to attach the buzzer onto the system chassis in which the NANO-AL is installed.

# **3.2.7 Chassis Intrusion Connector**

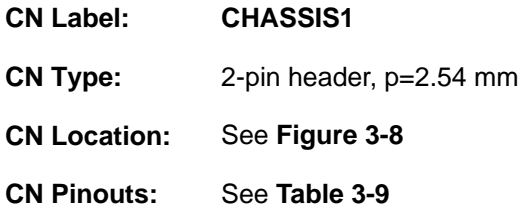

The chassis intrusion connector is for a chassis intrusion detection sensor or switch that detects if a chassis component is removed or replaced.

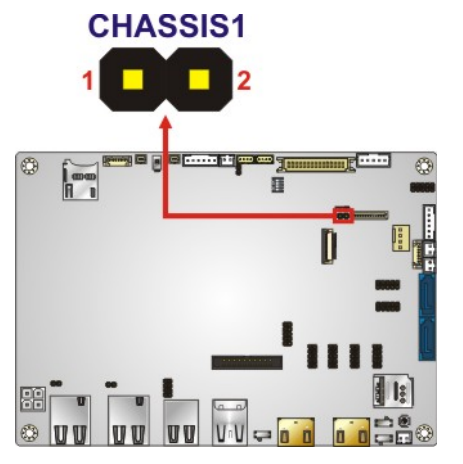

<span id="page-38-0"></span>**Figure 3-8: Chassis Intrusion Connector Location**

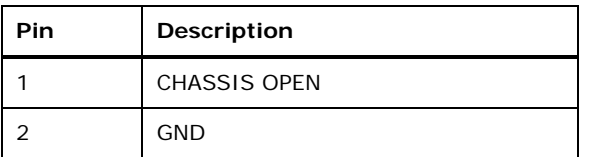

<span id="page-38-1"></span>**Table 3-9: Chassis Intrusion Connector Pinouts**

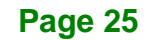

# **3.2.8 CPU Fan Connector**

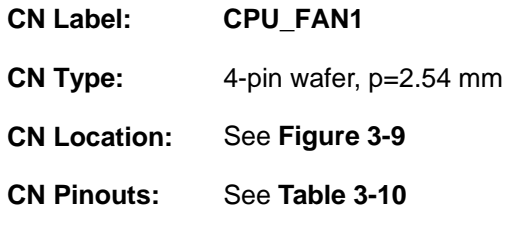

The fan connector attaches to a CPU cooling fan.

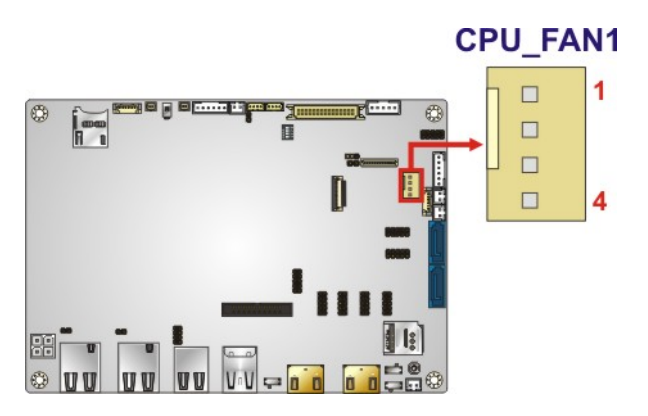

<span id="page-39-0"></span>**Figure 3-9: CPU Fan Connector Location**

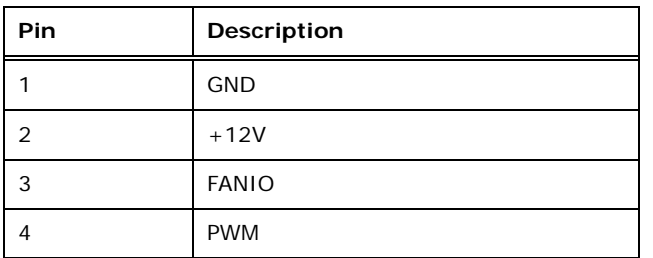

<span id="page-39-1"></span>**Table 3-10: CPU Fan Connector Pinouts**

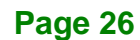

# **3.2.9 Digital I/O Connector**

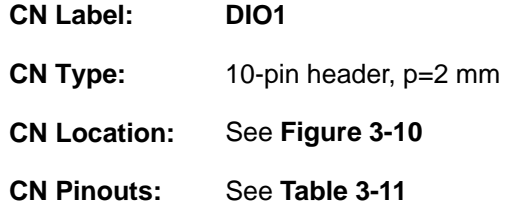

The digital I/O connector provides programmable input and output for external devices.

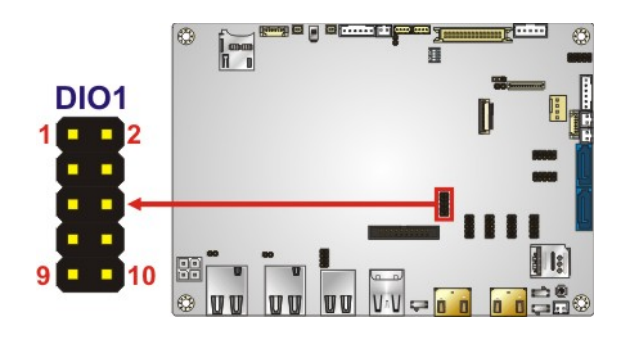

**Figure 3-10: Digital I/O Connector Location**

<span id="page-40-0"></span>

| Pin | <b>Description</b> | Pin | Description |
|-----|--------------------|-----|-------------|
|     | <b>GND</b>         | 2   | $+V5S$      |
| 3   | Output 3           | 4   | Output 2    |
| 5   | Output 1           | 6   | Output 0    |
|     | Input 3            | 8   | Input 2     |
| 9   | Input 1            | 10  | Input 0     |

<span id="page-40-1"></span>**Table 3-11: Digital I/O Connector Pinouts**

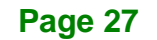

# **3.2.10 EC Debug Connector**

**Integration Corp.** 

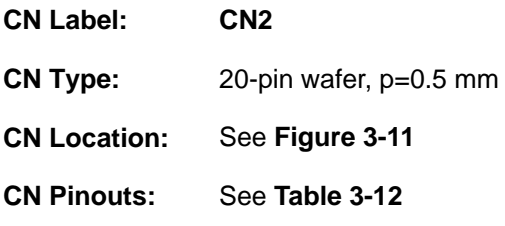

The EC debug connector is used for EC debug.

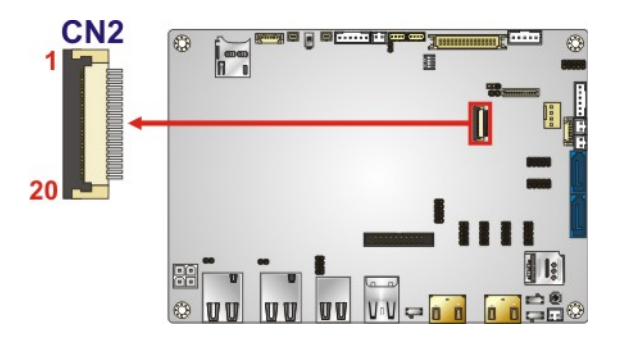

### <span id="page-41-0"></span>**Figure 3-11: EC Debug Connector Location**

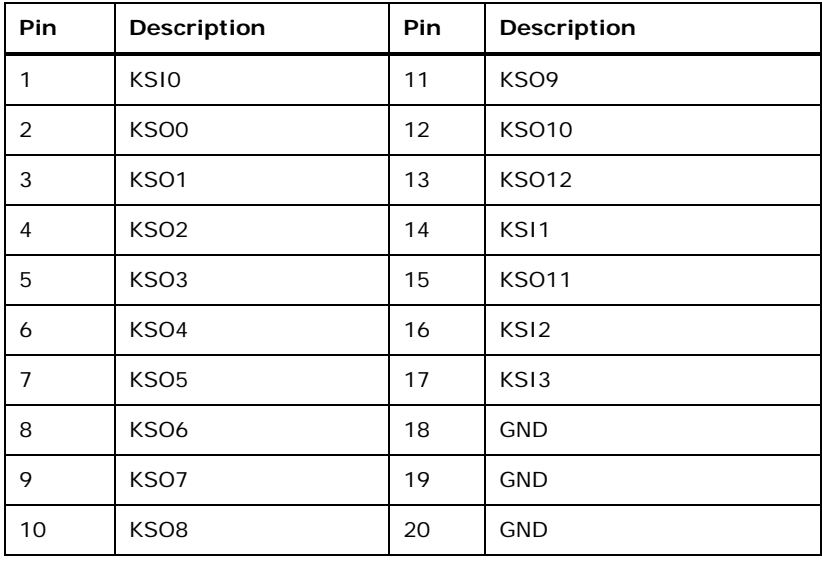

<span id="page-41-1"></span>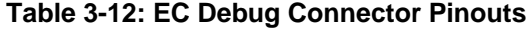

# **3.2.11 Front Panel Connector**

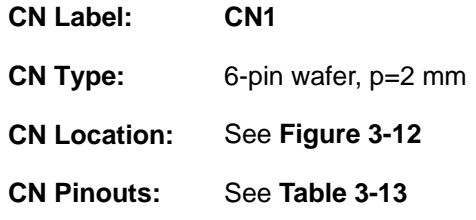

The front panel connector connects to the indicator LEDs on the computer's front panel.

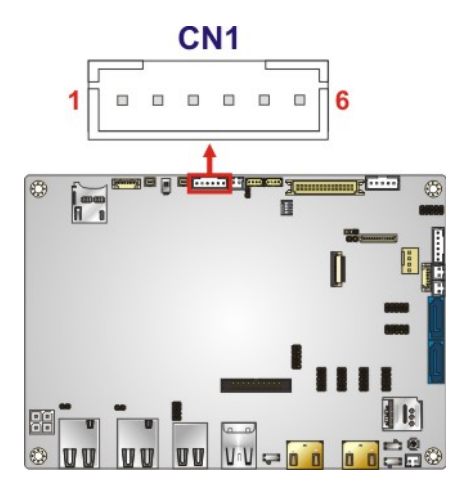

<span id="page-42-0"></span>**Figure 3-12: Front Panel Connector Location**

| Pin | Description |
|-----|-------------|
|     | <b>VCC</b>  |
| 2   | <b>GND</b>  |
| 3   | PWR_LED+    |
|     | PWR LED-    |
| 5   | HDD_LED+    |
|     | HDD_LED-    |

<span id="page-42-1"></span>**Table 3-13: Front Panel Connector Pinouts**

### **3.2.12 I 2 C Connector**

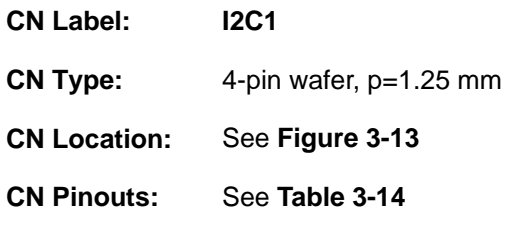

The  $I^2C$  connector is used to connect  $I^2C$ -bus devices to the motherboard.

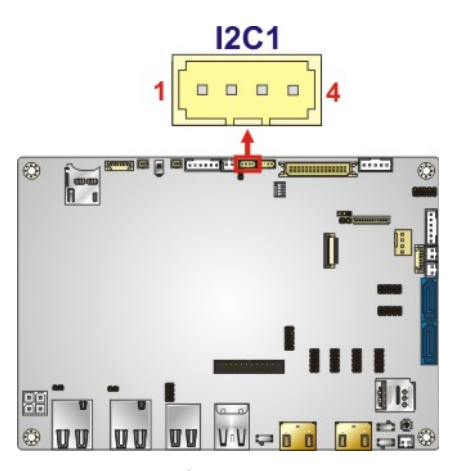

<span id="page-43-0"></span>**Figure 3-13: I 2 C Connector Location**

| Pin | Description |
|-----|-------------|
|     | <b>GND</b>  |
| 2   | I2C_DATA    |
| 3   | I2C_CLK     |
|     | VCC5V       |

<span id="page-43-1"></span>**Table 3-14: I 2 C Connector Pinouts**

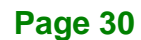

### **3.2.13 Internal DisplayPort Connector**

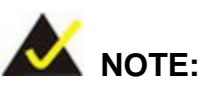

The user can select either to use the HDMI1 connector or the internal DisplayPort connector. Use the HDMI1/DP selection switch to configure the settings. Please refer to **Section [4.8.3](#page-78-0)** for detailed information.

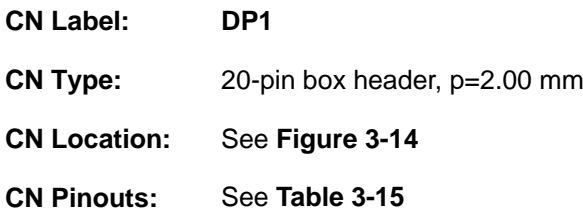

The internal DisplayPort connector supports HDMI, LVDS, VGA, DVI and DisplayPort graphics interfaces.

<span id="page-44-0"></span>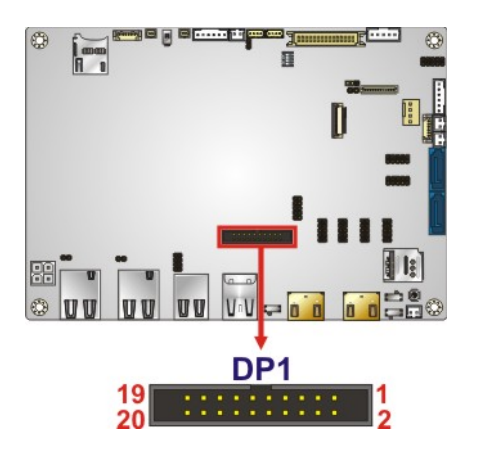

**Figure 3-14: Internal DisplayPort Connector Location**

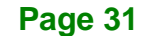

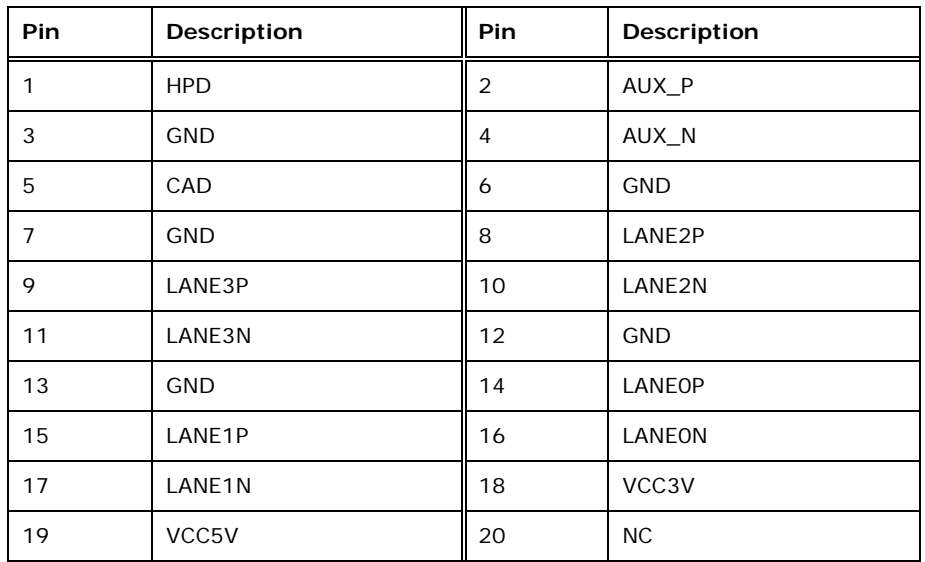

<span id="page-45-0"></span>**Table 3-15: Internal DisplayPort Connector Pinouts**

### **3.2.14 Keyboard and Mouse Connector**

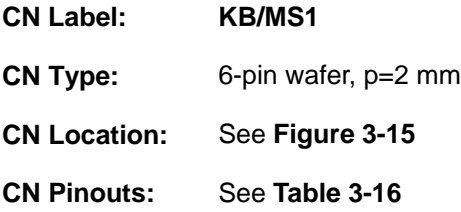

The keyboard and mouse connector connects to a PS/2 Y-cable that can be connected to a PS/2 keyboard and mouse.

<span id="page-45-1"></span>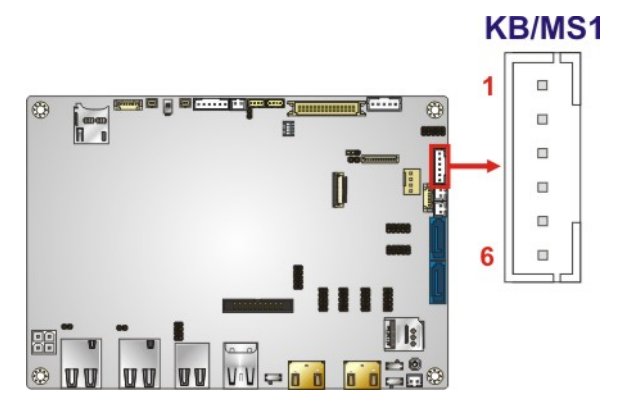

**Figure 3-15: Keyboard and Mouse Connector Location**

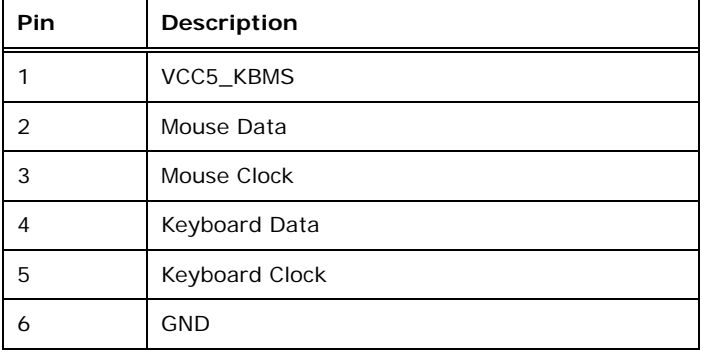

### <span id="page-46-0"></span>**Table 3-16: Keyboard and Mouse Connector Pinouts**

### **3.2.15 LAN LED Connectors**

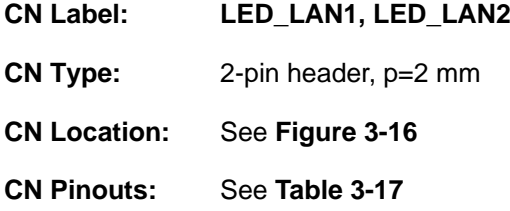

The LAN LED connectors are used to connect to the LAN LED indicators on the chassis to indicate users the link activities of the two LAN ports.

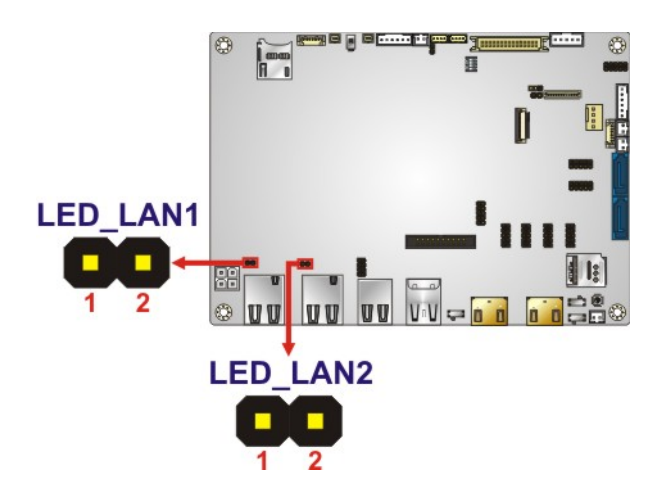

### <span id="page-46-1"></span>**Figure 3-16: LAN LED Connector Locations**

| Pin | <b>Description</b> |  |
|-----|--------------------|--|
|     | $+3.3V$            |  |
|     | LAN1_LED_LNK#_ACT  |  |

<span id="page-46-2"></span>**Table 3-17: LAN LED Connector Pinouts**

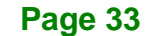

# **3.2.16 LVDS Connector**

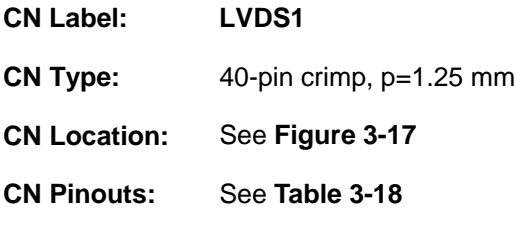

The LVDS connector is for the LCD panel connected to the board.

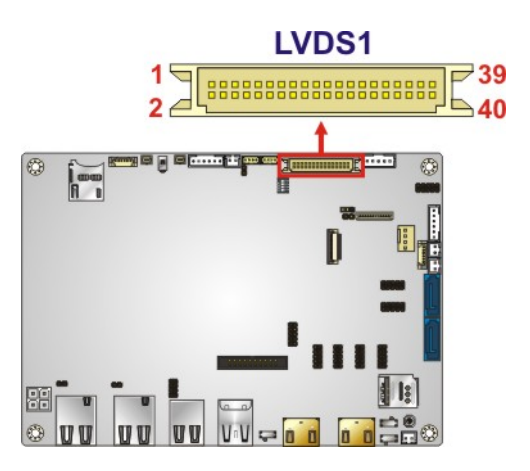

<span id="page-47-0"></span>**Figure 3-17: LVDS Connector Location**

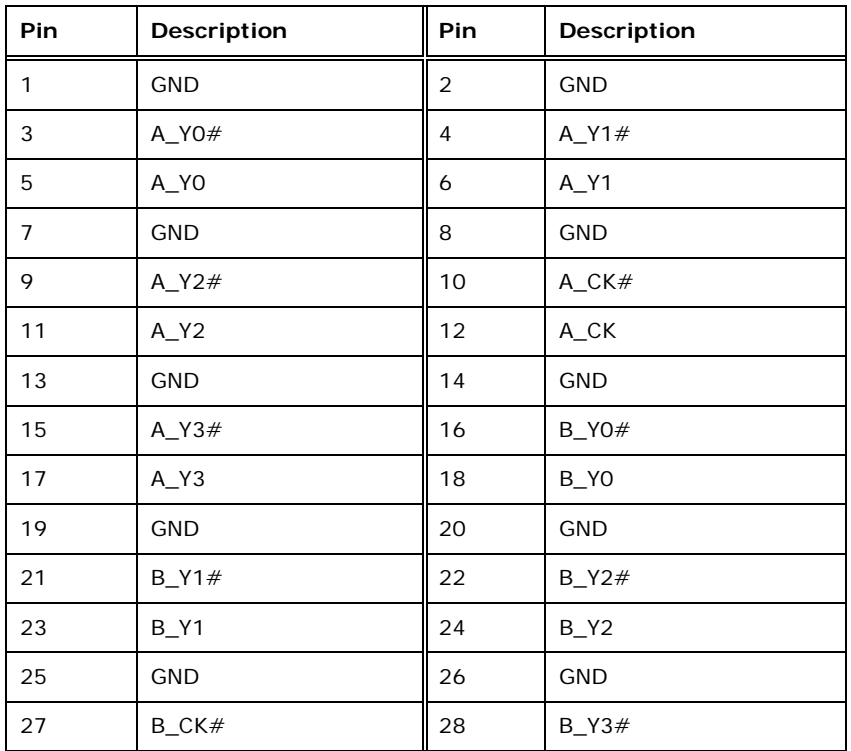

**Page 34**

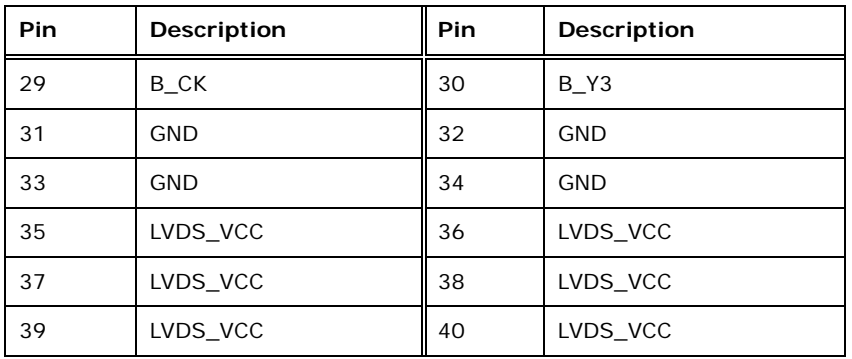

**Integration Corp.** 

### <span id="page-48-0"></span>**Table 3-18: LVDS Connector Pinouts**

# **3.2.17 microSD Card Slot (Optional)**

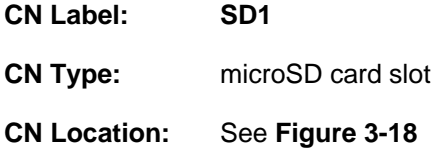

The microSD card slot is for installing a microSD card to the system.

<span id="page-48-1"></span>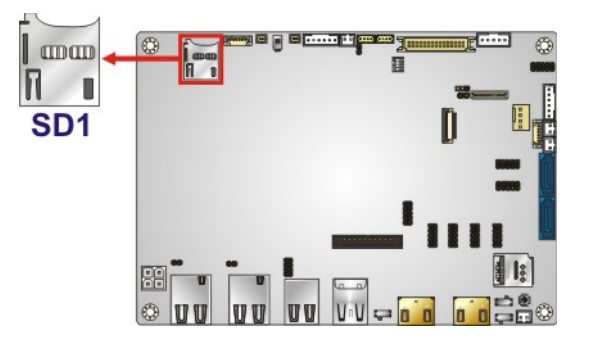

**Figure 3-18: microSD Card Slot Location**

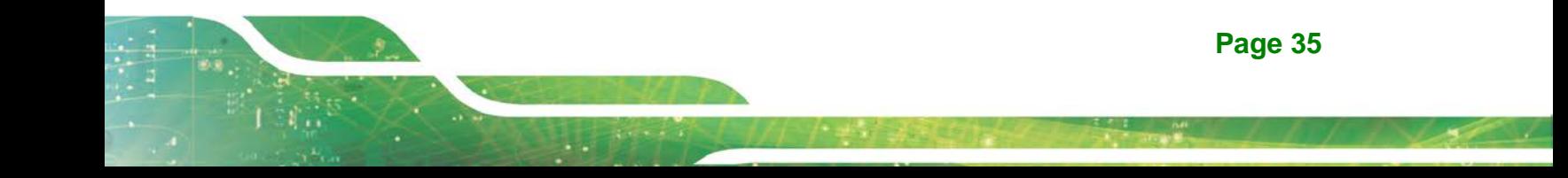

# **3.2.18 M.2 Slot**

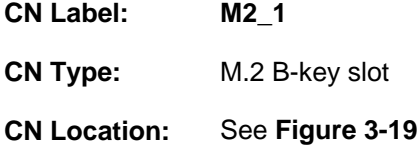

The M.2 slot is keyed in the B position and provides the mounting screw position for 2242-size M.2 module. The M.2 slot supports the signals of SATA, USB 2.0 and USB 3.0 (reserved).

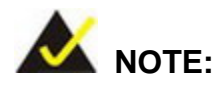

To use the SATA signal of the M.2 slot (**M2\_1**), the user has to set the M.2 and SATA2 selection switch to B-C position. Please refer to **Section [4.8.6](#page-82-0)** for detail information.

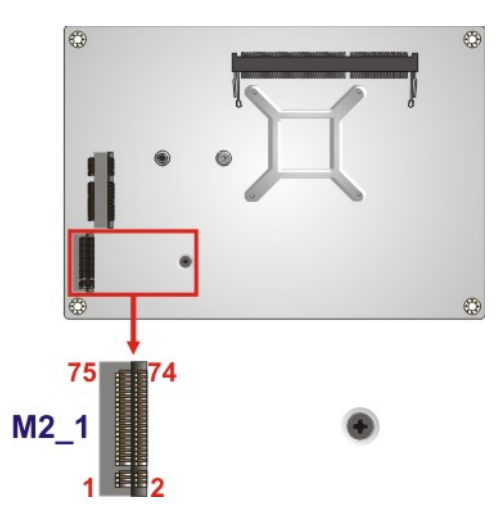

<span id="page-49-0"></span>**Figure 3-19: M.2 Slot Location**

# **3.2.19 PCIe Mini Card Slot**

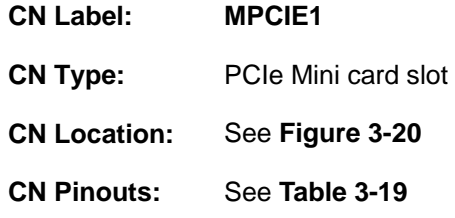

The PCIe Mini card slot enables a full-size/half-size PCIe Mini card expansion module to be connected to the board.

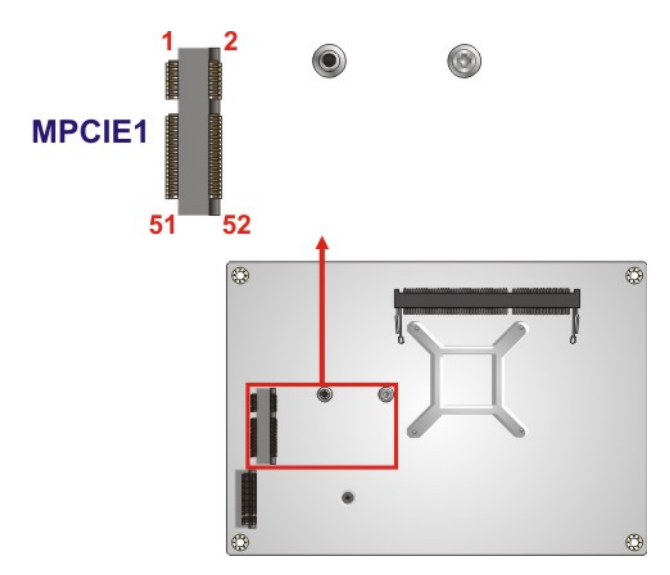

<span id="page-50-0"></span>**Figure 3-20: PCIe Mini Card Slot Location**

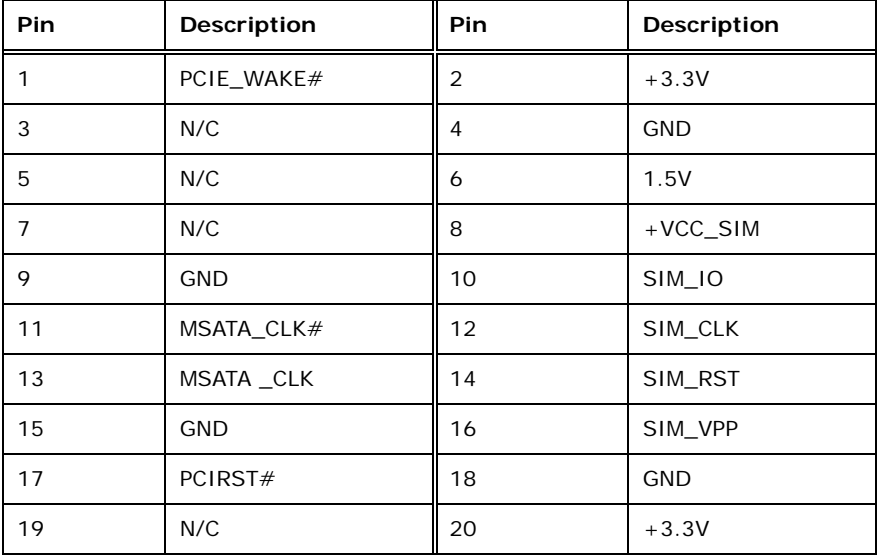

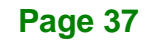

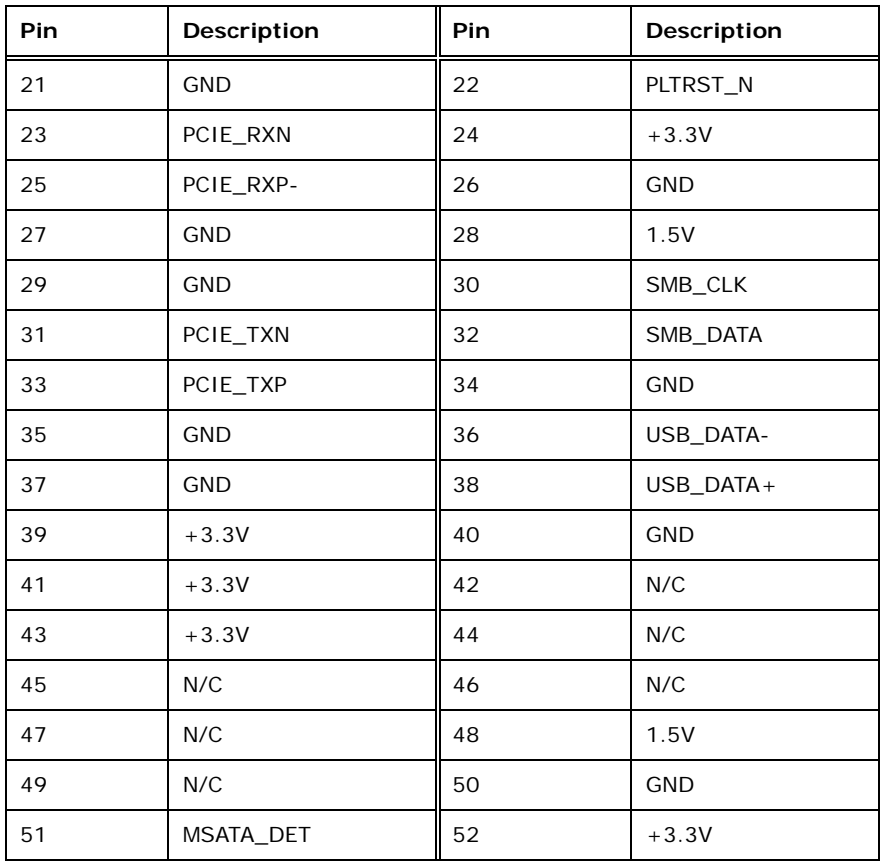

<span id="page-51-0"></span>**Table 3-19: PCIe Mini Card Slot Pinouts**

### **3.2.20 Power Button (On-board)**

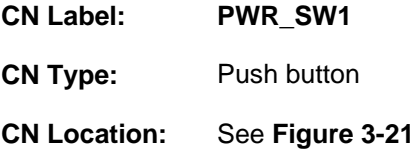

Push the on-board power button to power on the NANO-AL.

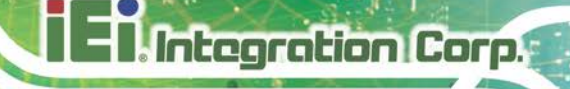

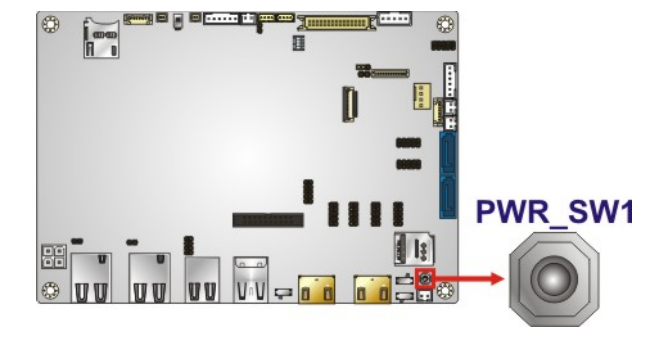

**Figure 3-21: On-board Power Button Location**

### <span id="page-52-0"></span>**3.2.21 Power Button Connector**

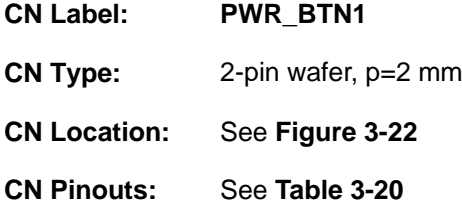

The power button connector connects to the power button on the computer's front panel.

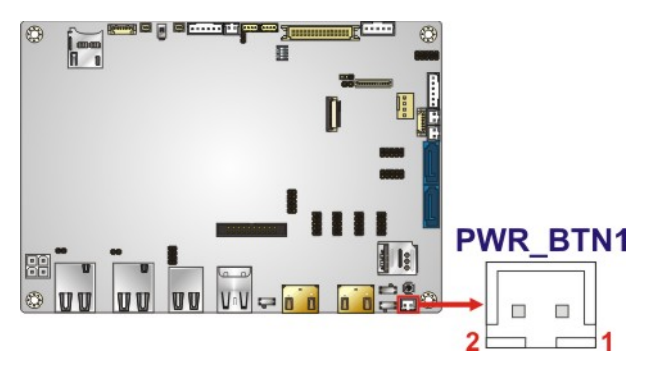

**Figure 3-22: Power Button Connector Location**

<span id="page-52-1"></span>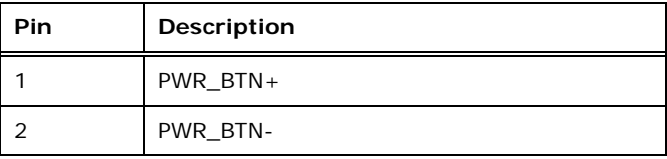

<span id="page-52-2"></span>**Table 3-20: Power Button Connector Pinouts**

# **3.2.22 Reset Button Connector**

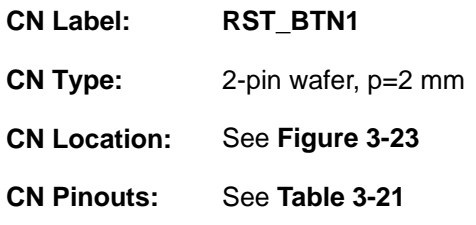

The reset button connector connects to the reset button on the computer's front panel.

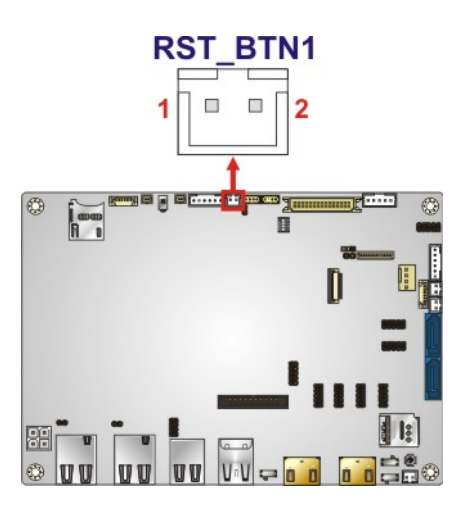

<span id="page-53-0"></span>**Figure 3-23: Reset Button Connector Location**

| Pin | <b>Description</b> |
|-----|--------------------|
|     | $RESET +$          |
|     | <b>RESET-</b>      |

<span id="page-53-1"></span>**Table 3-21: Reset Button Connector Pinouts**

### **3.2.23 SATA 6Gb/s Drive Connectors**

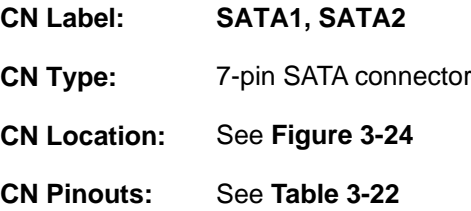

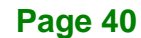

The SATA drive connectors can be connected to SATA drives and support up to 6Gb/s data transfer rate.

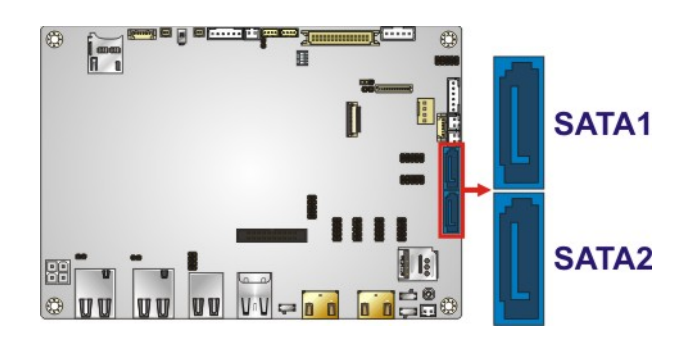

<span id="page-54-0"></span>**Figure 3-24: SATA 6Gb/s Drive Connector Locations**

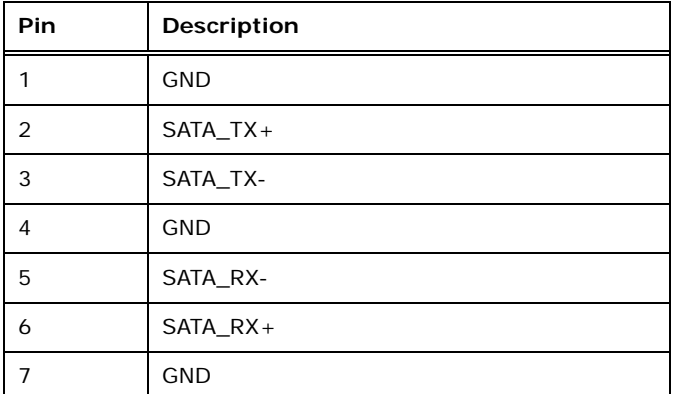

<span id="page-54-1"></span>**Table 3-22: SATA 6Gb/s Drive Connector Pinouts**

### **3.2.24 SATA Power Connectors (5 V)**

- **CN Label: SATAPWR1, SATAPWR2**
- **CN Type:** 2-pin wafer, p=2 mm
- **CN Location:** See **[Figure](#page-55-0) 3-25**
- **CN Pinouts:** See **[Table](#page-55-1) 3-23**

Use the SATA power connector to connect to SATA device power connections.

# **Integration Corp.**

### **NANO-AL EPIC SBC**

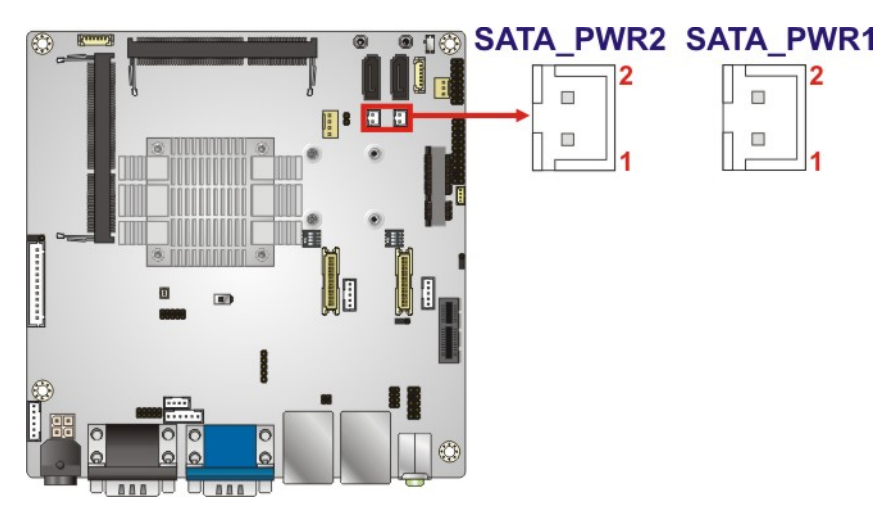

**Figure 3-25: 5 V SATA Power Connector Locations**

<span id="page-55-0"></span>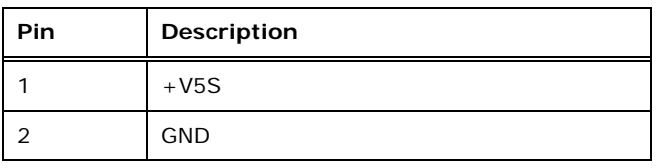

### <span id="page-55-1"></span>**Table 3-23: 5 V SATA Power Connector Pinouts**

### **3.2.25 Serial Port Connector, RS-232**

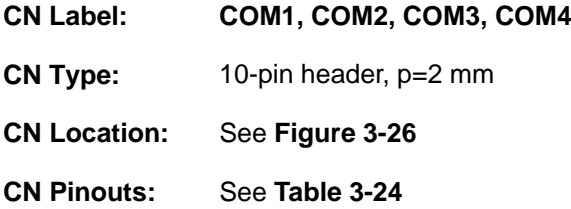

The 10-pin serial port connector provides one RS-232 serial communications channel.

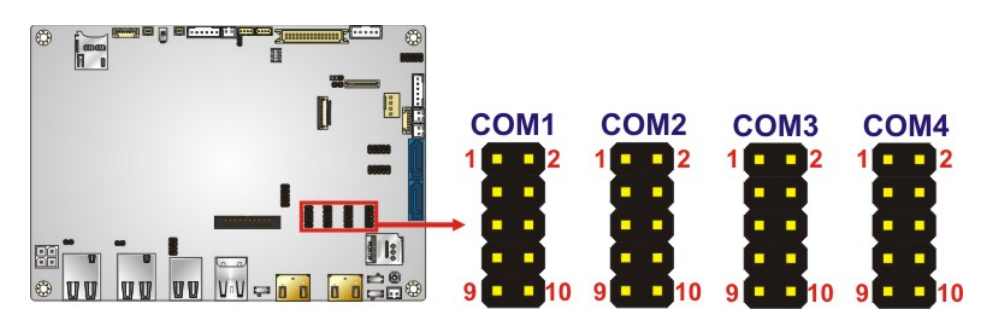

<span id="page-55-2"></span>**Figure 3-26: RS-232 Serial Port Connector Locations**

**Page 42**

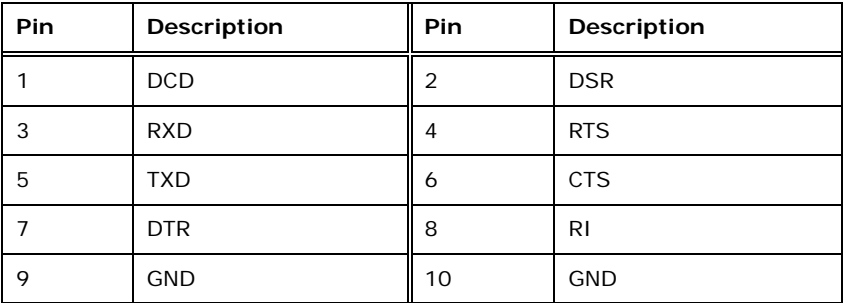

<span id="page-56-0"></span>**Table 3-24: RS-232 Serial Port Connector Pinouts**

### **3.2.26 Serial Port Connector, RS-232/422/485**

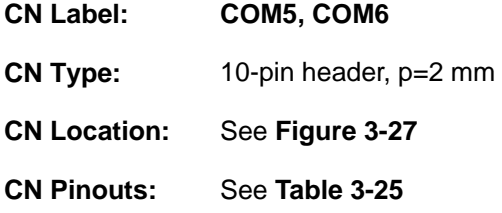

This connector provides RS-232, RS-422 or RS-485 communications.

Each of these connectors provides RS-232/422/485 connections.

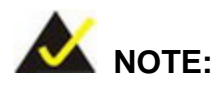

The communication protocol of the serial ports is set through the BIOS menu in "Advanced  $\rightarrow$  Super IO Configuration  $\rightarrow$  Serial Port 5/6 Configuration". Use the **Transfer Mode** BIOS option to configure the correspondent serial ports (refer to **Sections [5.3.3.1.5](#page-101-0)** and **[5.3.3.1.6](#page-102-0)** for detailed information).

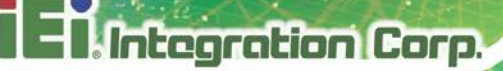

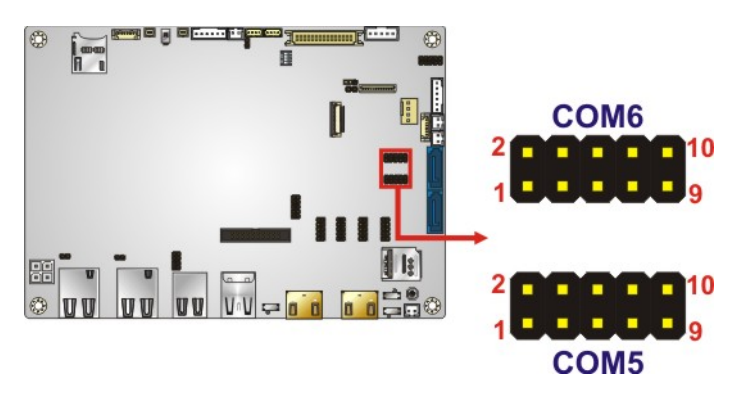

### <span id="page-57-0"></span>**Figure 3-27: RS-232/422/485 Serial Port Connector Locations**

| <b>Pin</b> | Description | <b>Pin</b> | Description |
|------------|-------------|------------|-------------|
|            | <b>DCD</b>  | 2          | <b>DSR</b>  |
| 3          | <b>RXD</b>  | 4          | <b>RTS</b>  |
| 5          | <b>TXD</b>  | 6          | <b>CTS</b>  |
|            | <b>DTR</b>  | 8          | RI          |
| 9          | <b>GND</b>  | 10         | <b>GND</b>  |

<span id="page-57-1"></span>**Table 3-25: RS-232/422/485 Serial Port Connector Pinouts**

Use the optional RS-422/485 cable to connect to a serial device. The pinouts of the DB-9 connector are listed below.

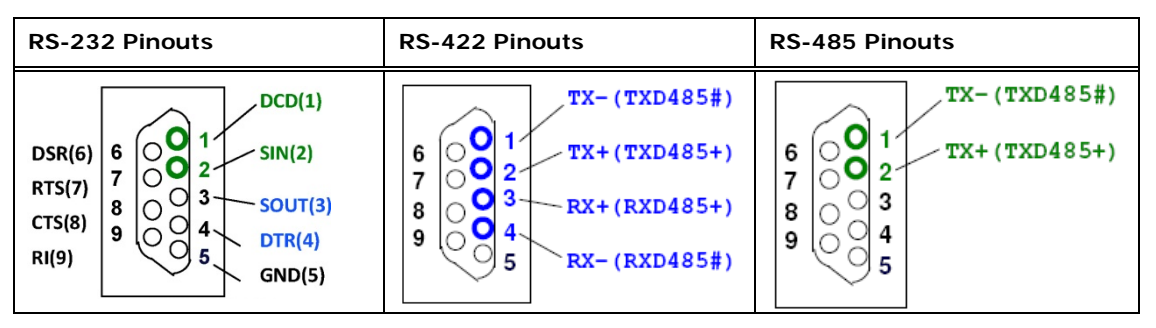

**Table 3-26: DB-9 RS-232/422/485 Pinouts**

# **3.2.27 SIM Card Slot (Optional)**

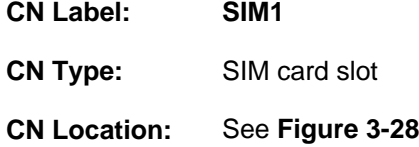

The SIM card slot accepts a SIM card for 3G network communication.

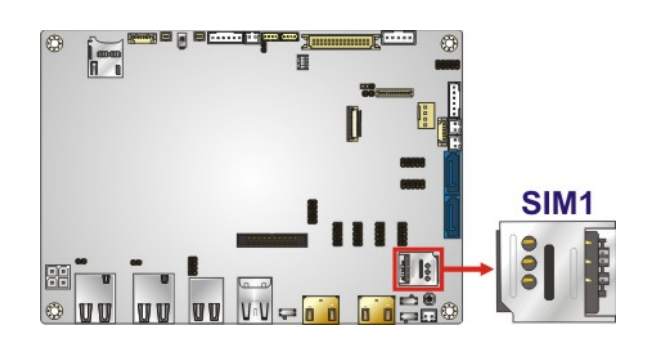

<span id="page-58-0"></span>**Figure 3-28: SIM Card Slot Location**

### **3.2.28 SMBus Connector**

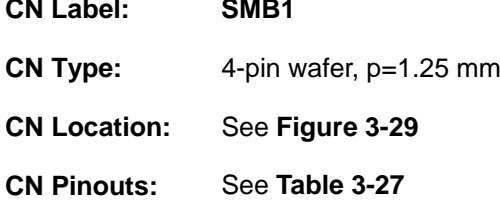

The SMBus (System Management Bus) connector provides low-speed system management communications.

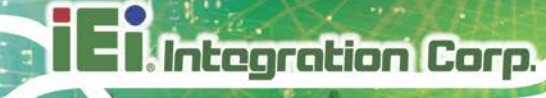

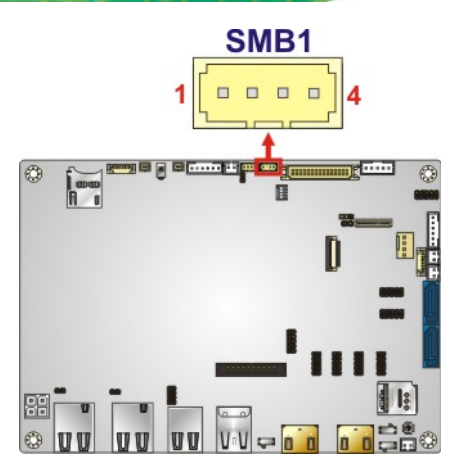

<span id="page-59-0"></span>**Figure 3-29: SMBus Connector Location**

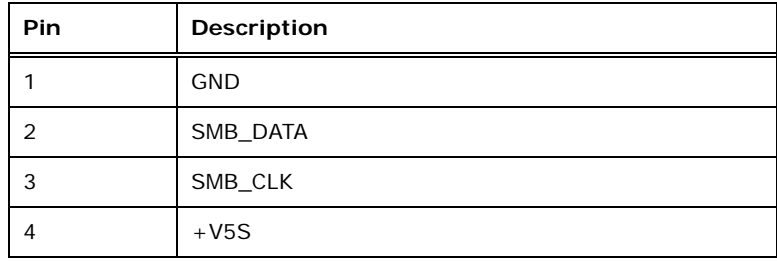

<span id="page-59-1"></span>**Table 3-27: SMBus Connector Pinouts**

### **3.2.29 SO-DIMM Connector**

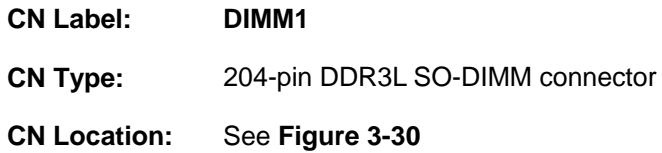

The SO-DIMM connector is for installing a DDR3L SO-DIMM on the system.

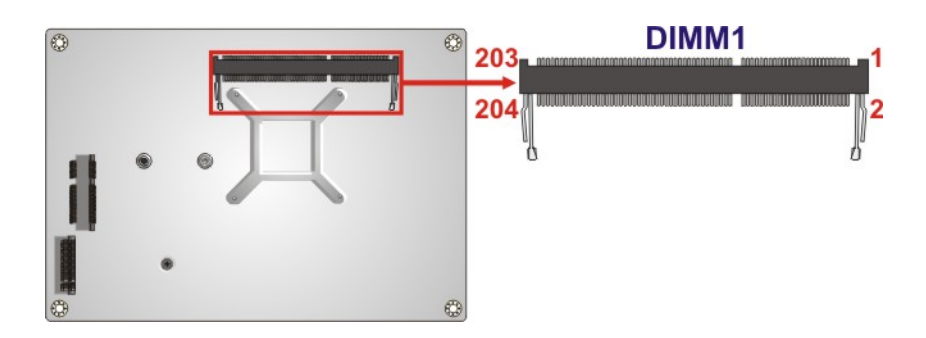

<span id="page-59-2"></span>**Figure 3-30: SO-DIMM Connector Location**

**Page 46**

# **3.2.30 SPI Flash Connector**

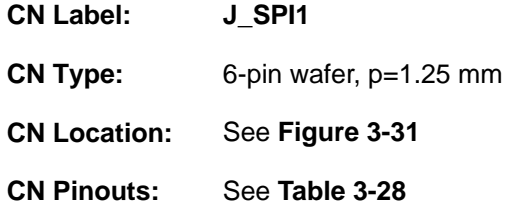

The SPI flash connector is used to flash the SPI ROM.

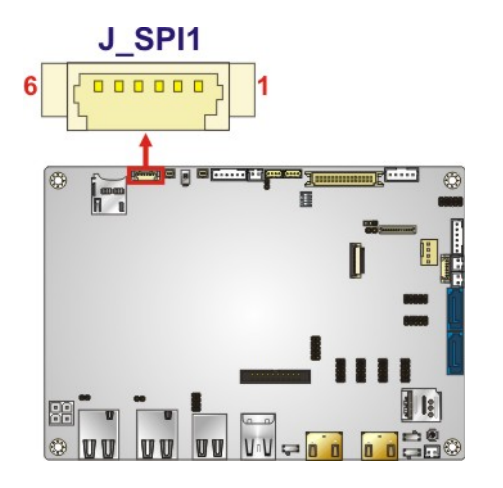

<span id="page-60-0"></span>**Figure 3-31: SPI Flash Connector Location**

| Pin | Description    |
|-----|----------------|
|     | +V3.3M_SPI_CON |
| 2   | SPI CS         |
| 3   | SPI_SO_SW      |
| 4   | SPI_CLK_SW     |
| 5   | SPI_SI_SW      |
| 6   | <b>GND</b>     |

<span id="page-60-1"></span>**Table 3-28: SPI Flash Connector Pinouts**

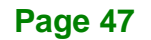

# **3.2.31 SPI Flash Connector (EC)**

**Integration Corp.** 

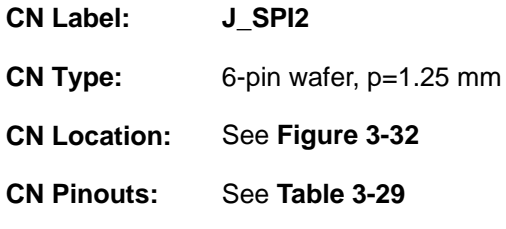

The SPI flash connector is used to flash the EC ROM.

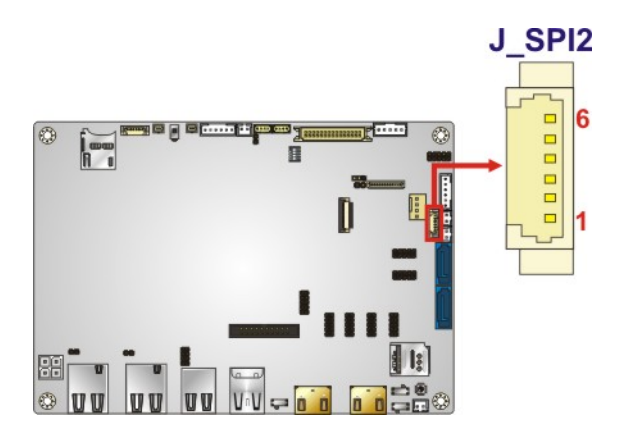

<span id="page-61-0"></span>**Figure 3-32: EC SPI Flash Connector Location**

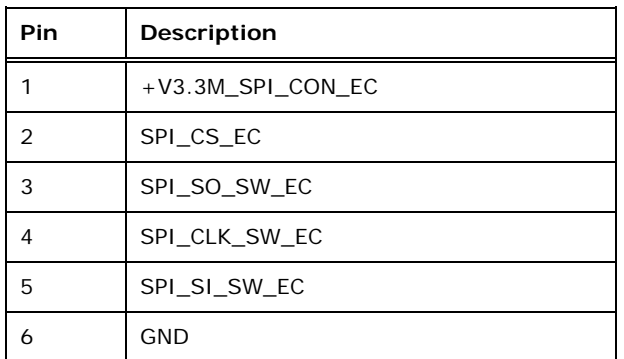

<span id="page-61-1"></span>**Table 3-29: EC SPI Flash Connector Pinouts**

# **3.2.32 USB 2.0 Connector**

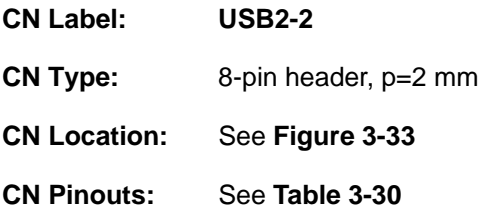

**Page 48**

The USB header can connect to two USB 2.0 devices.

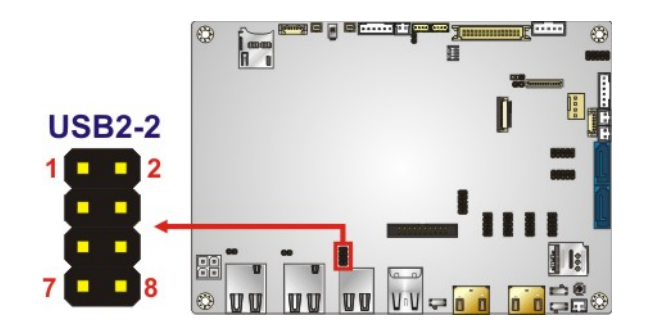

<span id="page-62-0"></span>**Figure 3-33: USB 2.0 Connector Location**

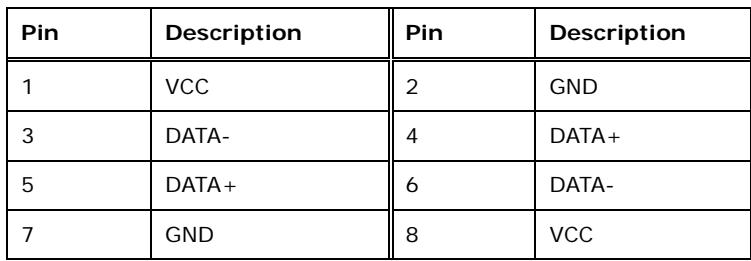

<span id="page-62-1"></span>**Table 3-30: USB 2.0 Connector Pinouts**

# **3.3 External Interface Connectors**

The figure below shows the external peripheral interface connector (EPIC) panel. The EPIC panel consists of the following:

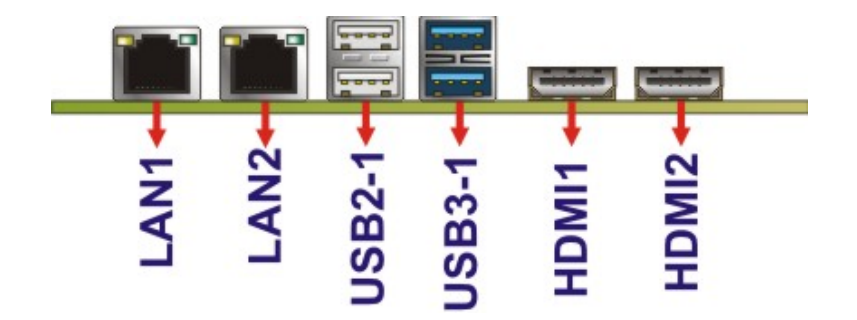

<span id="page-62-2"></span>**Figure 3-34: External Interface Connectors**

# **3.3.1 HDMI Connectors**

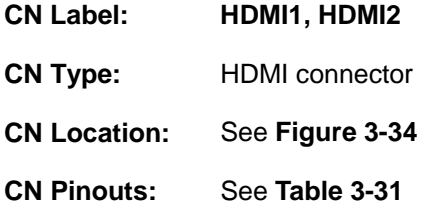

The HDMI connectors can connect to HDMI devices.

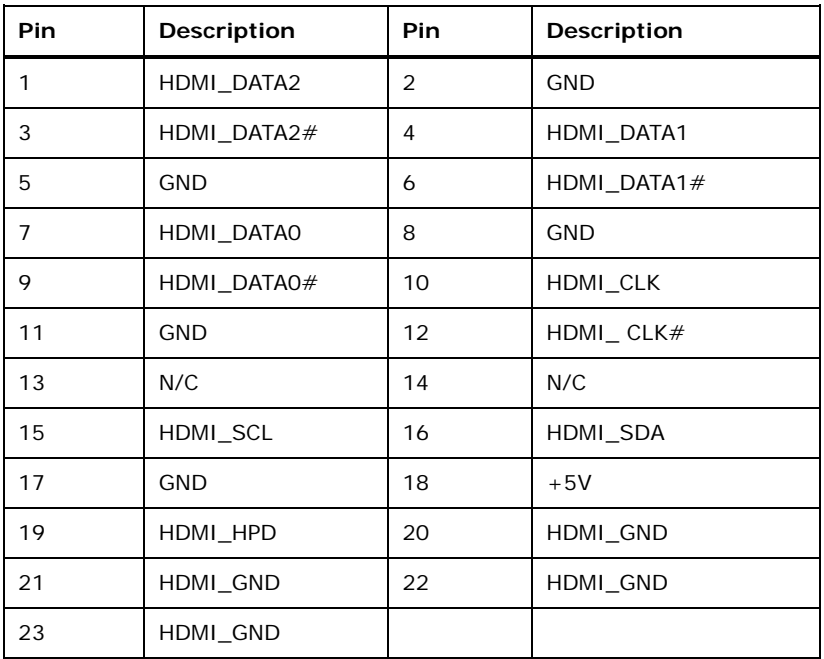

#### <span id="page-63-0"></span>**Table 3-31: HDMI Connector Pinouts**

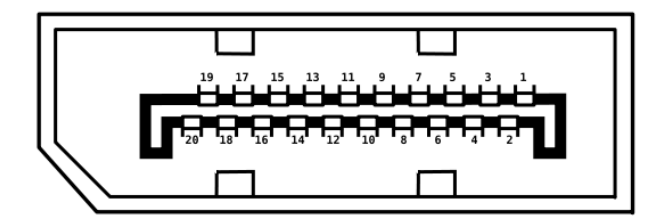

**Figure 3-35: HDMI Connector Pinout Locations**

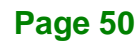

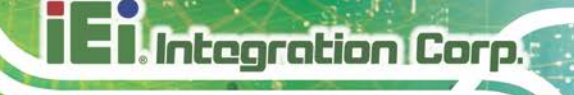

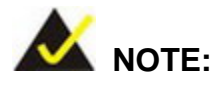

The HDMI1 connector is co-lay with the iDP connector. When the iDP connector is enabled, the HDMI1 connector will be disabled. This is controlled by the HDMI/DP selection switch. Please refer to **Section [4.8.3](#page-78-0)** for detailed information.

### **3.3.2 LAN Connectors**

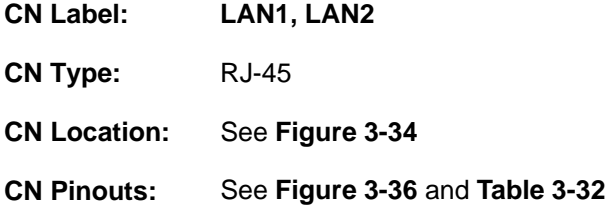

The LAN connector connects to a local network.

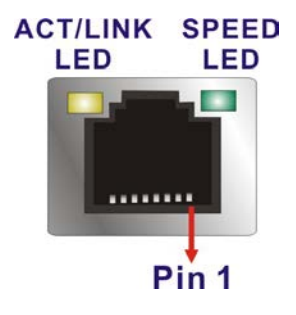

**Figure 3-36: LAN Connector**

<span id="page-64-0"></span>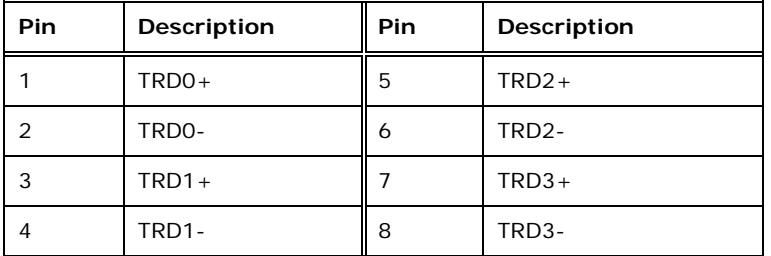

<span id="page-64-1"></span>**Table 3-32: LAN Pinouts**

# **3.3.3 USB 2.0 Connectors**

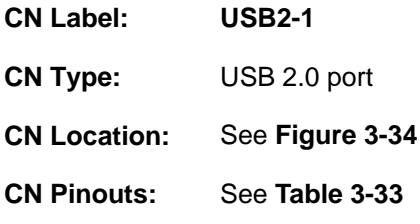

The USB 2.0 connector can be connected to a USB 2.0/1.1 device.

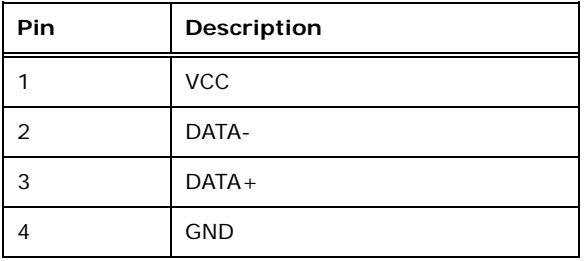

<span id="page-65-0"></span>**Table 3-33: USB 2.0 Port Pinouts**

### **3.3.4 USB 3.0 Connectors**

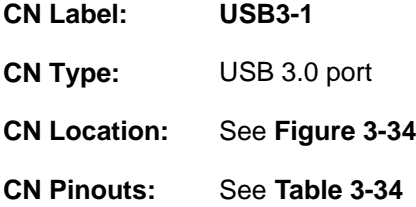

The USB 3.0 connectors can be connected to a USB 2.0 or USB 3.0 device. The pinouts of USB 3.0 connectors are shown below.

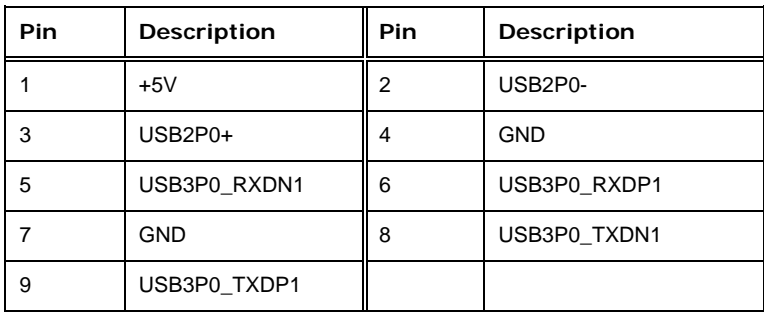

<span id="page-65-1"></span>**Table 3-34: USB 3.0 Port Pinouts**

**Page 52**

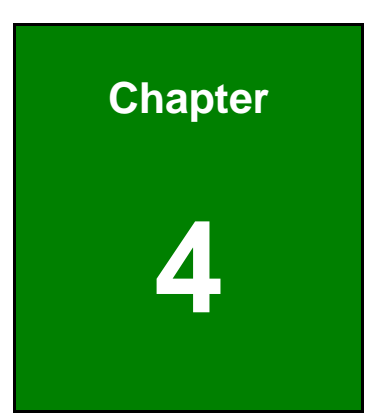

**TER** Integration Corp.

# **4 Installation**

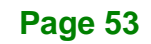

# **4.1 Anti-static Precautions**

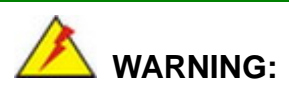

Failure to take ESD precautions during installation may result in permanent damage to the product and severe injury to the user.

Electrostatic discharge (ESD) can cause serious damage to electronic components, including the NANO-AL. Dry climates are especially susceptible to ESD. It is therefore critical to strictly adhere to the following anti-static precautions whenever the NANO-AL, or any other electrical component, is handled.

- *Wear an anti-static wristband*: Wearing a simple anti-static wristband can help to prevent ESD from damaging the board.
- *Self-grounding*:- Before handling the board touch any grounded conducting material. During the time the board is handled, frequently touch any conducting materials that are connected to the ground.
- *Use an anti-static pad*: When configuring the NANO-AL, place it on an anti-static pad. This reduces the possibility of ESD damaging the NANO-AL.
- **Only handle the edges of the PCB:**-: When handling the PCB, hold it by the edges.

# **4.2 Installation Considerations**

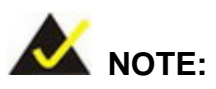

The following installation notices and installation considerations should be read and understood before the NANO-AL is installed. All installation notices pertaining to the installation of NANO-AL should be strictly adhered to. Failing to adhere to these precautions may lead to severe damage of the NANO-AL and injury to the person installing the motherboard.

**Page 54**

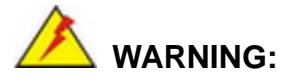

The installation instructions described in this manual should be carefully followed in order to prevent damage to the NANO-AL, NANO-AL components and injury to the user.

Before and during the installation please **DO** the following:

- **Read the user manual**:
	- o The user manual provides a complete description of the installation instructions and configuration options.
- **Wear an electrostatic discharge cuff (ESD)**:
	- o Electronic components are easily damaged by ESD. Wearing an ESD cuff removes ESD from the body and helps prevent ESD damage.
- **Place on an anti-static pad**:
	- o When installing or configuring the motherboard, place it on an anti-static pad. This helps to prevent potential ESD damage.
- **Turn all power off**:
	- o Make sure the product is disconnected from all power supplies and that no electricity is being fed into the system.

Before and during the installation of the NANO-AL, **DO NOT:**

- Remove any of the stickers on the PCB board. These stickers are required for warranty validation.
- Use the product before verifying all the cables and power connectors are properly connected.
- Allow screws to come in contact with the PCB circuit, connector pins, or its components.

# **4.3 SO-DIMM Installation**

To install a SO-DIMM, please follow the steps below and refer to **[Figure](#page-69-0) 4-1**.

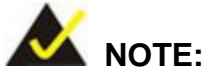

Use **DIMM1** slot when installing one SO-DIMM. For the SO-DIMM slot location, refer to **[Figure](#page-59-2) 3-30**.

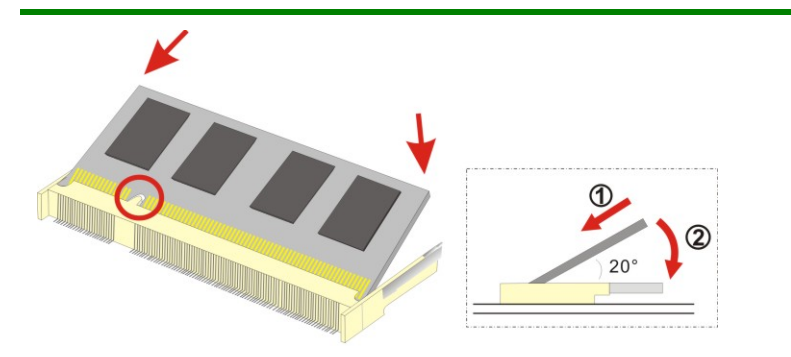

<span id="page-69-0"></span>**Figure 4-1: SO-DIMM Installation**

- **Step 1: Locate the SO-DIMM socket** on the solder side of the NANO-AL. Place the board on an anti-static mat.
- **Step 2: Align the SO-DIMM with the socket**. Align the notch on the memory with the notch on the memory socket.
- **Step 3: Insert the SO-DIMM**. Push the memory in at a 20º angle. (See **[Figure](#page-69-0) 4-1**)
- **Step 4: Seat the SO-DIMM**. Gently push downwards and the arms clip into place. (See **[Figure](#page-69-0) 4-1)**

# **4.4 Full-size PCIe Mini Card Installation**

The PCIe Mini card slot allows installation of either a full-size or half-size PCIe Mini card. To install a full-size PCIe Mini card, please follow the steps below.

**Step 1: Locate the PCIe Mini card slot**. See **Chapter 3**.

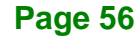

**Step 2: Remove the retention screw**. Remove the retention screw as shown in

**Integration Corp.** 

**[Figure](#page-70-0) 4-2**.

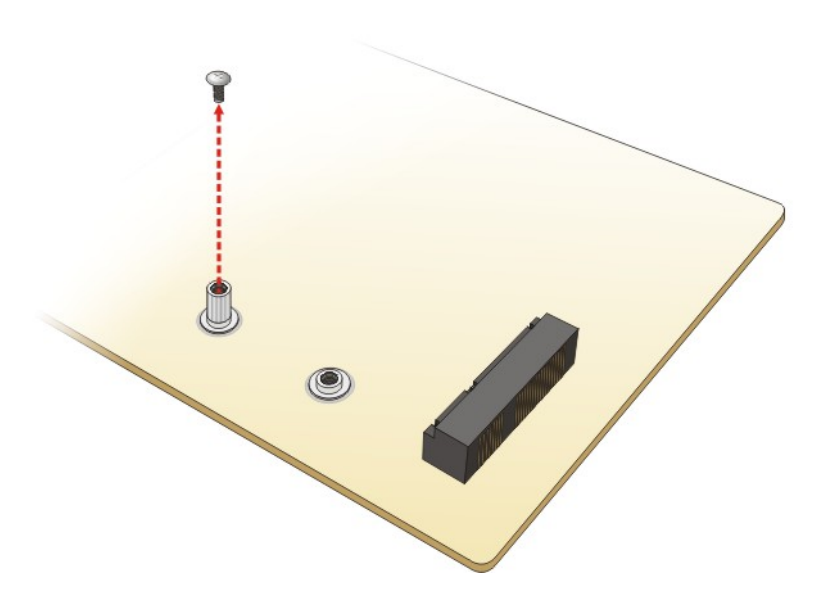

**Figure 4-2: Removing the Retention Screw**

<span id="page-70-0"></span>**Step 3: Insert into the socket at an angle**. Line up the notch on the card with the notch on the slot. Slide the PCIe Mini card into the socket at an angle of about 20º (**[Figure](#page-70-1) 4-3**).

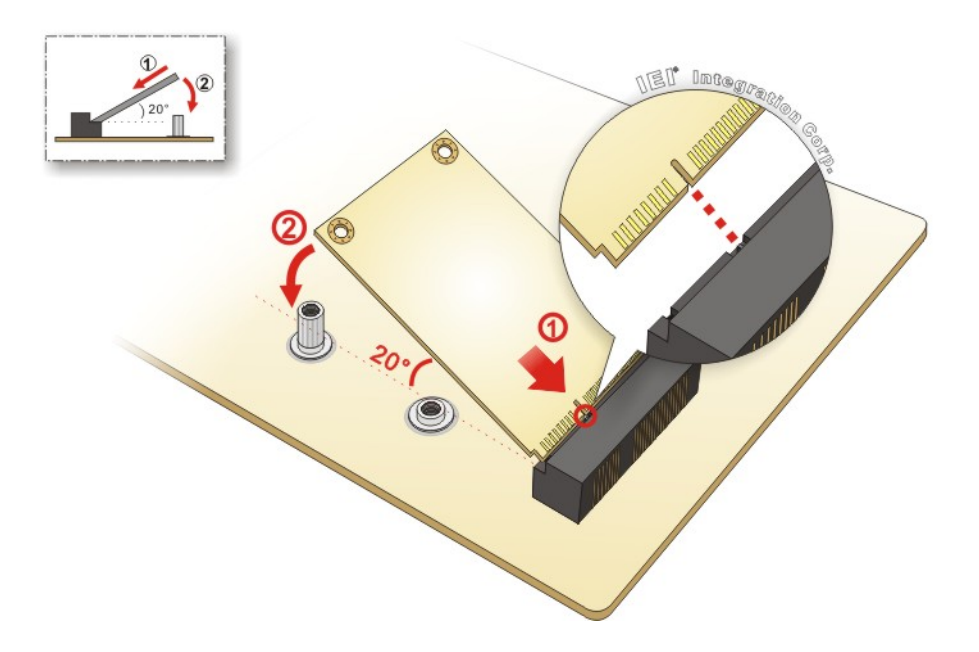

<span id="page-70-1"></span>**Figure 4-3: Inserting the Full-size PCIe Mini Card into the Slot at an Angle**

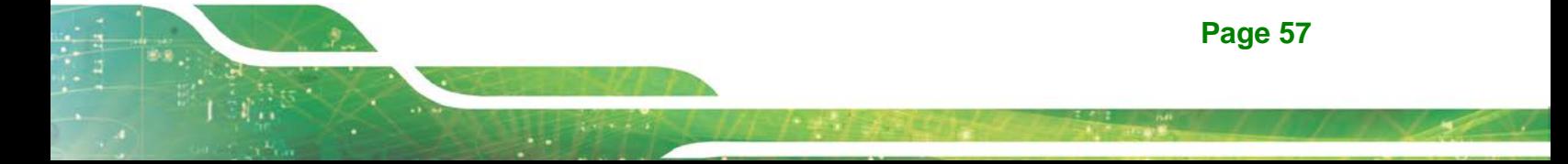

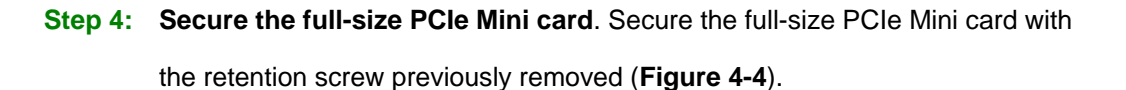

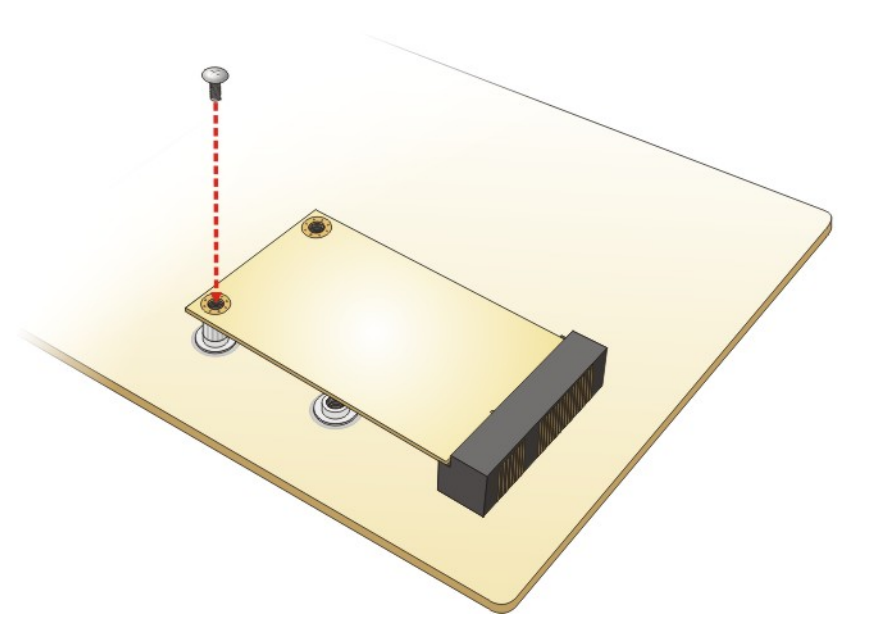

<span id="page-71-0"></span>**Figure 4-4: Securing the Full-size PCIe Mini Card**

# **4.5 Half-size PCIe Mini Card Installation**

**Integration Corp.** 

The PCIe Mini card slot allows installation of either a full-size or half-size PCIe Mini card. To install a half-size PCIe Mini card, please follow the steps below.

- **Step 1: Locate the PCIe Mini card slot**. See **Chapter 3**.
- **Step 2: Install the standoff to the screw hole for the half-size PCIe Mini card**. Install the supplied standoff to the screw hole for the half-size PCIe Mini card (**[Figure](#page-72-0) 4-5**).
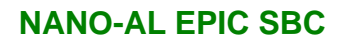

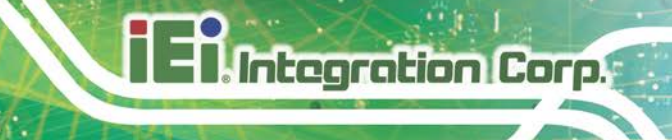

**Page 59**

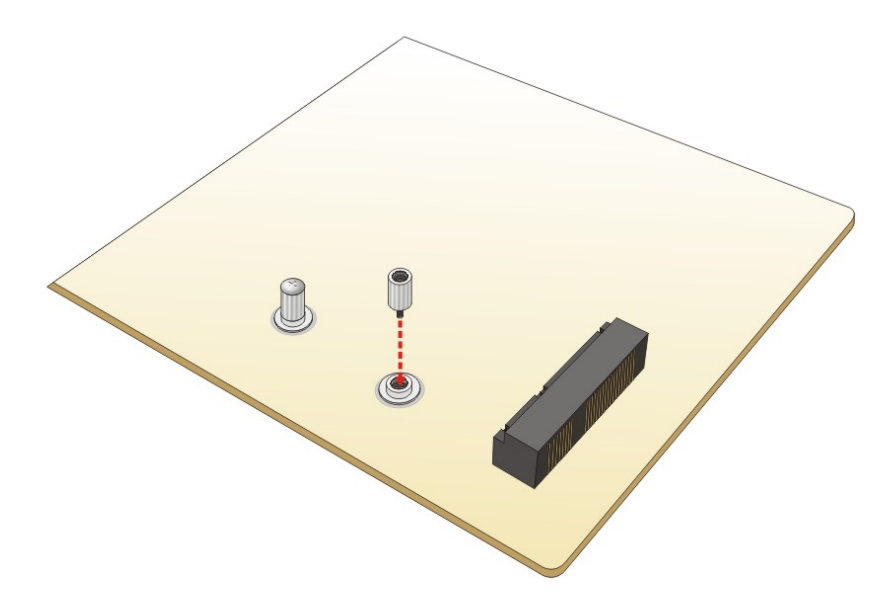

### **Figure 4-5: Installing the Standoff**

**Step 3: Insert into the socket at an angle**. Line up the notch on the card with the notch on the slot. Slide the PCIe Mini card into the slot at an angle of about 20º (**[Figure](#page-72-0) 4-6**).

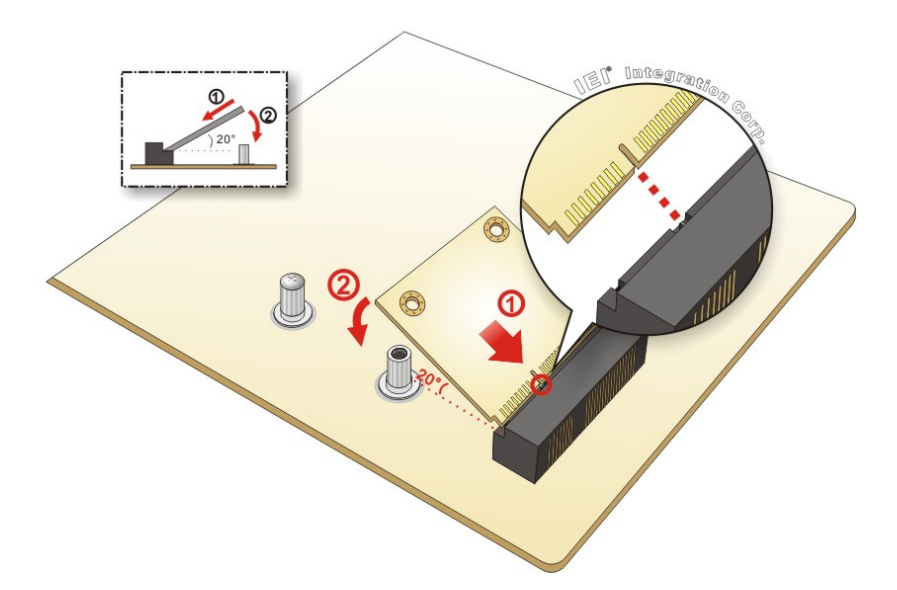

### <span id="page-72-0"></span>**Figure 4-6: Inserting the Half-size PCIe Mini Card into the Slot at an Angle**

**Step 4: Secure the half-size PCIe Mini card**. Secure the half-size PCIe Mini card with the supplied retention screw ([Figure](#page-73-0) 4-7).

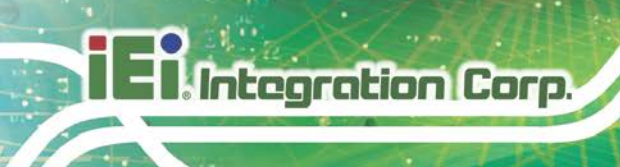

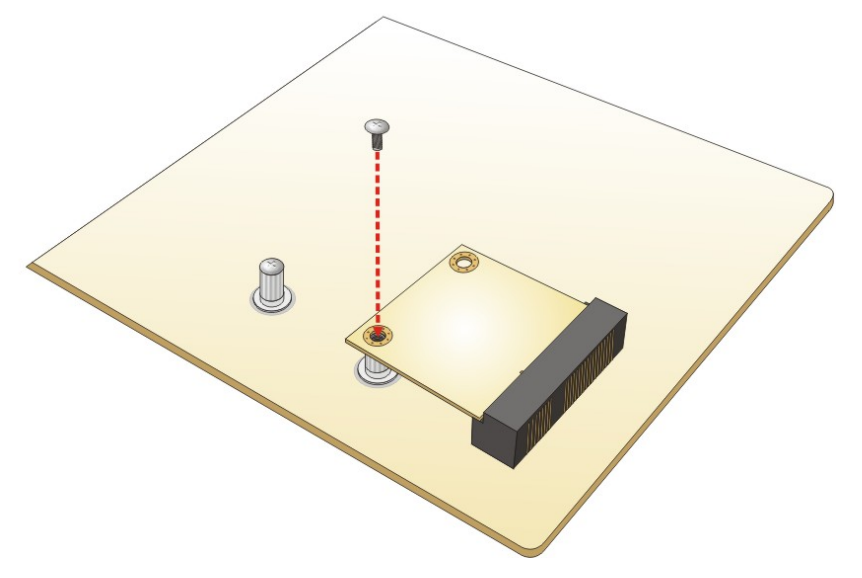

<span id="page-73-0"></span>**Figure 4-7: Securing the Half-size PCIe Mini Card**

# **4.6 M.2 Module Installation**

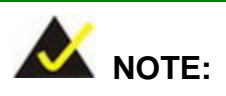

To use the SATA signal of the M.2 slot (**M2\_1**), the user has to set the M.2 and SATA2 selection switch to B-C position. Please refer to **Section [4.8.6](#page-82-0)** for detail information.

To install an M.2 module, please follow the steps below.

**Step 1:** Locate the M.2 module slot. See **Chapter 3**.

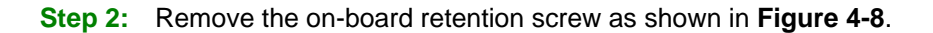

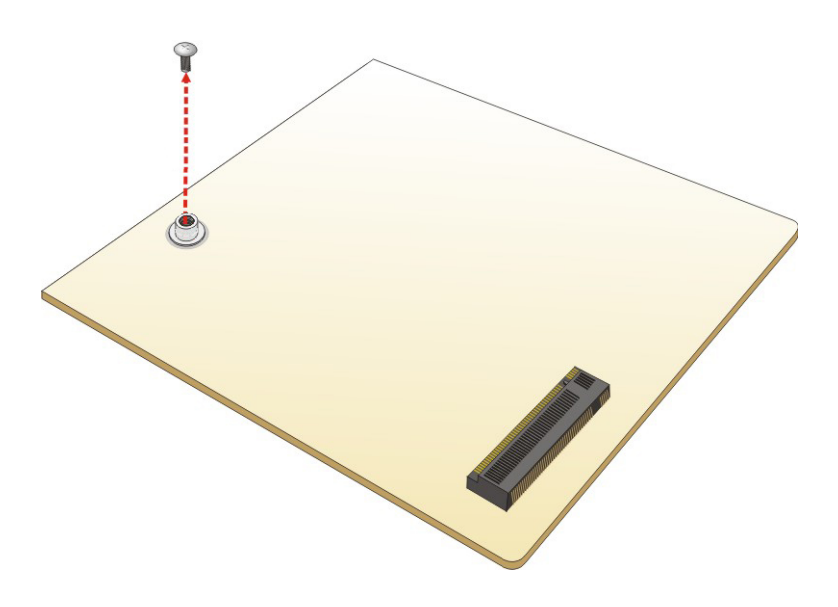

### <span id="page-74-0"></span>**Figure 4-8: Removing the M.2 Module Retention Screw**

**Step 3:** Line up the notch on the card with the notch on the slot. Slide the M.2 module into the socket at an angle of about 20º (**[Figure](#page-74-1) 4-9**).

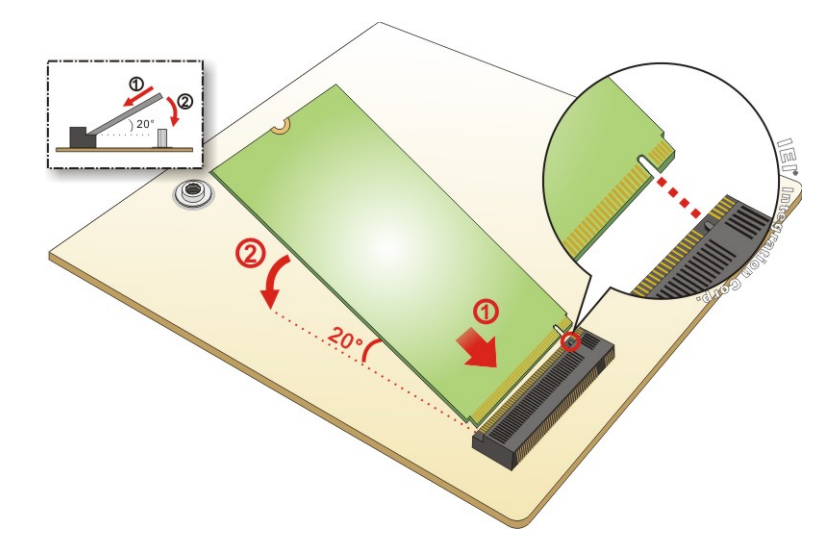

### <span id="page-74-1"></span>**Figure 4-9: Inserting the M.2 Module into the Slot at an Angle**

# **Integration Corp.**

### **NANO-AL EPIC SBC**

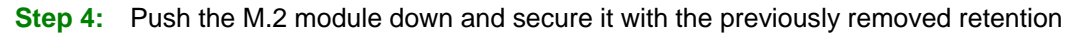

**screw ([Figure](#page-75-0) 4-10).** 

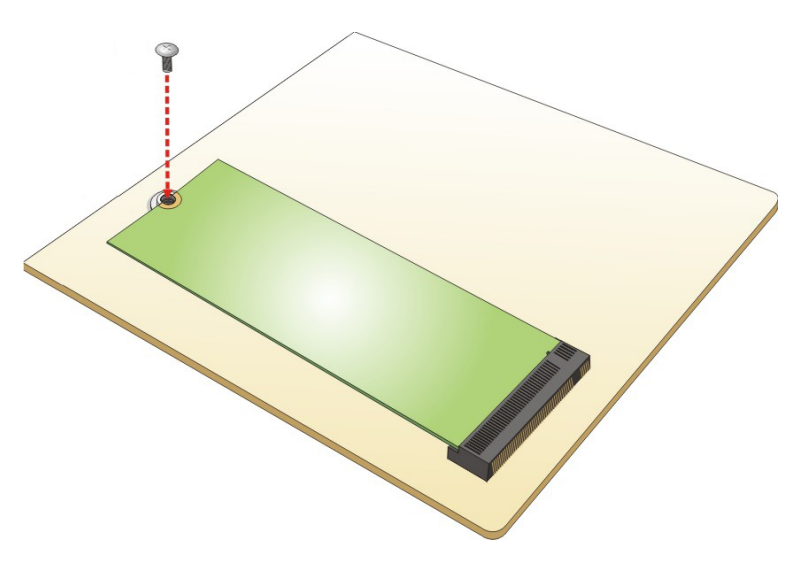

**Figure 4-10: Securing the M.2 Module**

# <span id="page-75-0"></span>**4.7 SIM Card Installation**

To install a SIM card, please follow the steps below.

- **Step 1:** Locate the SIM card slot. See **Chapter 3**.
- **Step 2:** Unlock the SIM card slot cover by sliding the cover in the direction as shown by the arrow in **[Figure](#page-75-1) 4-11**.

<span id="page-75-1"></span>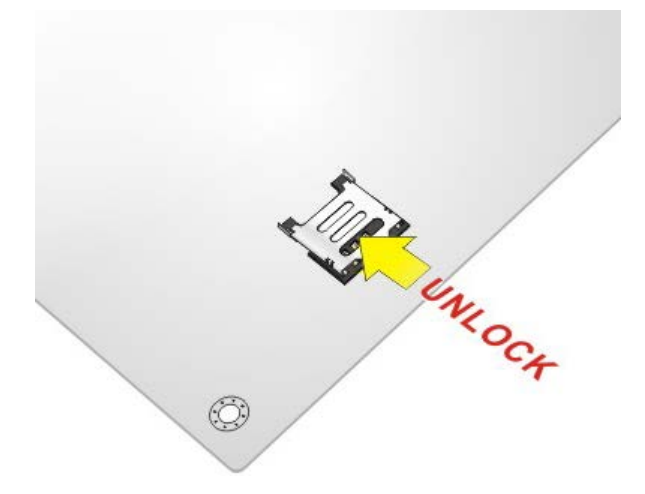

**Figure 4-11: Unlock SIM Card Slot Cover**

**Step 3:** Open the slot cover and place a SIM card onto the slot. The cut mark on the

corner should be facing away from the slot as shown in **[Figure](#page-76-0) 4-12**.

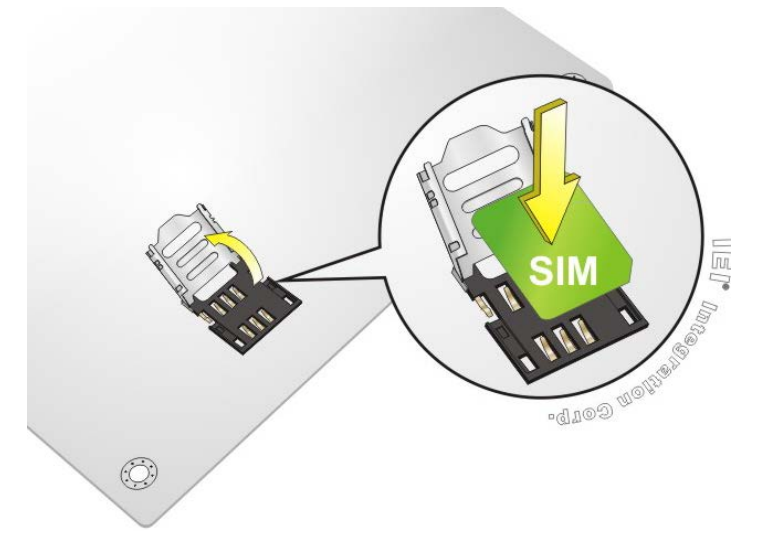

<span id="page-76-0"></span>**Figure 4-12: SIM Card Installation**

**Step 4:** Close the slot cover and lock it by sliding it in the direction as shown by the arrow in [Figure](#page-76-1) 4-13.

<span id="page-76-1"></span>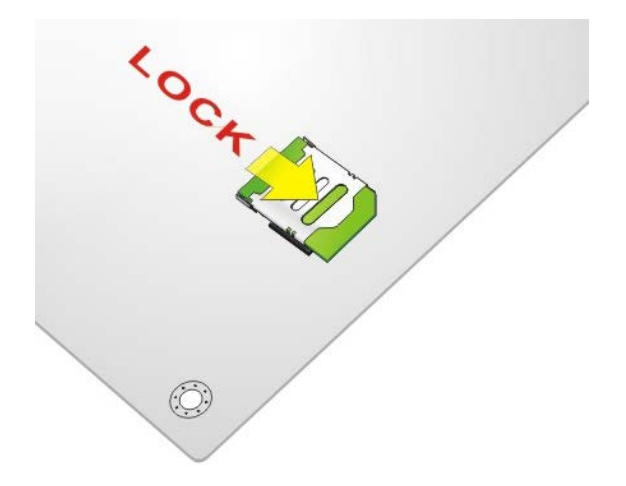

**Figure 4-13: Lock SIM Card Slot Cover**

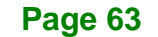

# **4.8 System Configuration**

**Integration Corp.** 

The system configuration is controlled by buttons/jumpers/switches, and should be performed before installation.

### **4.8.1 AT/ATX Power Mode Selection**

The AT and ATX power mode selection is made through the AT/ATX power mode switch which is shown in **[Figure](#page-77-0) 4-14**.

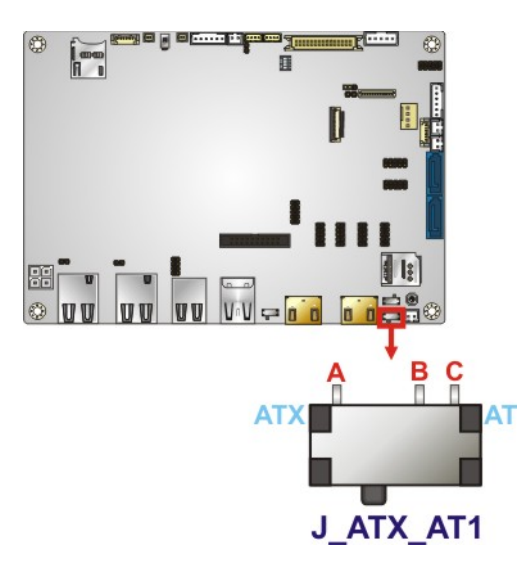

<span id="page-77-0"></span>**Figure 4-14: AT/ATX Power Mode Switch Location**

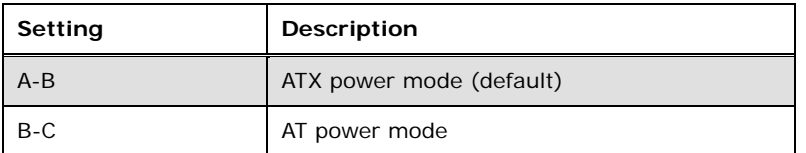

**Table 4-1: AT/ATX Power Mode Switch Settings**

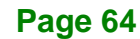

# <span id="page-78-2"></span>**4.8.2 Clear CMOS Button**

To reset the BIOS, remove the on-board battery and press the clear CMOS button for three seconds or more. The clear CMOS button location is shown in **[Figure](#page-78-0) 4-15**.

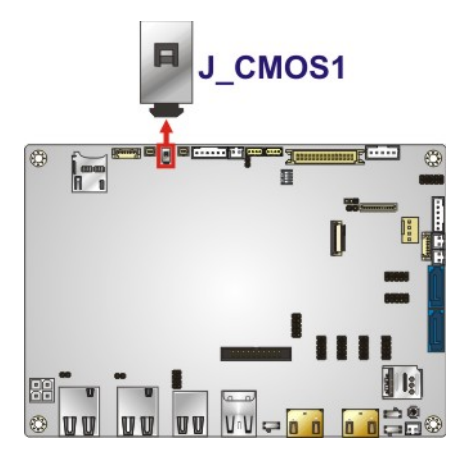

**Figure 4-15: Clear CMOS Button Location**

# <span id="page-78-0"></span>**4.8.3 HDMI/DP Selection Switch**

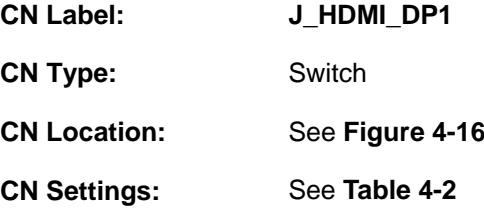

Use the HDMI/DP selection switch to disable or enable the HDMI1 connector since the iDP connector (DP1) is co-lay with the HDMI1 connector. HDMI/DP selection switch settings are shown in **[Table 4-2](#page-78-1)**.

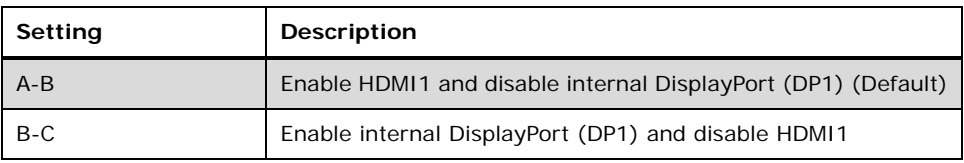

#### <span id="page-78-1"></span>**Table 4-2: HDMI/DP Selection Switch Settings**

The location of the HDMI/DP selection switch is shown in **[Figure 4-16](#page-79-0)**.

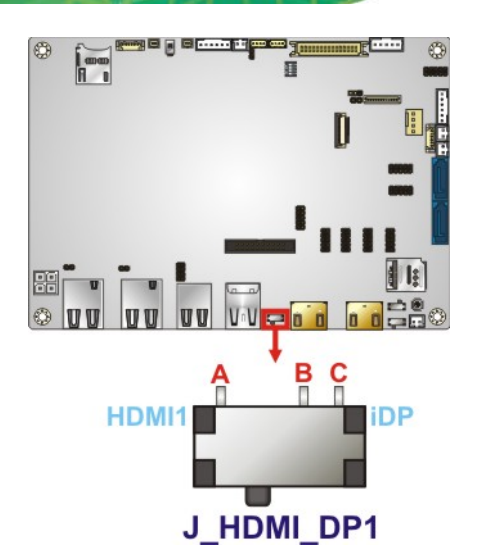

**Integration Corp.** 

<span id="page-79-0"></span>**Figure 4-16: HDMI/DP Selection Switch Location**

# **4.8.4 LVDS Panel Type Selection**

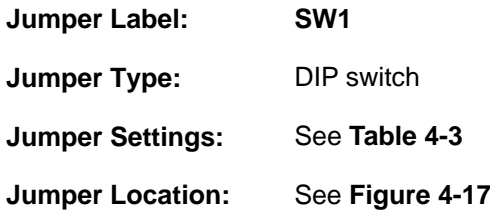

Use the DIP switch to select the resolution of the LCD panel connected to the LVDS connector.

# $*$  ON=0, OFF=1

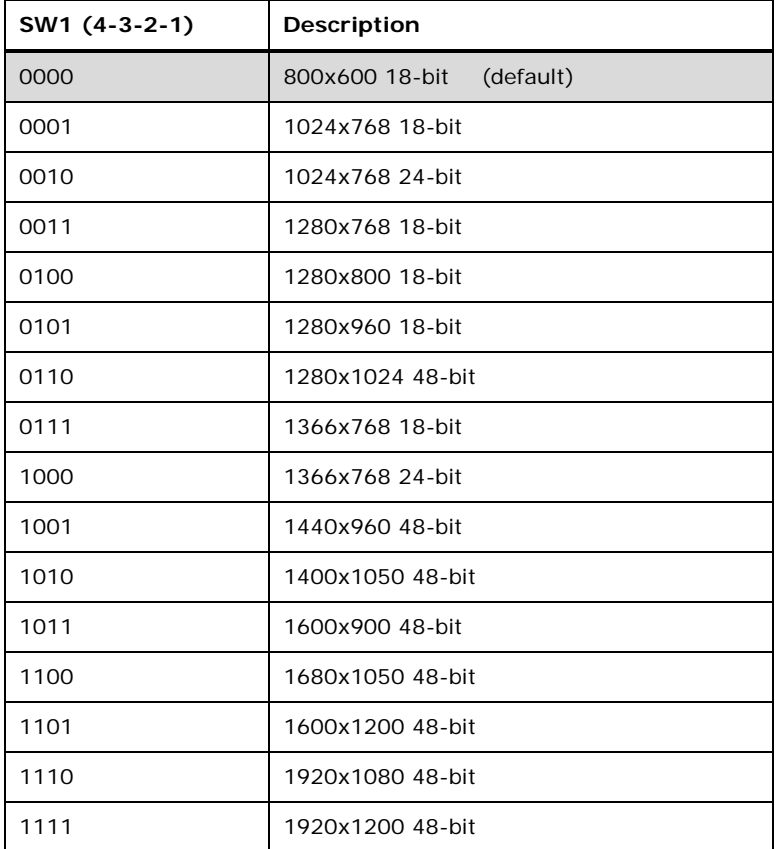

<span id="page-80-0"></span>**Table 4-3: LVDS Panel Type Selection**

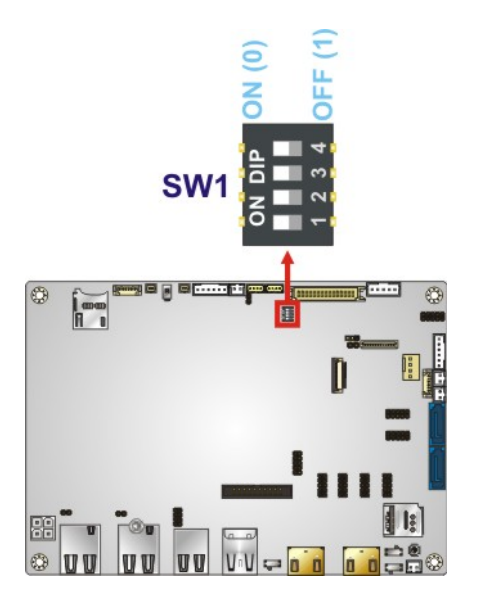

<span id="page-80-1"></span>**Figure 4-17: LVDS Panel Type Selection Switch Location**

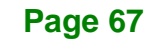

# **4.8.5 LVDS Voltage Selection**

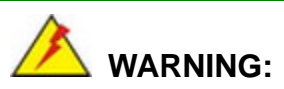

Permanent damage to the screen and NANO-AL may occur if the wrong voltage is selected with this jumper. Please refer to the user guide that came with the monitor to select the correct voltage.

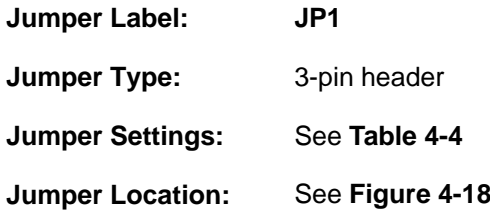

The LVDS voltage selection jumper allows setting the voltage provided to the monitor connected to the LVDS connector.

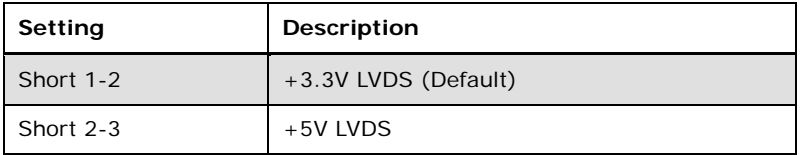

#### <span id="page-81-0"></span>**Table 4-4: LVDS Voltage Selection Jumper Settings**

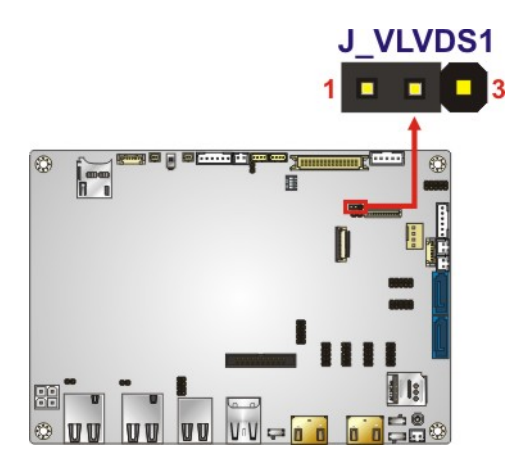

<span id="page-81-1"></span>**Figure 4-18: LVDS Voltage Selection Jumper Location**

# <span id="page-82-0"></span>**4.8.6 M.2 and SATA2 Selection Switch**

To use the SATA signal of the M.2 slot (**M2\_1**), the user has to set this switch to B-C position. The M.2 and SATA2 selection switch settings are shown in **[Table 4-5](#page-82-1)**.

**stegration Corp.** 

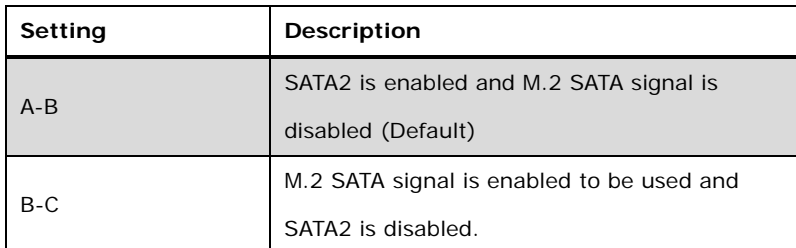

<span id="page-82-1"></span>**Table 4-5: M.2 and SATA2 Selection Switch Settings**

The location of the M.2 and SATA2 selection switch is shown in **[Figure 4-19](#page-82-2)** below.

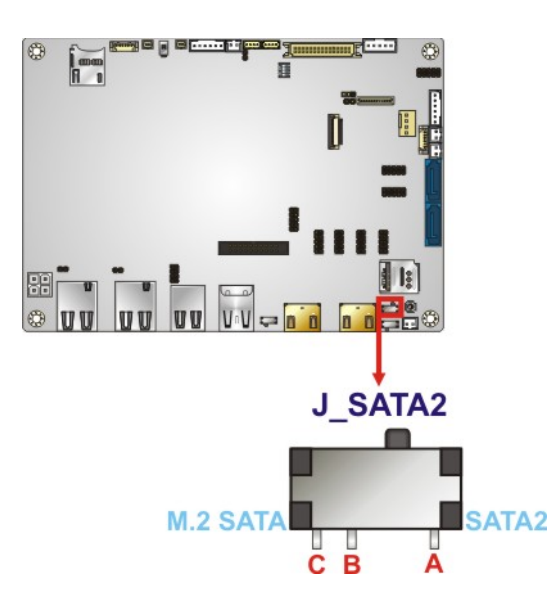

<span id="page-82-2"></span>**Figure 4-19: M.2 and SATA2 Selection Switch Location**

# **4.8.7 Flash Descriptor Security Override Jumper**

**Integration Corp.** 

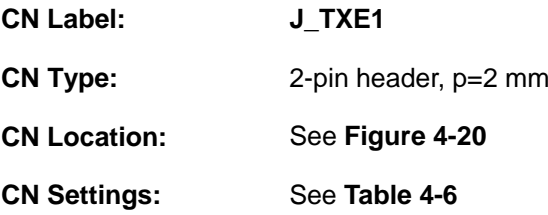

The Flash Descriptor Security Override jumper (ME\_FLASH1) allows to enable or disable the ME firmware update. Refer to **[Figure 4-19](#page-82-2)** and **[Table 4-5](#page-82-1)** for the jumper location and settings.

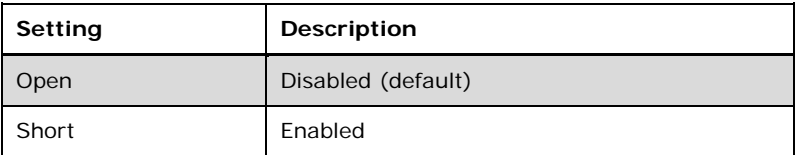

<span id="page-83-1"></span>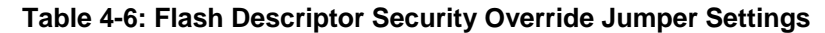

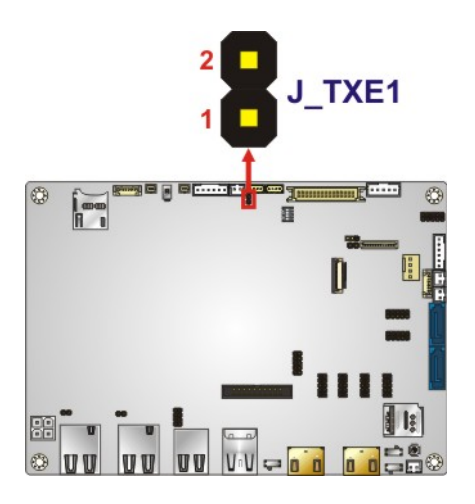

#### <span id="page-83-0"></span>**Figure 4-20: Flash Descriptor Security Override Jumper Location**

To update the ME firmware, please follow the steps below.

- **Step 1:** Before turning on the system power, short the Flash Descriptor Security Override jumper.
- **Step 2:** Update the BIOS and ME firmware, and then turn off the system power.

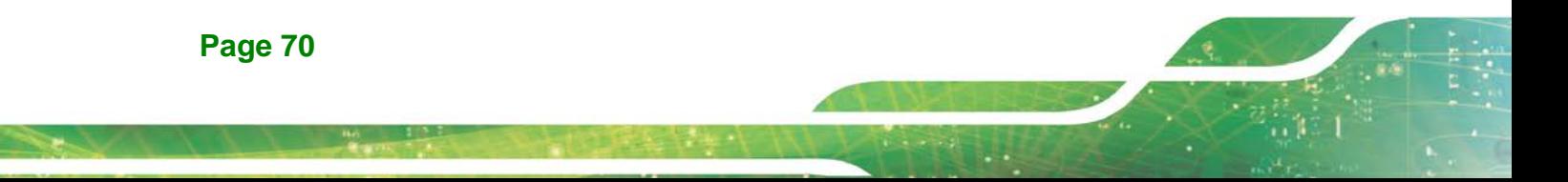

- **Step 3:** Remove the metal clip on the Flash Descriptor Security Override jumper.
- **Step 4:** Restart the system. The system will reboot 2 ~ 3 times to complete the ME firmware update.

# **4.9 Chassis Installation**

### **4.9.1 Airflow**

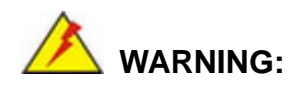

Airflow is critical for keeping components within recommended operating temperatures. The chassis should have fans and vents as necessary to keep things cool.

The NANO-AL must be installed in a chassis with ventilation holes on the sides allowing airflow to travel through the heat sink surface. In a system with an individual power supply unit, the cooling fan of a power supply can also help generate airflow through the board surface.

### **4.9.2 Motherboard Installation**

To install the NANO-AL motherboard into the chassis please refer to the reference material that came with the chassis.

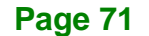

# **4.10 Internal Peripheral Device Connections**

This section outlines the installation of peripheral devices to the onboard connectors.

### **4.10.1 RS-232 Cable Connection**

**Integration Corp.** 

The single RS-232 cable consists of one serial port connector attached to a serial communications cable that is then attached to a D-sub 9 male connector. To install the single RS-232 cable, please follow the steps below.

- **Step 1: Locate the connector**. The location of the RS-232 connector is shown in **Chapter 3**.
- **Step 2: Insert the cable connector.** Align the cable connector with the onboard connector. Make sure pin 1 on the board and connector line up. Pin 1 on the cable connector is indicated with a white dot. See **[Figure](#page-85-0) 4-21**.

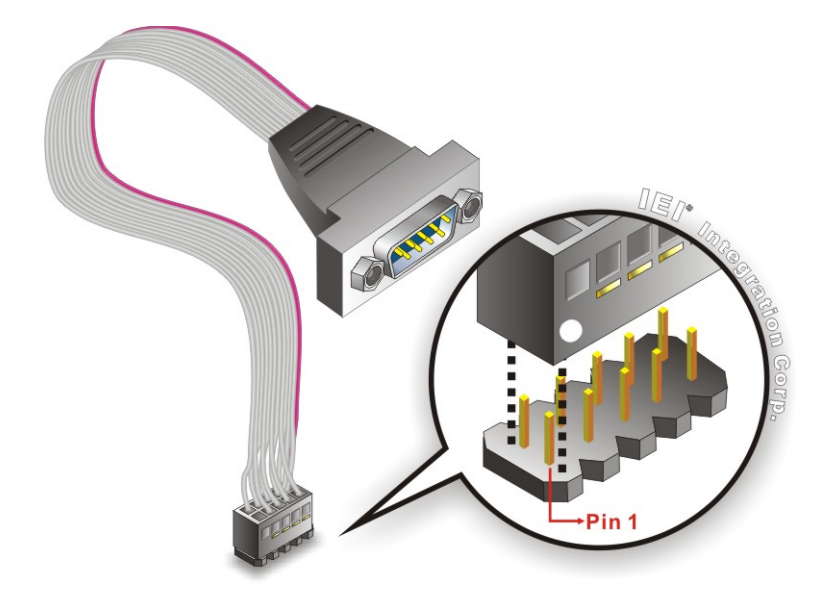

**Figure 4-21: Single RS-232 Cable Installation**

<span id="page-85-0"></span>**Step 3: Secure the bracket**. The single RS-232 connector has two retention screws that must be secured to a chassis or bracket.

**Step 4: Connect the serial device**. Once the single RS-232 connector is connected to a chassis or bracket, a serial communications device can be connected to the system.

### **4.10.2 SATA Drive Connection**

The NANO-AL is shipped with two SATA drive cables. To connect the SATA drive to the connector, please follow the steps below.

- **Step 1: Locate the SATA connector and the SATA power connector**. The locations of the connectors are shown in **Chapter 3**.
- **Step 2: Insert the cable connector**. Insert the cable connector into the on-board SATA drive connector and the SATA power connector. See **[Figure](#page-86-0) 4-22**.

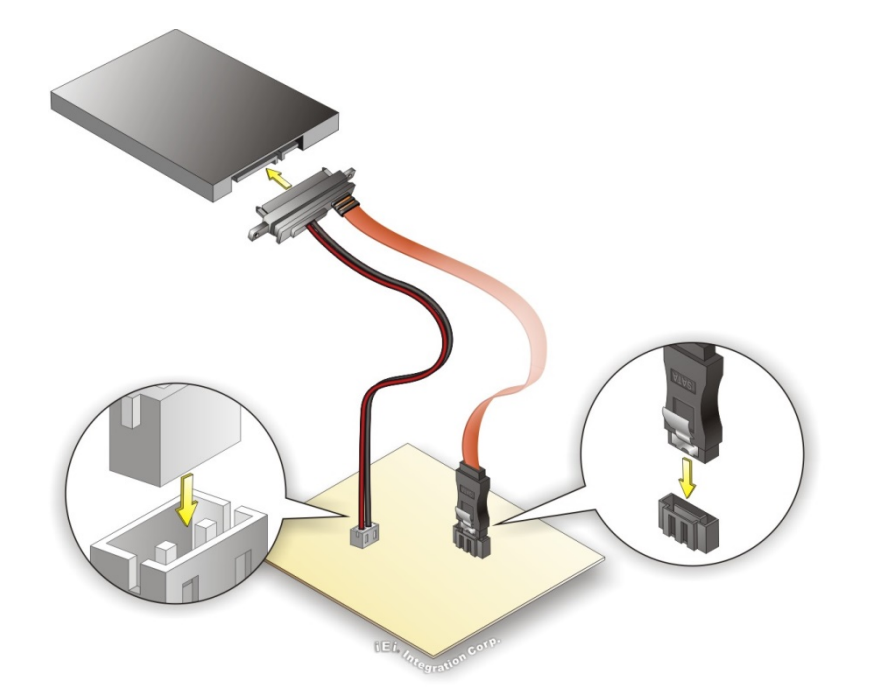

### <span id="page-86-0"></span>**Figure 4-22: SATA Drive Cable Connection**

- **Step 3: Connect the cable to the SATA disk**. Connect the connector on the other end of the cable to the connector at the back of the SATA drive. See **[Figure](#page-86-0) 4-22**.
- **Step 4:** To remove the SATA cable from the SATA connector, press the clip on the connector at the end of the cable.

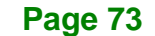

# **4.11 Software Installation**

**Integration Corp.** 

All the drivers for the NANO-AL are available on IEI Resource Download Center [\(https://download.ieiworld.com\)](https://download.ieiworld.com/). Type NANO-AL and press Enter to find all the relevant software, utilities, and documentation.

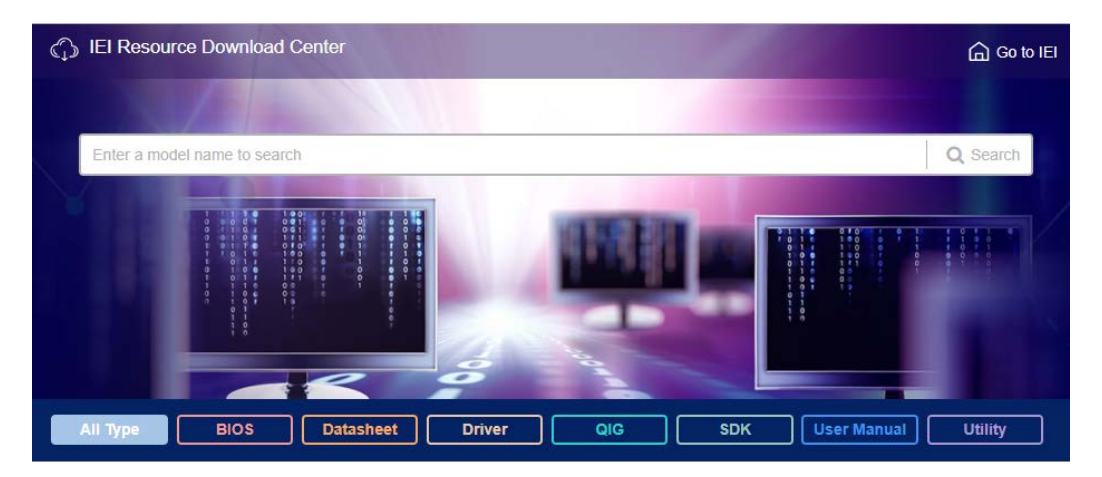

**Figure 4-23: IEI Resource Download Center**

IEI provides the following drivers for Windows 7, Windows 8 and Windows 10 operating systems.

- Chipset
- VGA (Windows 10 only)
- **LAN**
- Audio
- Intel® Serial IO (Windows 10 64-bit OS only)
- TXE

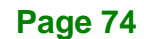

# **4.11.1 Driver Download**

To download drivers from IEI Resource Download Center, follow the steps below.

**Step 1:** Go to [https://download.ieiworld.com.](https://download.ieiworld.com/) Type NANO-AL and press Enter.

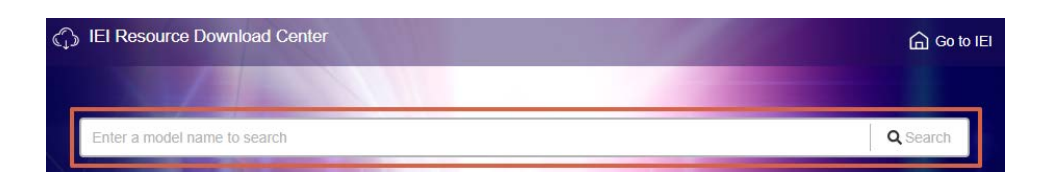

**Step 2:** All product-related software, utilities, and documentation will be listed. You can

choose **Driver** to filter the result.

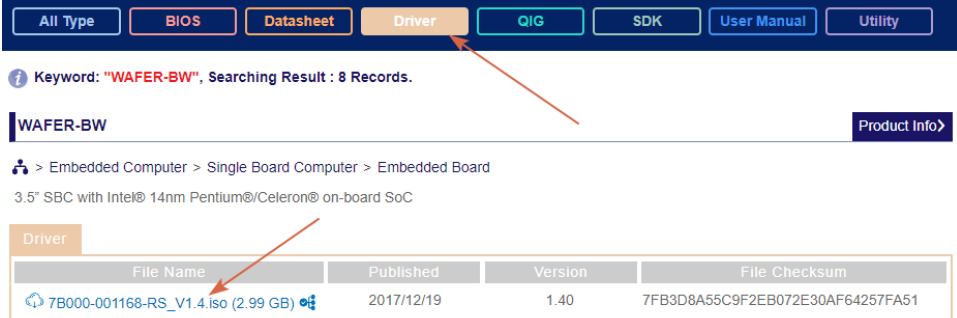

**Step 3:** Click the driver file name on the page and you will be prompted with the following window. You can download the entire ISO file  $(\bullet)$ , or click the small arrow to find an individual driver and click the file name to download  $(②)$ .

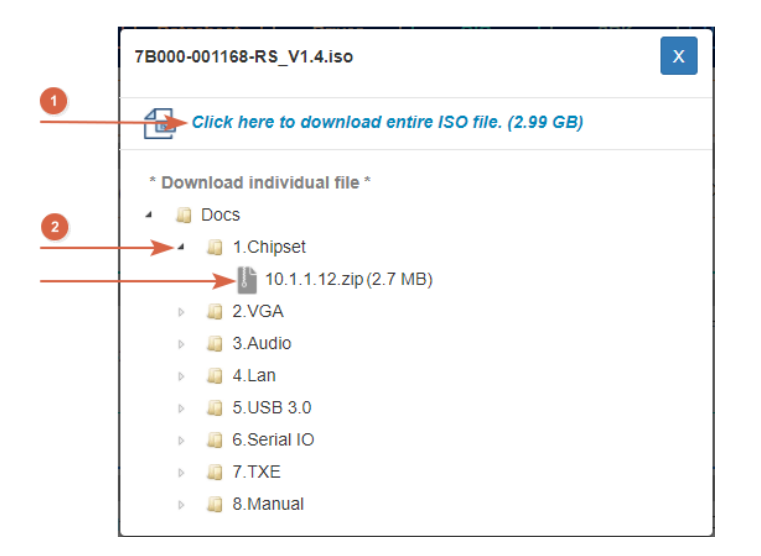

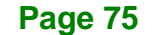

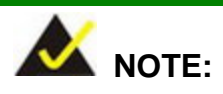

To install software from the downloaded ISO image file in Windows 8, 8.1 or 10, double-click the ISO file to mount it as a virtual drive to view its content. On Windows 7 system, an additional tool (such as Virtual CD-ROM Control Panel from Microsoft) is needed to mount the file.

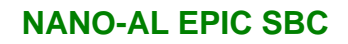

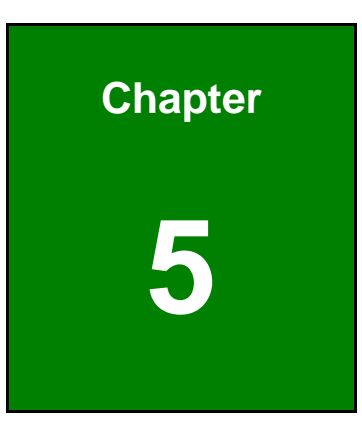

**TER** Integration Corp.

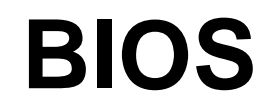

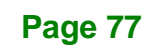

# **5.1 Introduction**

The BIOS is programmed onto the BIOS chip. The BIOS setup program allows changes to certain system settings. This chapter outlines the options that can be changed.

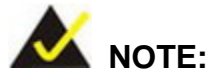

Some of the BIOS options may vary throughout the life cycle of the product and are subject to change without prior notice.

# **5.1.1 Starting Setup**

The UEFI BIOS is activated when the computer is turned on. The setup program can be activated by pressing the **DEL** or **F2** key as soon as the system is turned on.

If the system enters the OS environment before the **DEL or F2** key is pressed, restart the computer and try again.

### **5.1.2 Using Setup**

Use the arrow keys to highlight items, press **ENTER** to select, use the PageUp and PageDown keys to change entries, press **F1** for help and press **ESC** to quit. Navigation keys are shown in the following table.

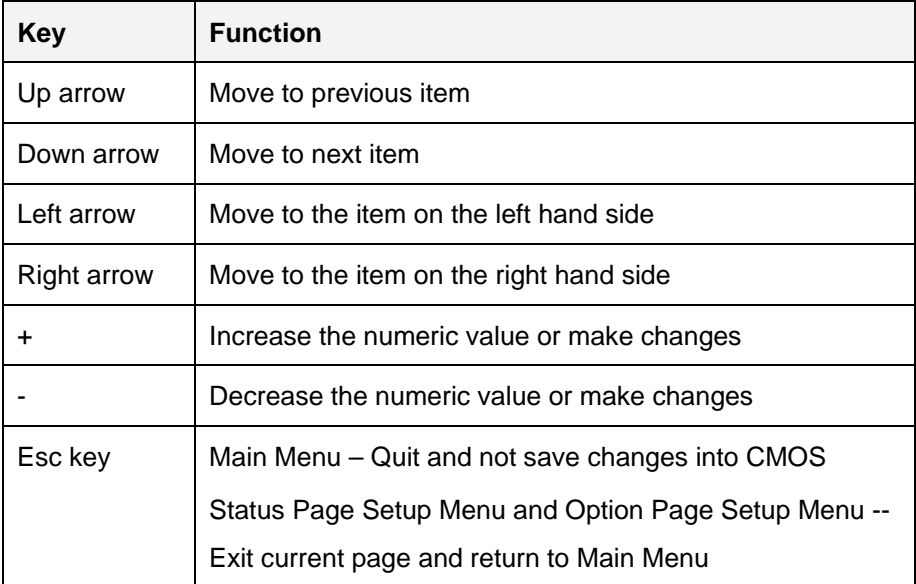

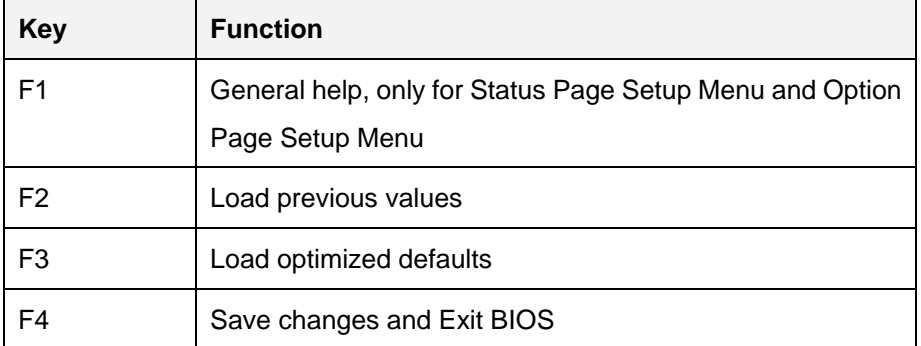

**Table 5-1: BIOS Navigation Keys**

### **5.1.3 Getting Help**

When **F1** is pressed a small help window describing the appropriate keys to use and the possible selections for the highlighted item appears. To exit the Help Window press **ESC** or the **F1** key again.

### **5.1.4 Unable to Reboot after Configuration Changes**

If the computer cannot boot after changes to the system configuration are made, CMOS defaults. Use the clear CMOS button described in **Section [4.8.2](#page-78-2)**.

### **5.1.5 BIOS Menu Bar**

The **menu bar** on top of the BIOS screen has the following main items:

- Main Changes the basic system configuration.
- Advanced Changes the advanced system settings.
- Chipset Changes the chipset settings.
- **Security Sets User and Supervisor Passwords.**
- Boot Changes the system boot configuration.
- Save & Exit Selects exit options and loads default settings.

The following sections completely describe the configuration options found in the menu items at the top of the BIOS screen and listed above.

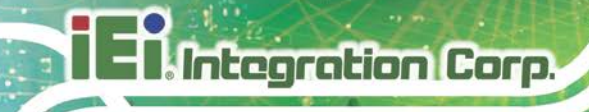

# **5.2 Main**

The **Main** BIOS menu (**BIOS [Menu](#page-93-0) 1**) appears when the **BIOS Setup** program is entered. The **Main** menu gives an overview of the basic system information.

| Aptio Setup Utility - Copyright (C) 2017 American Megatrends, Inc.                                              |  |                                                                                         |                                                                                                    |  |
|----------------------------------------------------------------------------------------------------|--|-----------------------------------------------------------------------------------------|----------------------------------------------------------------------------------------------------|--|
| Main                                                                                                    |  | Advanced Chipset Security Boot                                                          | Save & Exit                                                                                                |  |
| BIOS Information<br>BIOS Vendor<br>Core Version<br>Compliancy<br>Project Version<br>Build Date and Time         |  | American Megatrends<br>5.12<br>UEFI 2.5; PI 1.4<br>E428AR10b.BIN<br>02/16/2017 16:31:47 | Set the Date. Use Tab to<br>switch between Date<br>elements.<br>$\rightarrow$ $\leftarrow$ : Select Screen |  |
| iWDD Vendor<br>iWDD Version                                                                                     |  | iEi.<br>E4280222.bin                                                                    | $\uparrow \downarrow$ : Select Item<br>Enter: Select<br>$+/-$ : Change Opt.                                |  |
| Platform firmware Information<br>BXT SOC<br>MRC Version<br>PUNIT FW<br>PMC FW<br>TXE FW<br>ISH FW<br><b>GOP</b> |  | B1<br>0.56<br>20<br>03.26<br>3.0.12.1138<br>4.1.0.3364<br>0.0.0036                      | F1: General Help<br>F2: Previous Values<br>F3: Optimized Defaults<br>Save & Exit<br>F4:<br>ESC: Exit       |  |
| Memory Information<br>Total Memory<br>Memory Speed                                                              |  | 4096 MB<br>1600 MHz                                                                     |                                                                                                    |  |
| Access Level<br>System Date<br>System Time                                                                      |  | Administrator<br>[Tue $03/21/2017$ ]<br>[15:10:27]                                      |                                                                                                    |  |
|                                                                                                    |  | Version 2.18.1263. Copyright (C) 2017 American Megatrends, Inc.                         |                                                                                                    |  |

<span id="page-93-0"></span>**BIOS Menu 1: Main**

The Main menu has two user configurable fields:

### **→** System Date [xx/xx/xx]

Use the **System Date** option to set the system date. Manually enter the day, month and year.

### **System Time [xx:xx:xx]**

Use the **System Time** option to set the system time. Manually enter the hours, minutes and seconds.

# **5.3 Advanced**

Use the **Advanced** menu (**BIOS [Menu](#page-94-0) 2**) to configure the CPU and peripheral devices through the following sub-menus:

# **WARNING:**

Setting the wrong values in the sections below may cause the system to malfunction. Make sure that the settings made are compatible with the hardware.

| Main                                                                                                    | Advanced                                                                                             | Chipset Security | <b>Boot</b> | Aptio Setup Utility - Copyright (C) 2017 American Megatrends, Inc.<br>Save & Exit                                                                                                    |
|----------------------------------------------------------------------------------------------------|----------------------------------------------------------------------------------------------------|------------------|-------------|----------------------------------------------------------------------------------------------------|
| > Trusted Computing<br>> ACPI Settings<br>> iWDD H/W Monitor<br>> USB Configuration<br>> CPU Configuration<br>> RTC Wake Settings<br>> iEi Feature | > F81866 Super IO Configuration<br>> Power Saving Configuration<br>> Serial Port Console Redirection |                  |             | Trusted Computing<br>Settings<br>$\rightarrow$ $\leftarrow$ : Select Screen<br>$\uparrow \downarrow$ : Select Item<br>Enter: Select<br>$+/-$ : Change Opt.<br>F1: General Help<br>F2: Previous Values<br>F3:<br>Optimized Defaults<br>Save & Exit<br>F4:<br>ESC: Exit |
|                                                                                                    |                                                                                                    |                  |             | Version 2.18.1263. Copyright (C) 2017 American Megatrends, Inc.                                                                                                    |

<span id="page-94-0"></span>**BIOS Menu 2: Advanced**

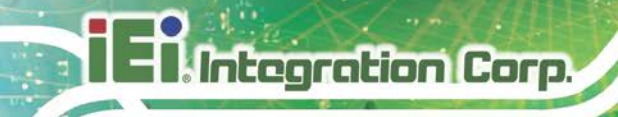

# **5.3.1 Trusted Computing**

Use the **Trusted Computing** menu (**BIOS [Menu](#page-95-0) 3**) to configure settings related to the Trusted Computing Group (TCG) Trusted Platform Module (TPM).

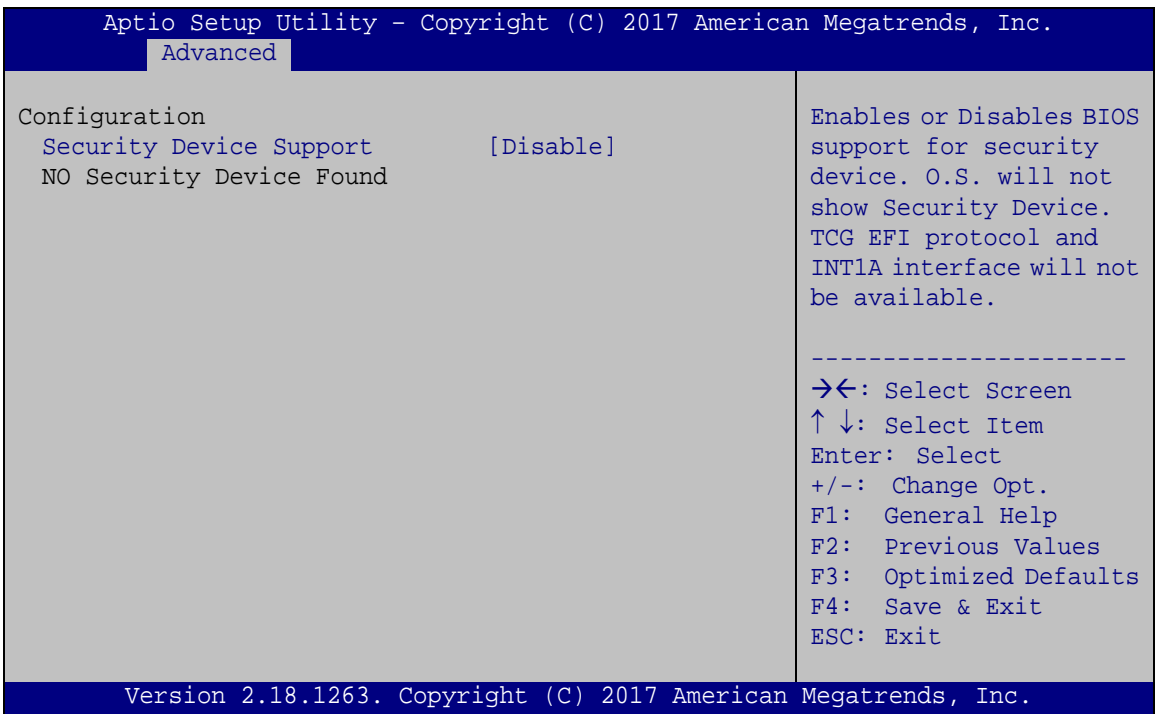

<span id="page-95-0"></span>**BIOS Menu 3: Trusted Computing**

**Security Device Support [Disable]**

Use the **Security Device Support** option to configure support for the TPM.

- **Disable DEFAULT** TPM support is disabled.
- **Enable** TPM support is enabled.

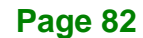

# **5.3.2 ACPI Settings**

The **ACPI Settings** menu (**BIOS [Menu](#page-96-0) 4**) configures the Advanced Configuration and Power Interface (ACPI) options.

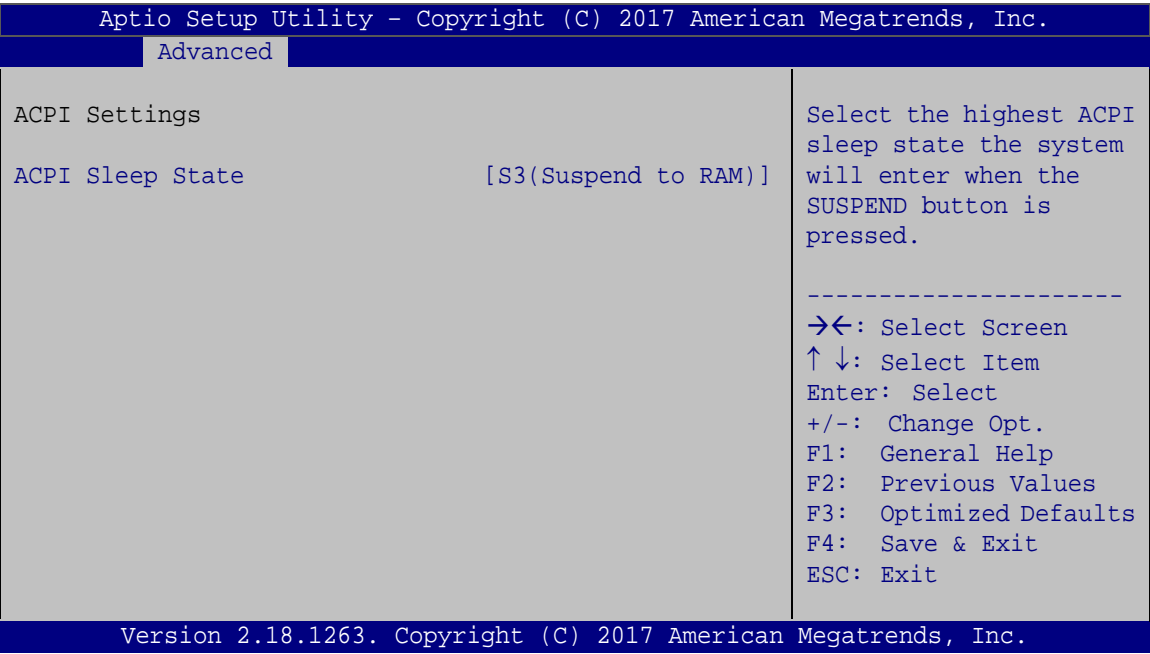

<span id="page-96-0"></span>**BIOS Menu 4: ACPI Settings**

### **ACPI Sleep State [S3 (Suspend to RAM)]**

Use the **ACPI Sleep State** option to specify the sleep state the system enters when it is not being used.

S3 (Suspend to DEFAULT **RAM)** The caches are flushed and the CPU is powered off. Power to the RAM is maintained. The computer returns slower to a working state, but more power is saved.

# **5.3.3 F81866 Super IO Configuration**

Use the **F81866 Super IO Configuration** menu (**BIOS [Menu](#page-97-0) 5**) to set or change the configurations for the serial ports.

| Aptio Setup Utility - Copyright (C) 2017 American Megatrends, Inc.<br>Advanced                                                                                                    |                                                                                                    |
|----------------------------------------------------------------------------------------------------|----------------------------------------------------------------------------------------------------|
| F81866 Super IO Configuration                                                                                                    | Set Parameters of Serial<br>Port 1 (COMA)                                                                                                    |
| F81866<br>Super IO Chip<br>> Serial Port 1 Configuration<br>> Serial Port 2 Configuration<br>> Serial Port 3 Configuration<br>> Serial Port 4 Configuration<br>> Serial Port 5 Configuration<br>> Serial Port 6 Configuration | $\rightarrow$ $\leftarrow$ : Select Screen<br>↑↓: Select Item<br>Enter: Select<br>$+/-$ : Change Opt.<br>F1: General Help<br>F2: Previous Values<br>F3: Optimized Defaults<br>F4: Save & Exit<br>ESC: Exit |
| Version 2.18.1263. Copyright (C) 2017 American Megatrends, Inc.                                                                                                    |                                                                                                    |

<span id="page-97-0"></span>**BIOS Menu 5: F81866 Super IO Configuration**

# **5.3.3.1 Serial Port n Configuration**

Use the **Serial Port n Configuration** menu (**BIOS [Menu](#page-97-1) 6**) to configure the serial port n.

| Aptio Setup Utility - Copyright (C) 2017 American Megatrends, Inc.<br>Advanced |                    |                                                                                                    |
|--------------------------------------------------------------------------------|--------------------|----------------------------------------------------------------------------------------------------|
| Serial Port n Configuration                                                    |                    | Enable or Disable Serial<br>Port (COM)                                                                                                    |
| Serial Port                                                                    | [Enabled]          |                                                                                                    |
| Device Settings                                                                | $IO=3F8h; IRO=4$   |                                                                                                    |
| Change Settings                                                                | $[IO=3F8h; IRQ=4]$ | $\rightarrow$ $\leftarrow$ : Select Screen<br>$\uparrow \downarrow$ : Select Item<br>Enter: Select<br>$+/-$ : Change Opt.<br>F1: General Help<br>F2: Previous Values<br>F3: Optimized Defaults<br>F4: Save & Exit<br>ESC: Exit |
| Version 2.18.1263. Copyright (C) 2017 American Megatrends, Inc.                |                    |                                                                                                    |

<span id="page-97-1"></span>**BIOS Menu 6: Serial Port n Configuration Menu**

# **5.3.3.1.1 Serial Port 1 Configuration**

# **Serial Port [Enabled]**

Use the **Serial Port** option to enable or disable the serial port.

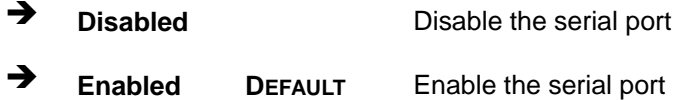

# **Change Settings [Auto]**

Use the **Change Settings** option to change the serial port IO port address and interrupt address.

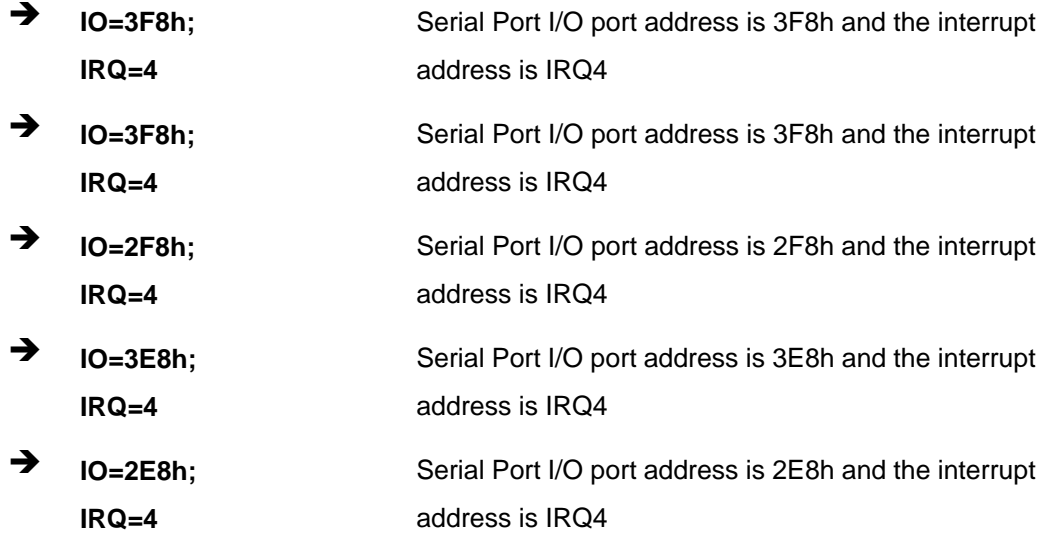

# **5.3.3.1.2 Serial Port 2 Configuration**

### **Serial Port [Enabled]**

Use the **Serial Port** option to enable or disable the serial port.

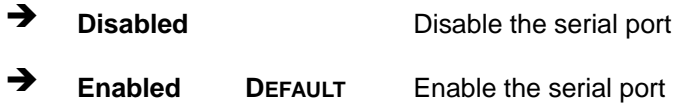

**Page 85**

### **Change Settings [Auto]**

Integration Corp.

Use the **Change Settings** option to change the serial port IO port address and interrupt address.

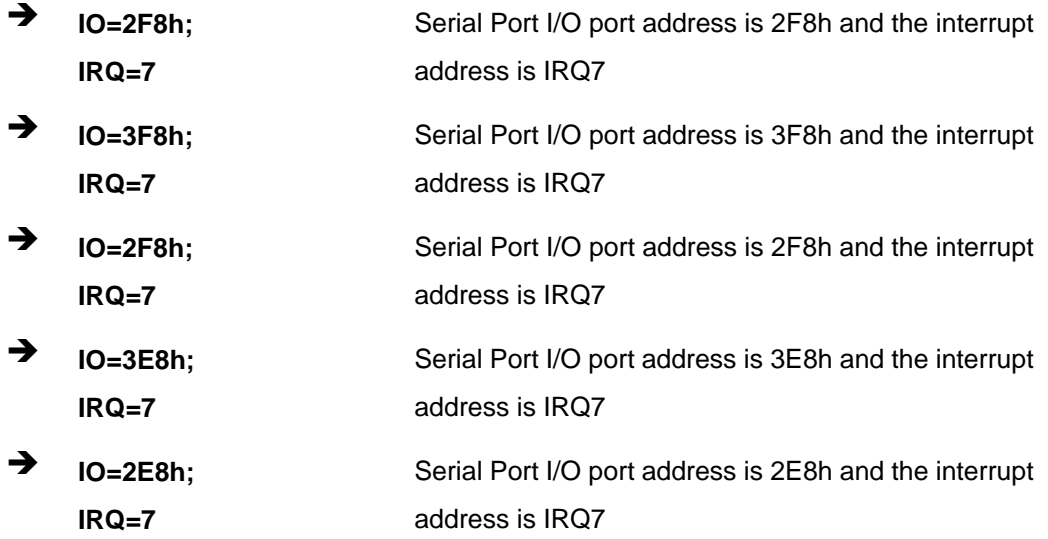

# **5.3.3.1.3 Serial Port 3 Configuration**

#### **Serial Port [Enabled]**

Use the **Serial Port** option to enable or disable the serial port.

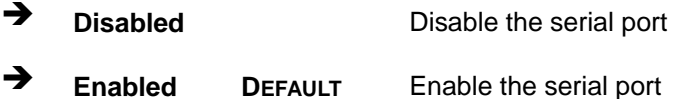

#### **Change Settings [Auto]**

**Page 86**

Use the **Change Settings** option to change the serial port IO port address and interrupt address.

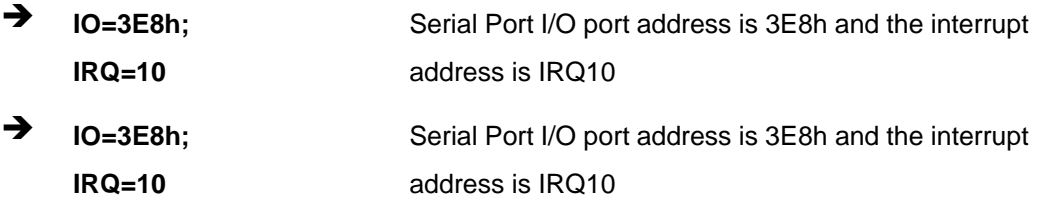

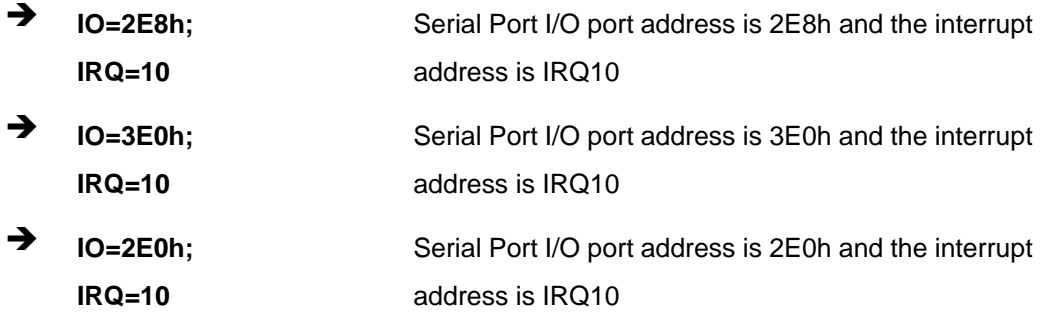

# **5.3.3.1.4 Serial Port 4 Configuration**

### **Serial Port [Enabled]**

Use the **Serial Port** option to enable or disable the serial port.

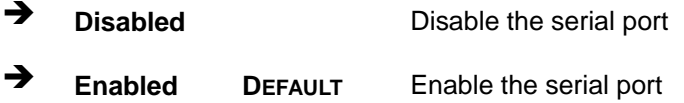

### **Change Settings [Auto]**

Use the **Change Settings** option to change the serial port IO port address and interrupt address.

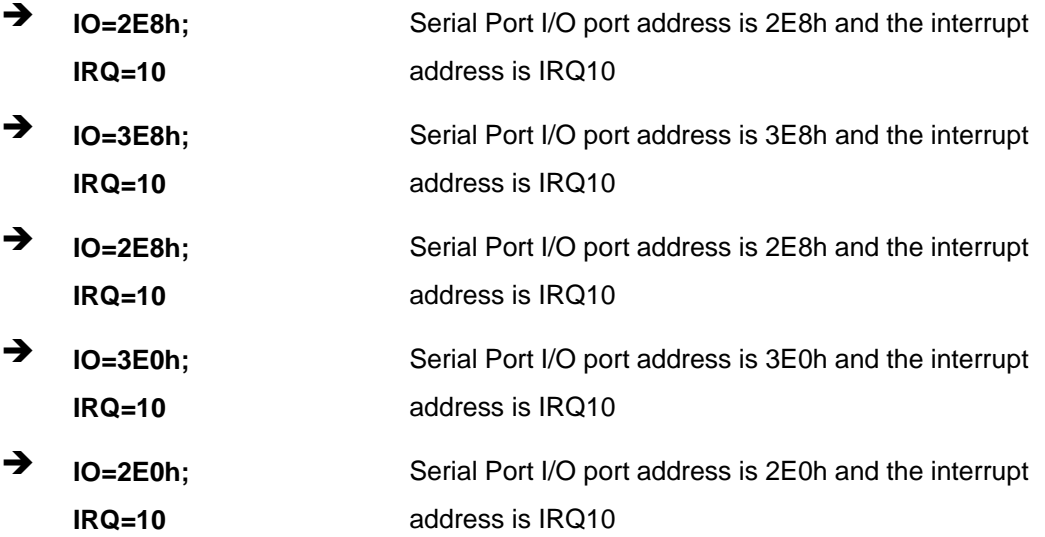

**Page 87**

# **5.3.3.1.5 Serial Port 5 Configuration**

### **Serial Port [Enabled]**

Use the **Serial Port** option to enable or disable the serial port.

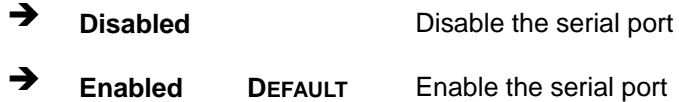

### **Change Settings [Auto]**

Use the **Change Settings** option to change the serial port IO port address and interrupt address.

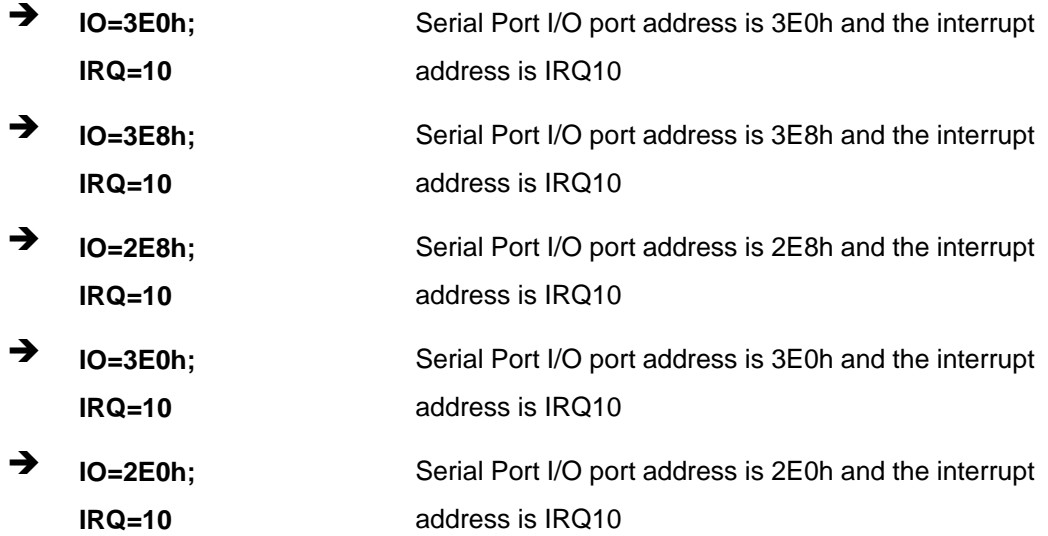

### **Transfer Mode [RS232]**

The serial port 5 allows setting the data transfer mode to RS-232, RS-422 or RS-485.

# **5.3.3.1.6 Serial Port 6 Configuration**

# **Serial Port [Enabled]**

Use the **Serial Port** option to enable or disable the serial port.

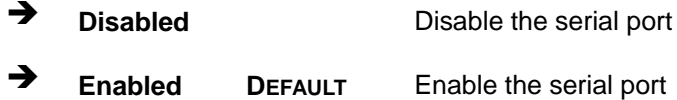

### **Change Settings [Auto]**

Use the **Change Settings** option to change the serial port IO port address and interrupt address.

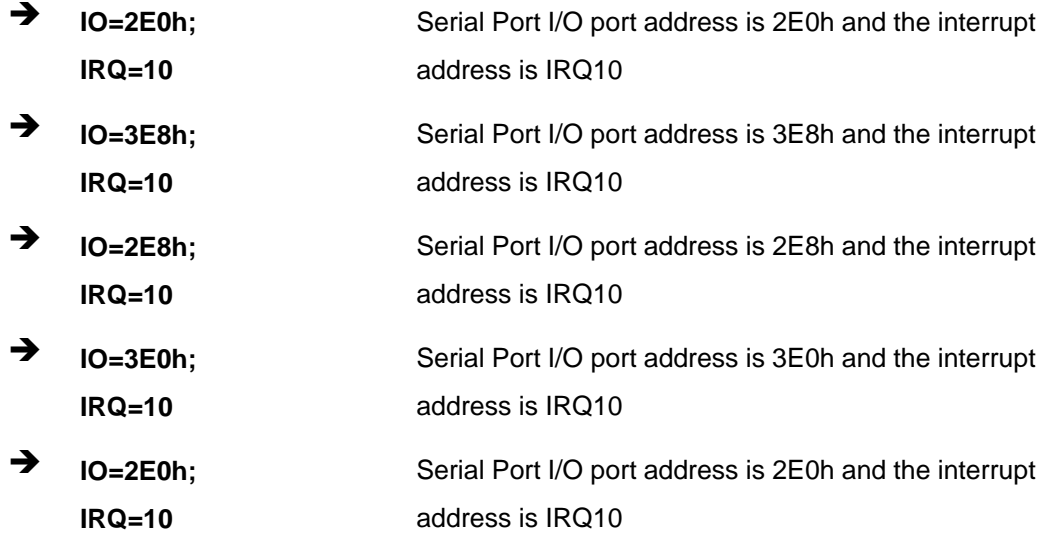

### **Transfer Mode [RS232]**

The serial port 5 allows setting the data transfer mode to RS-232, RS-422 or RS-485.

# **5.3.4 iWDD H/W Monitor**

The **iWDD H/W Monitor** menu (**BIOS [Menu](#page-103-0) 7**) displays the system temperatures and voltages.

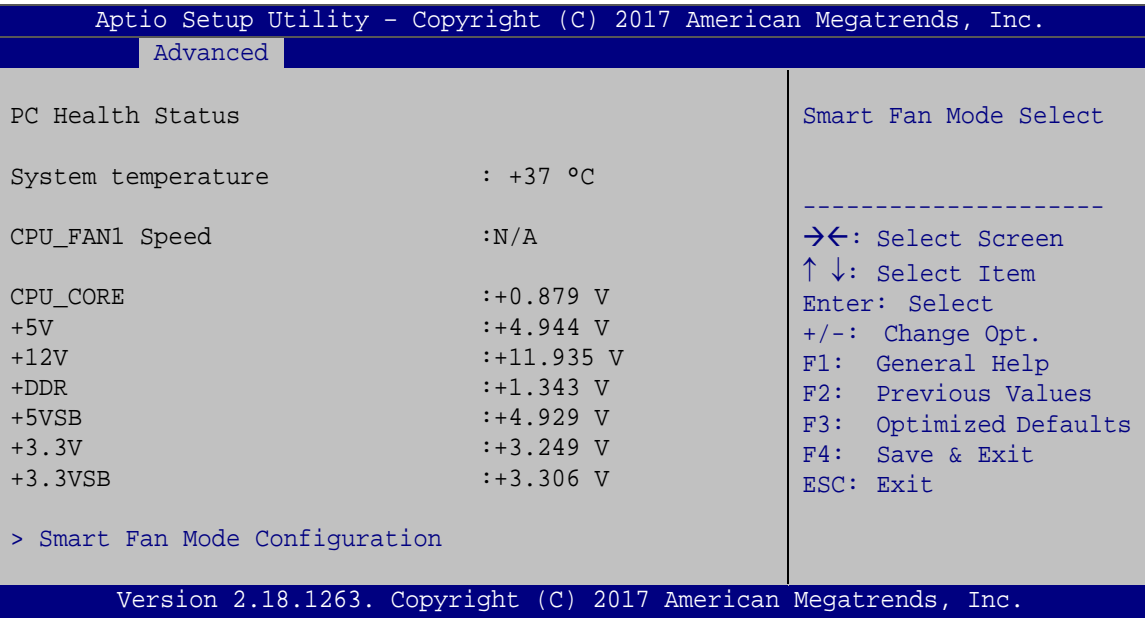

### <span id="page-103-0"></span>**BIOS Menu 7: iWDD H/W Monitor**

### **PC Health Status**

The following system parameters and values are shown. The system parameters that are monitored are:

- **System temperature**
- CPU fan speed
- Voltages:
	- o CPU\_CORE
	- o +5V
	- o +12V
	- o +DDR
	- o +5VSB
	- o +3.3V
	- o +3.3VSB

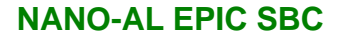

# **5.3.4.1 Smart Fan Mode Configuration**

Use the **Smart Fan Mode Configuration** submenu (**BIOS [Menu](#page-104-0) 8**) to configure smart fan temperature and speed settings.

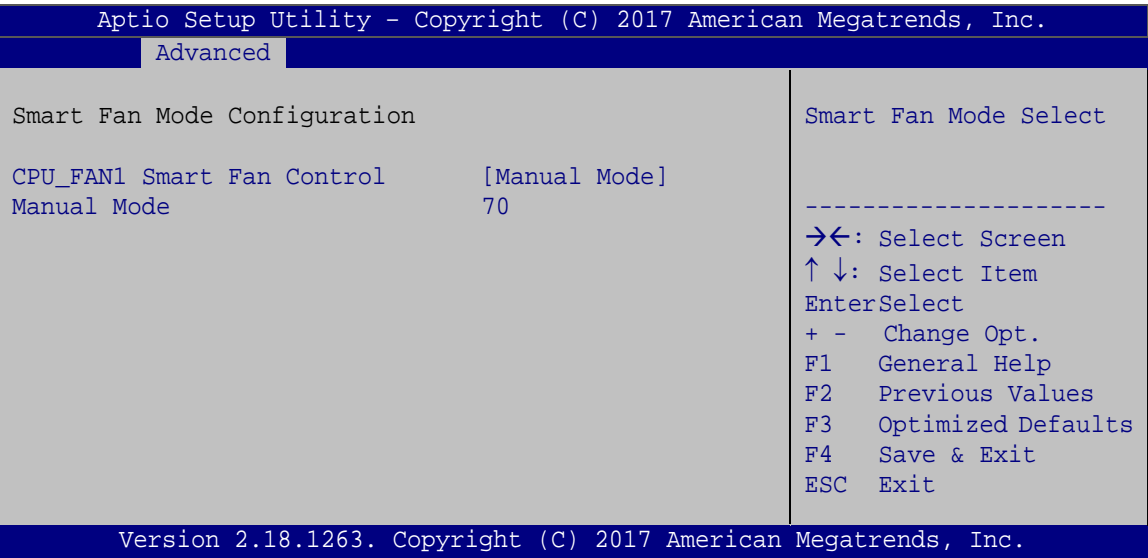

<span id="page-104-0"></span>**BIOS Menu 8: Smart Fan Mode Configuration**

**CPU\_FAN1 Smart Fan Control [Manual Mode]**

Use the **CPU\_FAN1 Smart Fan Control** option to configure the CPU Smart Fan.

 **Manual Mode DEFAULT** The fan spins at the speed set in Manual Mode settings.

### **Manual Mode [70]**

Use the +/– key or enter a decimal number between 1 and 100 to change the expected PWM fan type.

**Tregration Corp.** 

# **5.3.5 USB Configuration**

Use the **USB Configuration** menu (**BIOS [Menu](#page-105-0) 9**) to read USB configuration information and configure the USB settings.

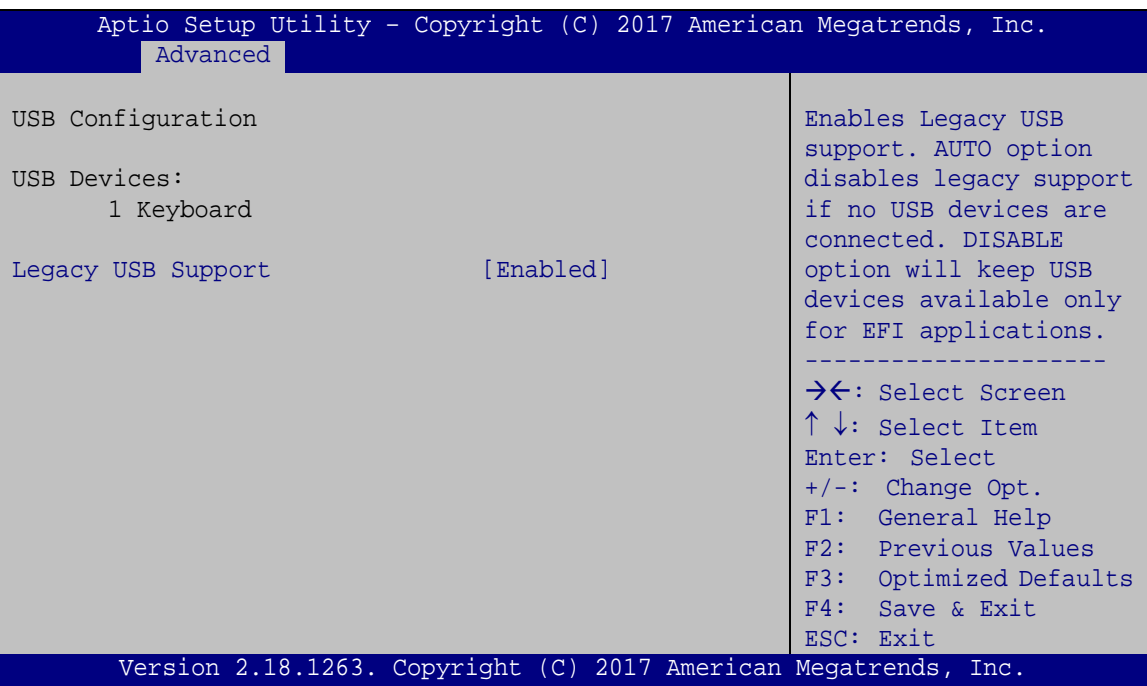

<span id="page-105-0"></span>**BIOS Menu 9: USB Configuration**

### **USB Devices**

The **USB Devices** field lists the USB devices that are enabled on the system

### **Legacy USB Support [Enabled]**

Use the **Legacy USB Support** BIOS option to enable USB mouse and USB keyboard support. Normally if this option is not enabled, any attached USB mouse or USB keyboard does not become available until a USB compatible operating system is fully booted with all USB drivers loaded. When this option is enabled, any attached USB mouse or USB keyboard can control the system even when there is no USB driver loaded onto the system.

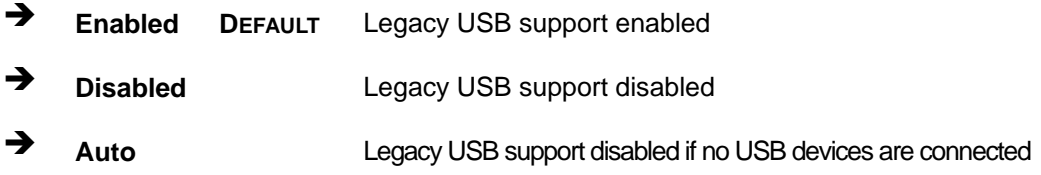

# **5.3.6 CPU Configuration**

Use the **CPU Configuration** menu (**BIOS [Menu](#page-106-0) 10**) to view detailed CPU specifications and configure its settings.

**Integration Corp.** 

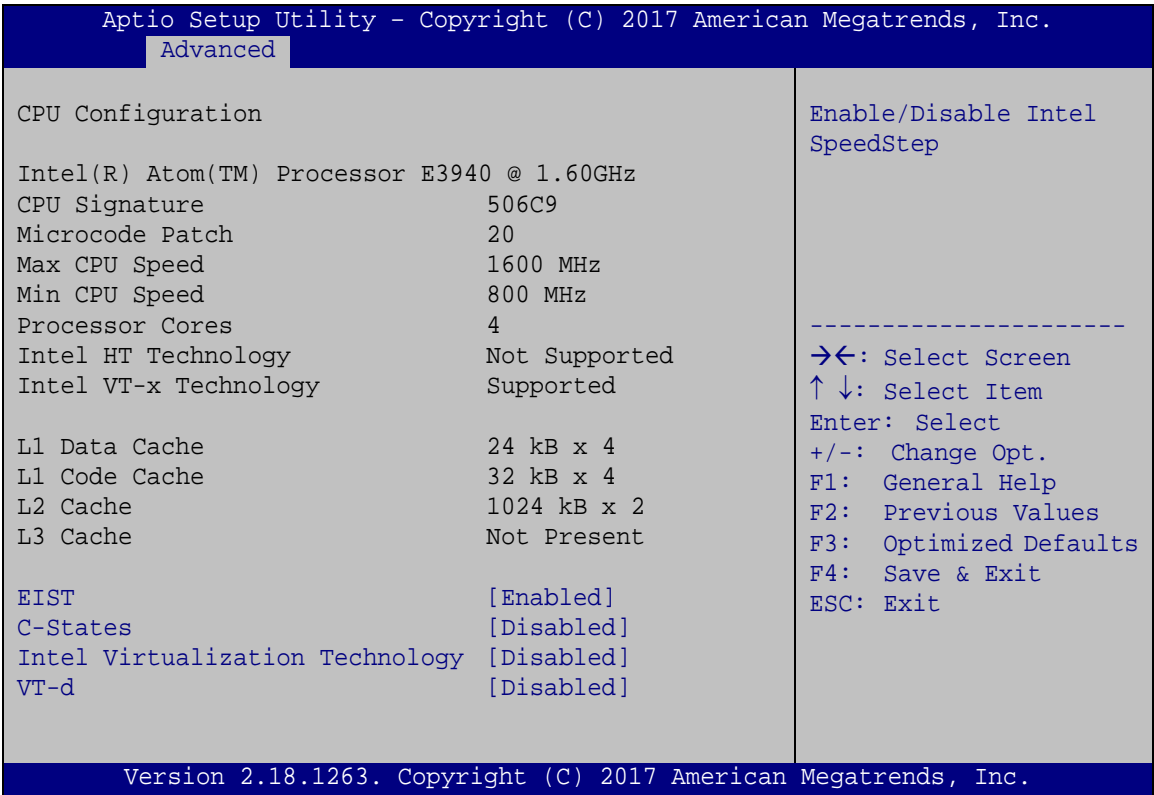

#### <span id="page-106-0"></span>**BIOS Menu 10: CPU Configuration**

The CPU Configuration menu (**BIOS [Menu](#page-106-0) 10**) lists the following CPU details:

- CPU Signature: Lists the CPU signature value.
- **Microcode Patch: Lists the microcode patch being used.**
- **Max CPU Speed: Lists the maximum CPU processing speed.**
- Min CPU Speed: Lists the minimum CPU processing speed.
- Processor Cores: Lists the number of the processor core
- Intel HT Technology: Indicates if Intel HT Technology is supported by the CPU.
- Intel VT-x Technology: Indicates if Intel VT-x Technology is supported by the CPU.
- L1 Data Cache: Lists the amount of data storage space on the L1 cache.

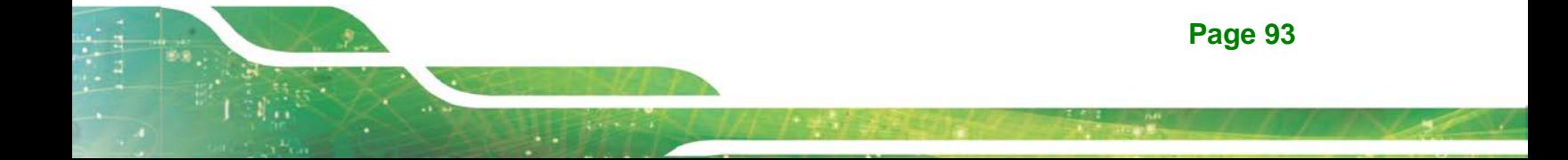

- L1 Code Cache: Lists the amount of code storage space on the L1 cache.
- L2 Cache: Lists the amount of storage space on the L2 cache.
- L3 Cache: Lists the amount of storage space on the L3 cache.

#### **EIST [Enabled]**

Use the **EIST** option to enable or disable Enhanced Intel SpeedStep® Techonology (EIST).

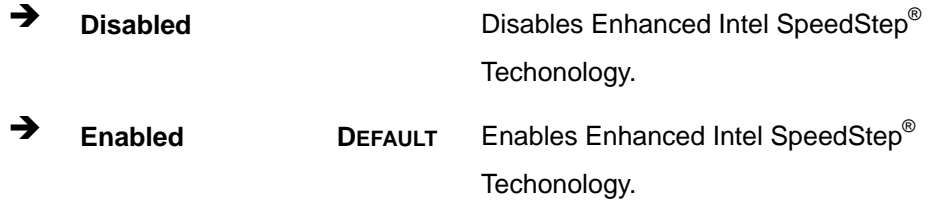

### **C-States [Disabled]**

Use the **C-States** option to enable or disable the C-states.

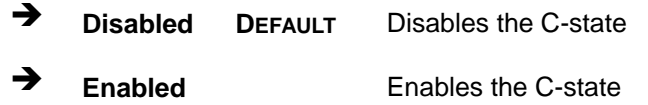

#### **Intel Virtualization Technology [Disabled]**

Use the **Intel Virtualization Technology** option to enable or disable virtualization on the system. When combined with third party software, Intel® Virtualization technology allows several OSs to run on the same system at the same time.

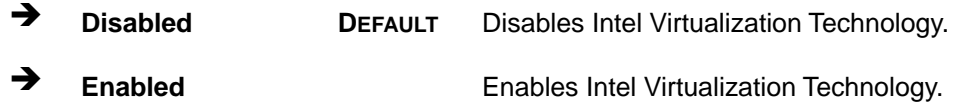

#### **VT-d [Disabled]**

Use the **VT-d** option to enable or disable VT-d capability.

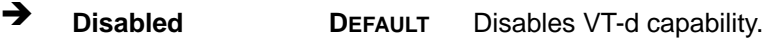

**Enabled** Enables VT-d capability.
## **5.3.7 RTC Wake Settings**

The **RTC Wake Settings** menu (**BIOS [Menu](#page-108-0) 11**) enables the system to wake at the specified time.

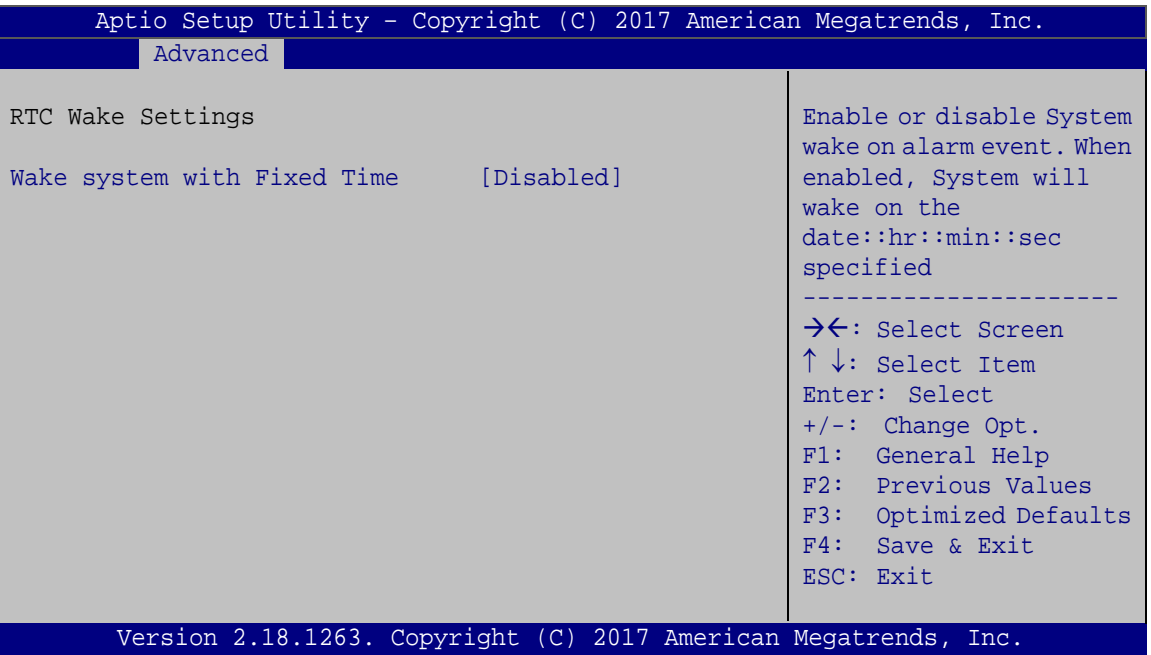

<span id="page-108-0"></span>**BIOS Menu 11: RTC Wake Settings**

#### <span id="page-108-1"></span>**Wake system with Fixed Time [Disabled]**

Use the **Wake system with Fixed Time** option to enable or disable the system wake on alarm event.

 $\rightarrow$  **Disabled DEFAULT** The real time clock (RTC) cannot generate a wake event **Enabled** If selected, the **Wake up every day** option appears allowing you to enable to disable the system to wake

every day at the specified time. Besides, the following options appear with values that can be selected:

Wake up every day Wake up date Wake up hour

**Page 95**

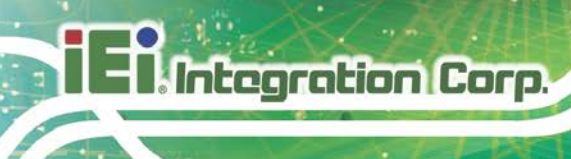

Wake up minute

Wake up second

After setting the alarm, the computer turns itself on from a suspend state when the alarm goes off.

## **5.3.8 Power Saving Configuration**

The **Power Saving Configuration** menu (**BIOS [Menu](#page-109-0) 12**) allows the system to reduce power consumption when the system is off.

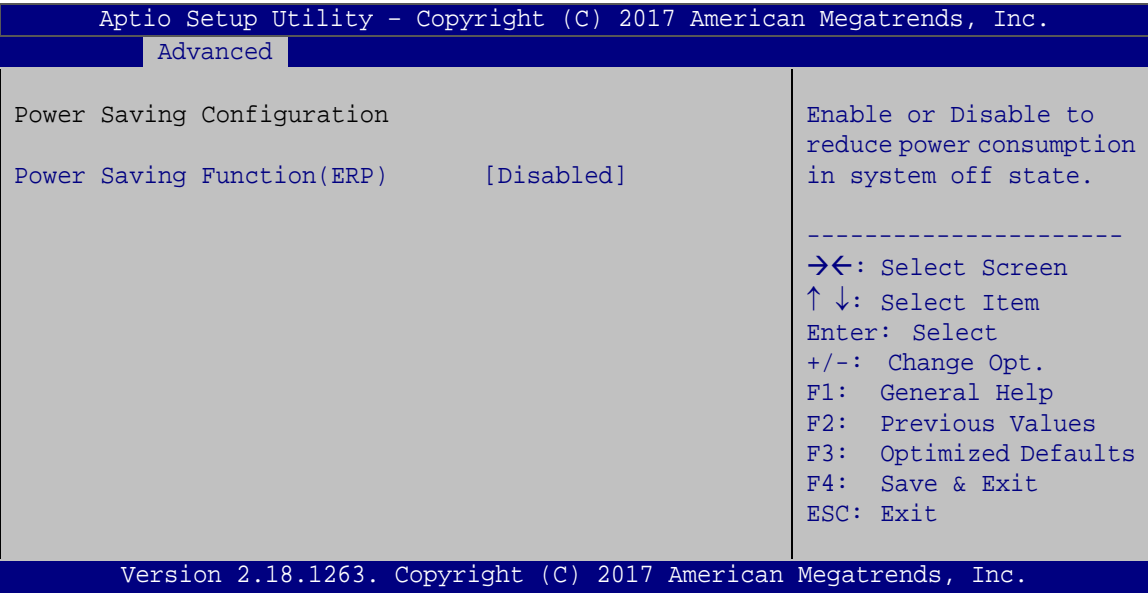

<span id="page-109-0"></span>**BIOS Menu 12: Power Saving Configuration**

#### <span id="page-109-1"></span>**Power Saving Function(ERP) [Disabled]**

Use the **Power Saving Function(ERP)** option to enable or disable the power saving function.

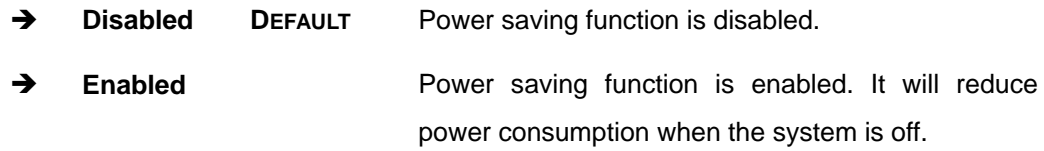

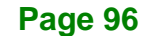

## **5.3.9 Serial Port Console Redirection**

The **Serial Port Console Redirection** menu (**BIOS [Menu](#page-110-0) 13**) allows the console redirection options to be configured. Console redirection allows users to maintain a system remotely by re-directing keyboard input and text output through the serial port.

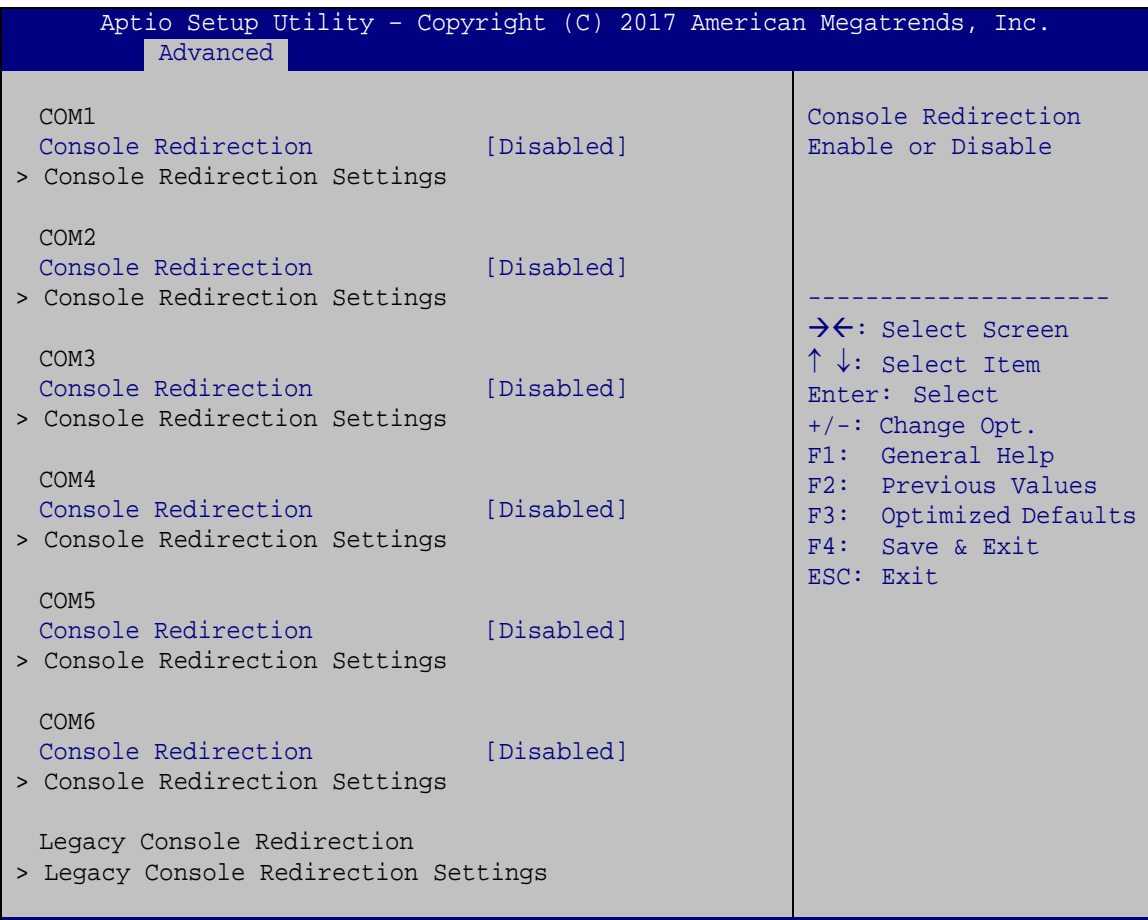

Version 2.18.1263. Copyright (C) 2017 American Megatrends, Inc.

<span id="page-110-0"></span>**BIOS Menu 13: Serial Port Console Redirection**

<span id="page-110-1"></span>**Console Redirection [Disabled]**

Use **Console Redirection** option to enable or disable the console redirection function.

**Page 97**

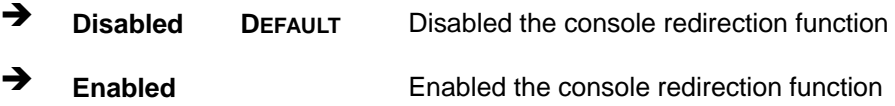

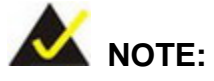

The following options are available in the **Console Redirection Settings** submenu when the **Console Redirection** option is enabled.

### <span id="page-111-0"></span>**Terminal Type [ANSI]**

Use the **Terminal Type** option to specify the remote terminal type.

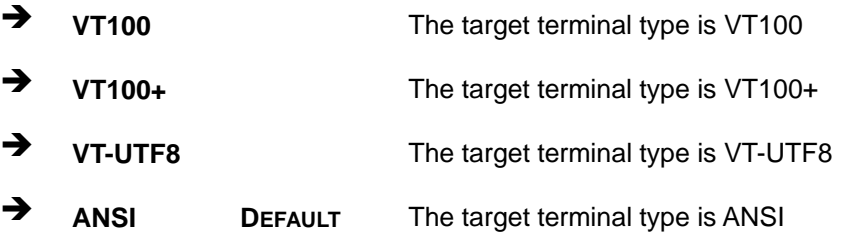

### <span id="page-111-1"></span>**Bits per second [115200]**

Use the **Bits per second** option to specify the serial port transmission speed. The speed must match the other side. Long or noisy lines may require lower speeds.

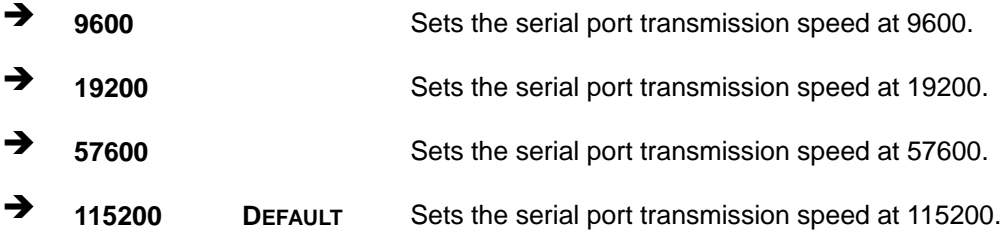

### <span id="page-111-2"></span>**Data Bits [8]**

Use the **Data Bits** option to specify the number of data bits.

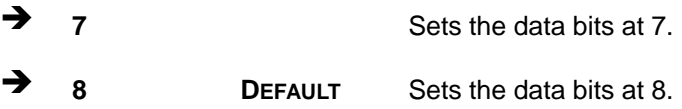

**Page 98**

## <span id="page-112-0"></span>**Parity [None]**

Use the **Parity** option to specify the parity bit that can be sent with the data bits for detecting the transmission errors.

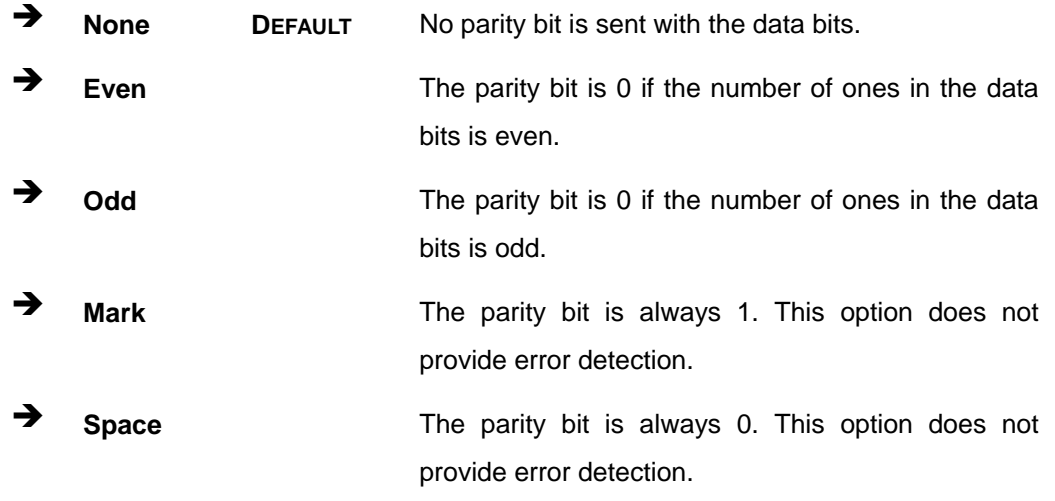

## <span id="page-112-1"></span>**Stop Bits [1]**

Use the **Stop Bits** option to specify the number of stop bits used to indicate the end of a serial data packet. Communication with slow devices may require more than 1 stop bit.

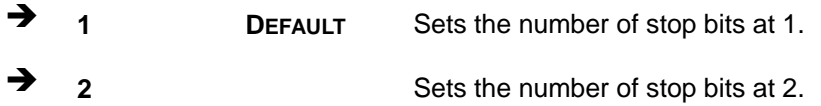

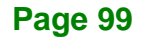

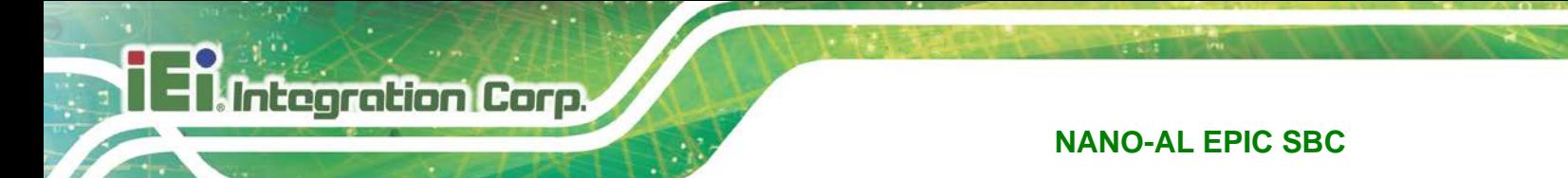

## **5.3.9.1 Legacy Console Redirection Settings**

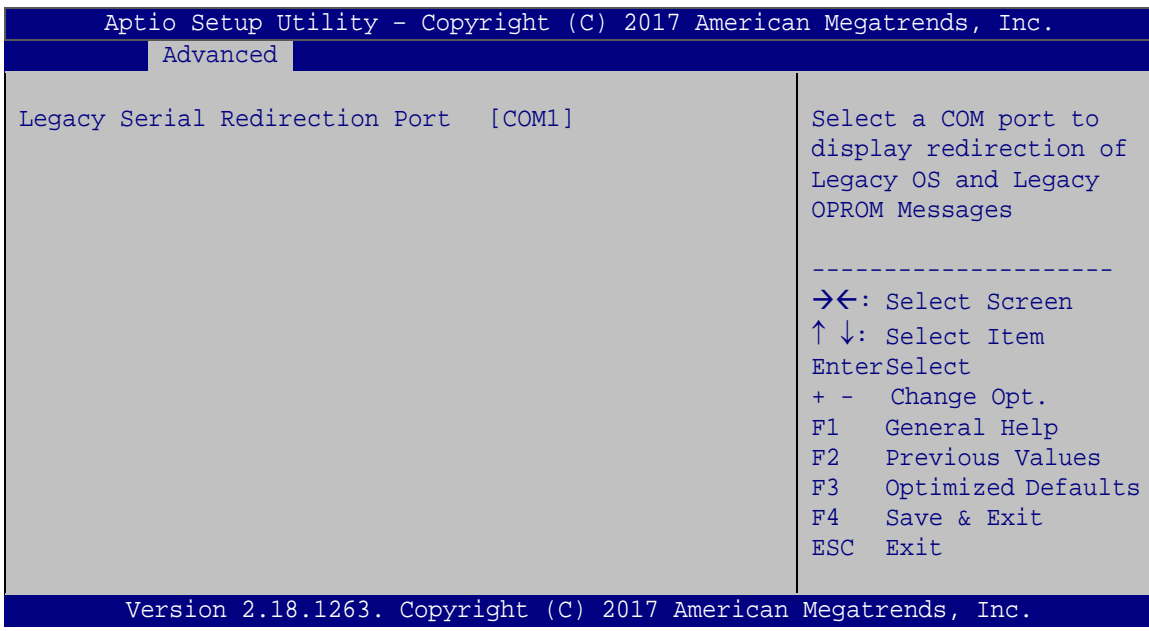

**BIOS Menu 14: Legacy Console Redirection Settings**

### <span id="page-113-0"></span>**Legacy Serial Redirection Port [COM1]**

Use the **Legacy Serial Redirection Port** option to select a COM port to display redirection of legacy OS and legacy OPROM messages. Configuration options are listed below.

- COM1 **Default**
- COM2
- COM3
- COM4
- COM5
- COM6

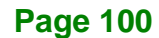

## **5.3.10 IEI Feature**

Use the **IEI Feature** menu (**BIOS [Menu](#page-114-0) 15**) to configure One Key Recovery function.

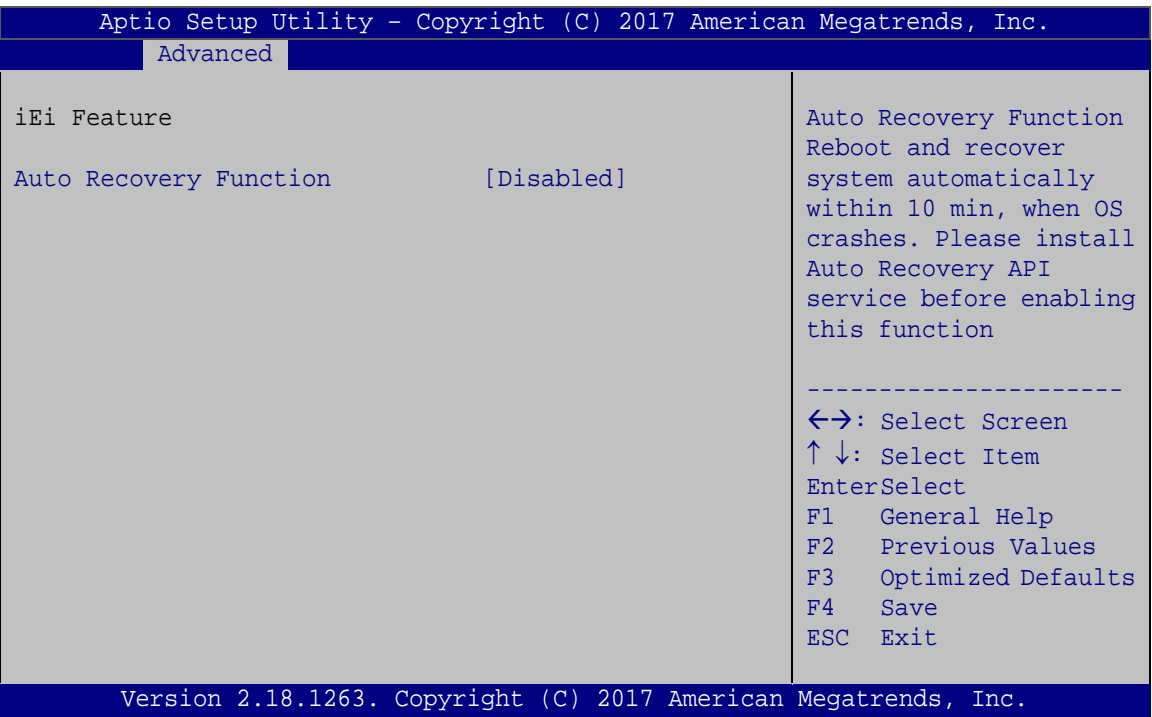

<span id="page-114-0"></span>**BIOS Menu 15: IEI Feature**

#### <span id="page-114-1"></span>**Auto Recovery Function [Disabled]**

Use the **Auto Recovery Function** BIOS option to enable or disable the auto recovery function of the IEI One Key Recovery.

- **Disabled DEFAULT** Auto recovery function disabled
- **Enabled** Auto recovery function enabled

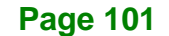

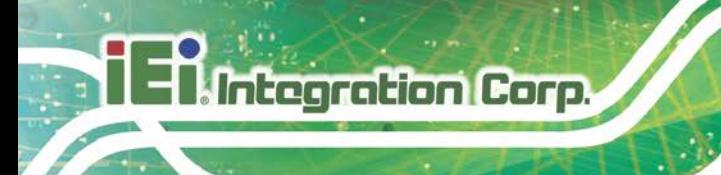

## **5.4 Chipset**

Use the **Chipset** menu (**BIOS [Menu](#page-115-0) 16**) to access the chipset configuration menus.

| Main |                                  | Advanced Chipset Security | <b>Boot</b> | Aptio Setup Utility - Copyright (C) 2017 American Megatrends, Inc.<br>Save & Exit                                                                                                    |
|------|----------------------------------|---------------------------|-------------|----------------------------------------------------------------------------------------------------|
|      | > North Bridge<br>> South Bridge |                           |             | North Bridge Parameters                                                                                                    |
|      |                                  |                           |             | $\rightarrow$ $\leftarrow$ : Select Screen<br>$\uparrow \downarrow$ : Select Item<br>Enter: Select<br>$+/-$ : Change Opt.<br>F1: General Help<br>F2: Previous Values<br>F3: Optimized Defaults<br>F4: Save & Exit<br>ESC: Exit |
|      |                                  |                           |             | Version 2.18.1263. Copyright $(C)$ 2017 American Megatrends, Inc.                                                                                                    |

<span id="page-115-0"></span>**BIOS Menu 16: Chipset**

## **5.4.1 North Bridge**

Use the **North Bridge** menu (**BIOS [Menu](#page-115-1) 17**) to configure the north bridge parameters.

| Aptio Setup Utility - Copyright (C) 2017 American Megatrends, Inc.<br>Chipset |                                      |                                                                                                    |
|-------------------------------------------------------------------------------|--------------------------------------|----------------------------------------------------------------------------------------------------|
| > Intel IGD Configuration<br>> LCD Control<br>Memory Information              |                                      | Configure Intel IGD<br>Settings.<br>$\rightarrow$ $\leftarrow$ : Select Screen                                                                                                    |
| Total Memory<br>Dim1                                                          | 4096 MB (LPDDR3)<br>4096 MB (LPDDR3) | $\uparrow \downarrow$ : Select Item<br>EnterSelect<br>+ - Change Opt.<br>F1<br>General Help<br>F2 Previous Values<br>F3<br>Optimized Defaults<br>F4<br>Save & Exit<br>Exit<br>ESC. |
| Version 2.18.1263. Copyright (C) 2017 American Megatrends, Inc.               |                                      |                                                                                                    |

<span id="page-115-1"></span>**BIOS Menu 17: North Bridge**

**Page 102**

## **5.4.1.1 Intel IGD Configuration**

Use the **Intel IGD Configuration** submenu (**BIOS [Menu](#page-116-0) 18**) to configure the graphics settings.

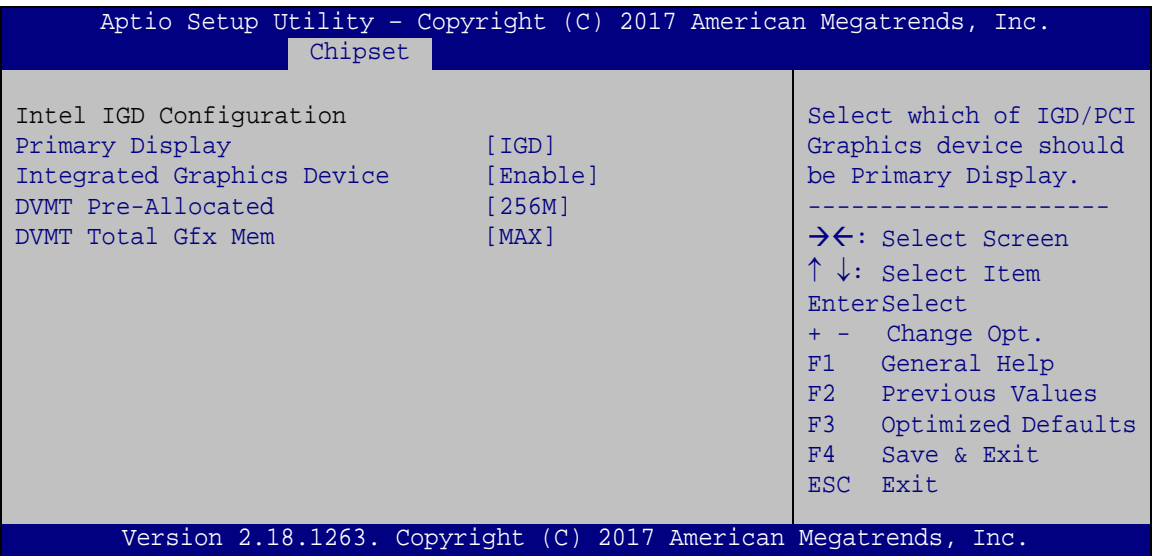

<span id="page-116-0"></span>**BIOS Menu 18: Intel IGD Configuration**

### <span id="page-116-1"></span>**Primary Display [IGD]**

Use the **Primary Display** option to select the display device used by the system when it boots. Configuration options are listed below.

- IGD **DEFAULT**
- PCIe

#### <span id="page-116-2"></span>**Integrated Graphics Device [Enable]**

Use the **Integrated Graphics Device** option to enable or disable the Integrated Graphics Device (IGD).

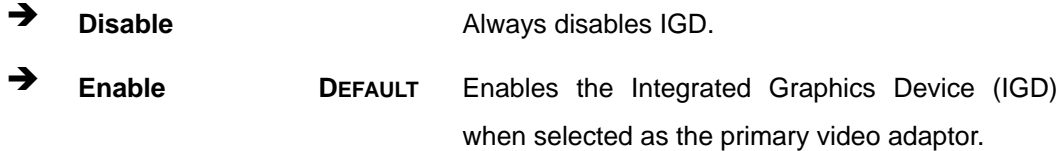

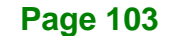

#### <span id="page-117-0"></span>**DVMT Pre-Allocated [256M]**

Use the **DVMT Pre-Allocated** option to specify the amount of system memory that can be used by the internal graphics device.

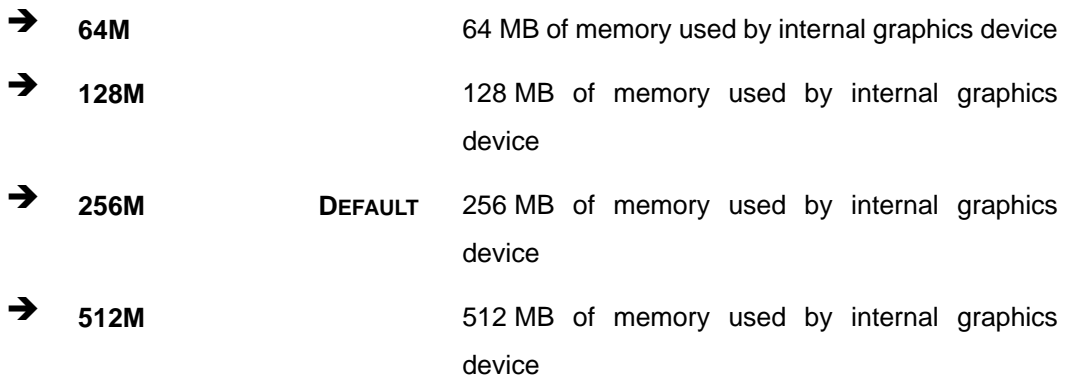

#### <span id="page-117-1"></span>**DVMT Total Gfx Mem [MAX]**

Use the **DVMT Total Gfx Mem** option to specify the maximum amount of memory that can be allocated as graphics memory. Configuration options are listed below.

- 128MB
- 256MB
- MAX **Default**

**Page 104**

## **5.4.1.2 LCD Control**

Use the **LCD Control** submenu (**BIOS [Menu](#page-116-0) 18**) to select a display device which will be activated during POST.

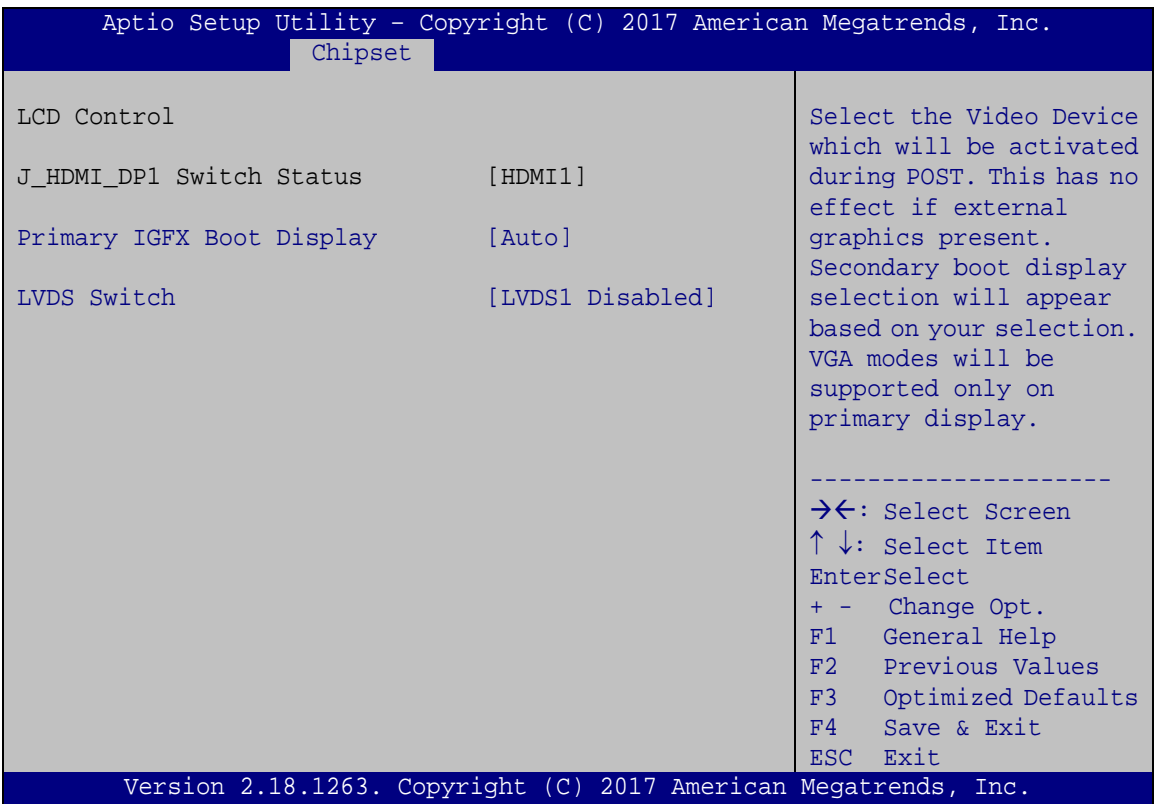

**BIOS Menu 19: LCD Control**

## <span id="page-118-0"></span>**Primary IGFX Boot Display [Auto]**

Use the **Primary IGFX Boot Display** option to select the display device used by the system when it boots. Configuration options are listed below.

- Auto **DEFAULT**
- HDMI1/DP1
- LVDS1
- **-** HDMI2

**Page 105**

#### <span id="page-119-1"></span>**LVDS Switch [LVDS1 Disabled]**

Use the **LVDS Switch** option to enable or disable the on-board LVDS connector.

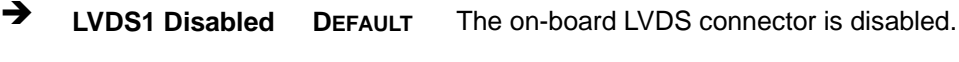

**LVDS1 Enabled** The on-board LVDS connector is enabled.

## **5.4.2 Southbridge Configuration**

Use the **South Bridge** menu (**BIOS [Menu](#page-119-0) 20**) to configure the Southbridge parameters.

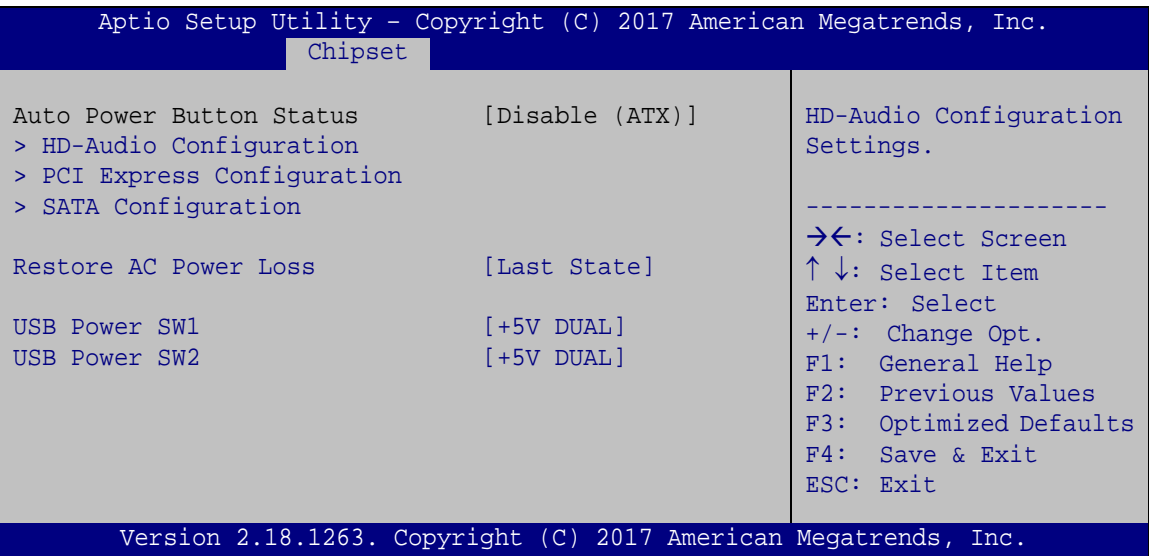

#### <span id="page-119-0"></span>**BIOS Menu 20: Southbridge Configuration**

#### <span id="page-119-2"></span>**Restore AC Power Loss [Last State]**

Use the **Restore AC Power Loss** BIOS option to specify what state the system returns to if there is a sudden loss of power to the system.

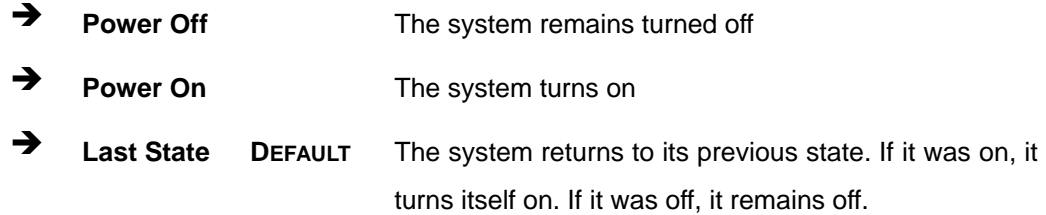

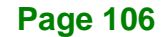

#### <span id="page-120-1"></span>**USB Power SW1 [+5V DUAL]**

Use the **USB Power SW1** BIOS option to configure the USB power source for the corresponding USB connectors (**[Table](#page-120-0) 5-2**).

 **+5V DUAL DEFAULT** Sets the USB power source to +5V dual → **+5V** +5V Sets the USB power source to +5V

#### <span id="page-120-2"></span>**USB Power SW2 [+5V DUAL]**

Use the **USB Power SW2** BIOS option to configure the USB power source for the corresponding USB connectors (**[Table](#page-120-0) 5-2**).

**+5V DUAL DEFAULT** Sets the USB power source to +5V dual

**+5V** Sets the USB power source to +5V

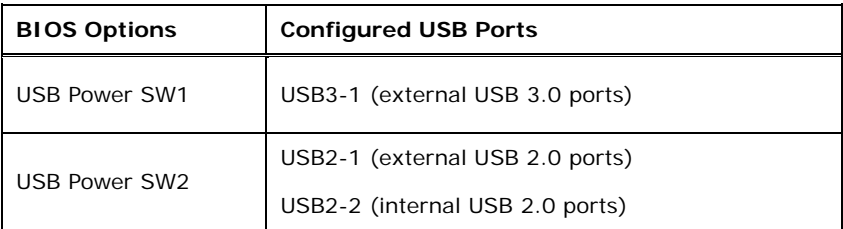

<span id="page-120-0"></span>**Table 5-2: BIOS Options and Configured USB Ports**

**Page 107**

## **5.4.2.1 HD Audio Configuration**

Use the **HD-Audio Configuration** menu (**BIOS [Menu](#page-124-0) 24**) to configure the PCH Azalia settings.

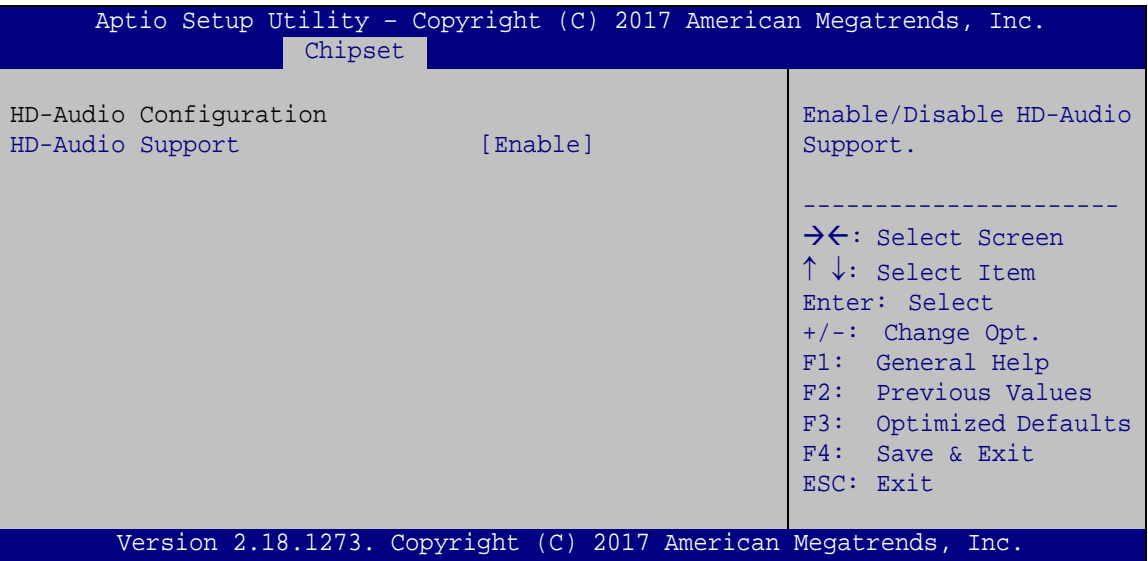

**BIOS Menu 21: HD-Audio Configuration**

### <span id="page-121-0"></span>**HD-Audio Support [Enable]**

Use the **HD-Audio Support** BIOS option to enable or disable the High Definition Audio support.

- **Disable** Disables the High Definition Audio support.
- **Enable DEFAULT** Enables the High Definition Audio support.

## **5.4.2.2 PCI Express Configuration**

Use the **PCI Express Configuration** menu (**BIOS [Menu](#page-124-0) 24**) to configure the PCI Express root ports.

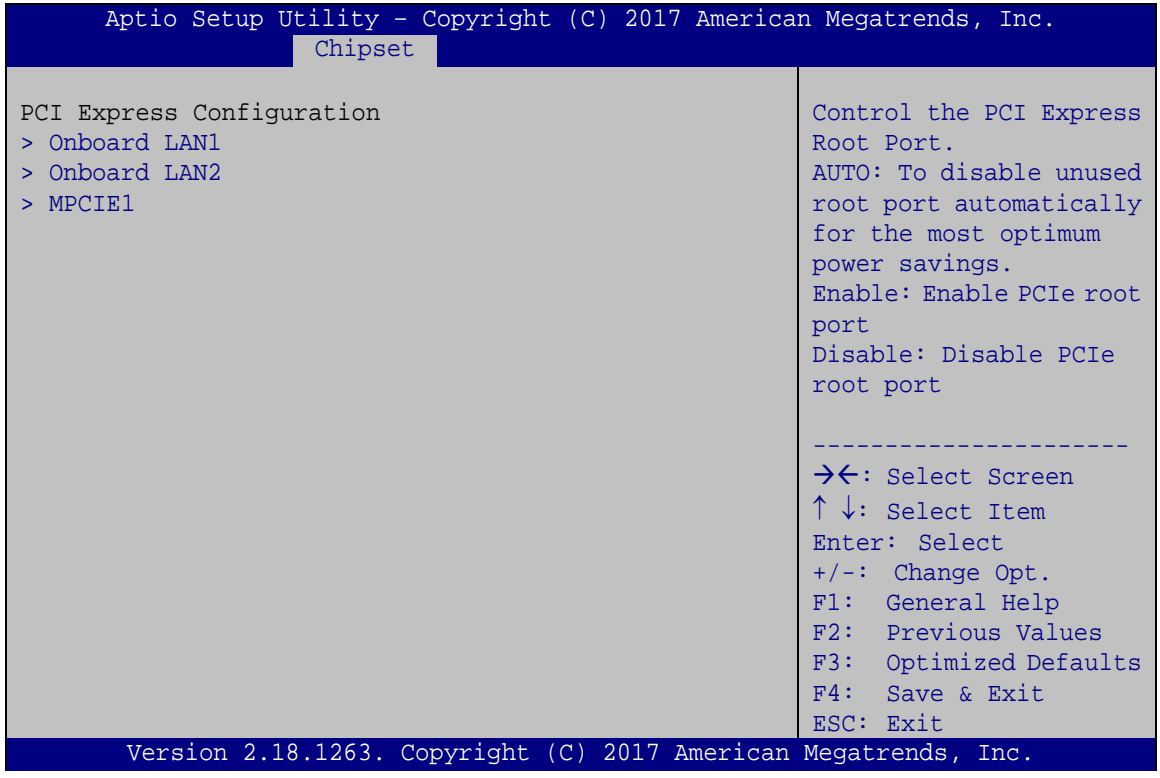

**BIOS Menu 22: PCI Express Configuration**

**Page 109**

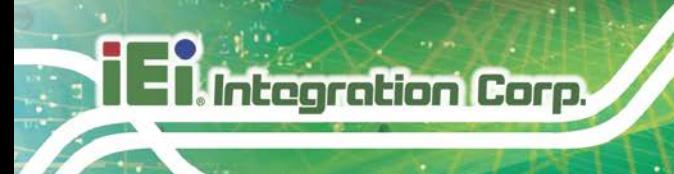

## **5.4.2.2.1 Onboard LAN1/Onboard LAN2**

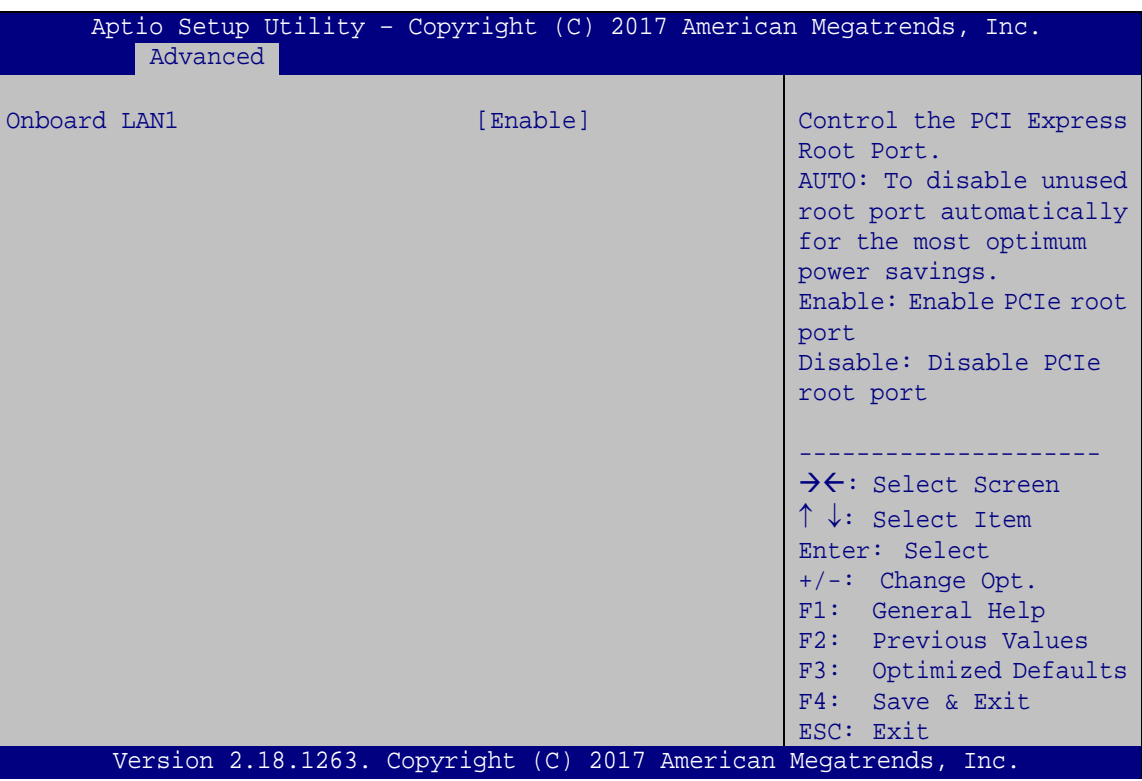

**BIOS Menu 23: Onboard LAN1/Onboard LAN2 Configuration**

### <span id="page-123-0"></span>**Onboard LAN1/Onboard LAN2 [Enable]**

Use the **Onboard LAN1/Onboard LAN2** option to configure the LAN1/LAN2 port.

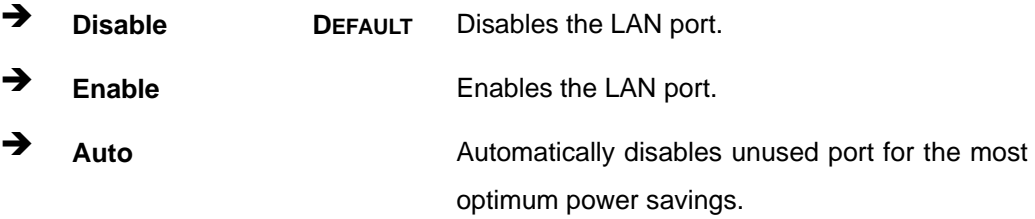

## **5.4.2.2.2 MPCIE1**

Use the **MPCIE1** menu (**BIOS [Menu](#page-124-0) 24**) to configure the PCIe Mini slot.

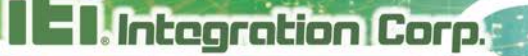

| MPCIE1<br>PCIe Speed | [Enable]<br>[Auto]                                              | Control the PCI Express<br>Root Port.<br>AUTO: To disable unused<br>root port automatically<br>for the most optimum<br>power savings.<br>Enable: Enable PCIe root<br>port<br>Disable: Disable PCIe<br>root port           |
|----------------------|-----------------------------------------------------------------|----------------------------------------------------------------------------------------------------|
|                      | Version 2.18.1263. Copyright (C) 2017 American Megatrends, Inc. | $\rightarrow \leftarrow$ : Select Screen<br>$\uparrow \downarrow$ : Select Item<br>Enter: Select<br>+/-: Change Opt.<br>F1: General Help<br>F2: Previous Values<br>F3: Optimized Defaults<br>F4: Save & Exit<br>ESC: Exit |

<span id="page-124-0"></span>**BIOS Menu 24: MPCIE1 Configuration**

## <span id="page-124-1"></span>**MPCIE1 [Enable]**

Use the **MPCIE1** option to configure the PCIe Mini slot.

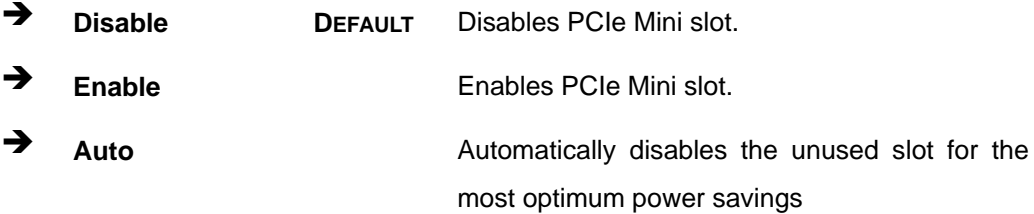

## <span id="page-124-2"></span>**PCIe Speed [Auto]**

Use the **PCIe Speed** option to configure the PCIe Mini slot speed.

- Auto **DEFAULT**
- Gen 1
- Gen 2

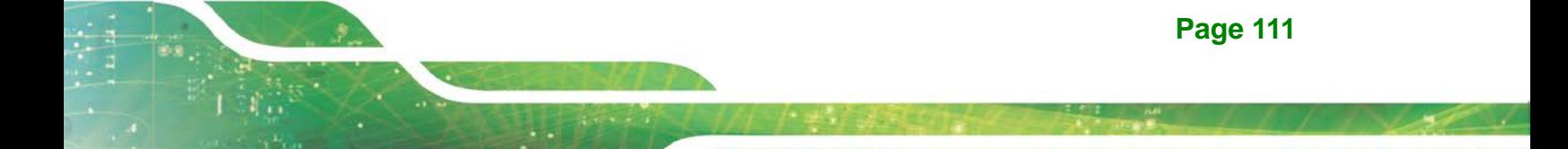

## **5.4.2.3 SATA Configuration**

Use the **SATA Configuration** menu (**BIOS [Menu](#page-125-0) 25**) to change and/or set the configuration of the SATA devices installed in the system.

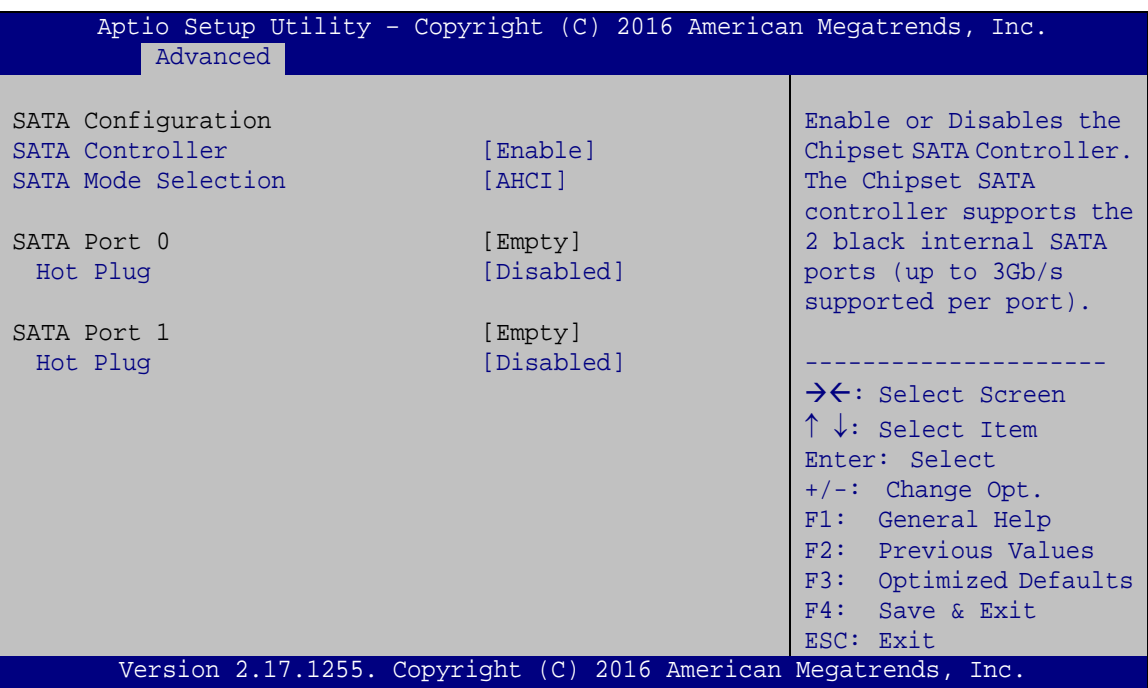

<span id="page-125-0"></span>**BIOS Menu 25: SATA Configuration**

### <span id="page-125-1"></span>**SATA Controller [Enabled]**

Use the **SATA Controller** option to configure the SATA controller.

 **Enabled DEFAULT** Enables the on-board SATA controller. **Disabled** Disables the on-board SATA controller.

### <span id="page-125-2"></span>**SATA Mode Selection [AHCI]**

Use the **SATA Mode Selection** option to determine how the SATA devices operate.

**AHCI DEFAULT** Configures SATA devices as AHCI device.

**Page 112**

#### <span id="page-126-1"></span>**Hot Plug [Disabled]**

Use the **Hot Plug** option to designate the correspondent SATA port as hot-pluggable.

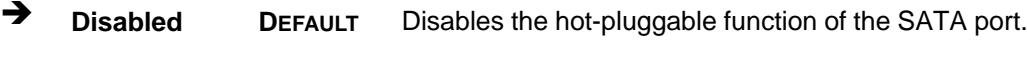

**Enabled** Designates the SATA port as hot-pluggable.

## **5.5 Security**

Use the **Security** menu (**BIOS [Menu](#page-126-0) 26**) to set system and user passwords.

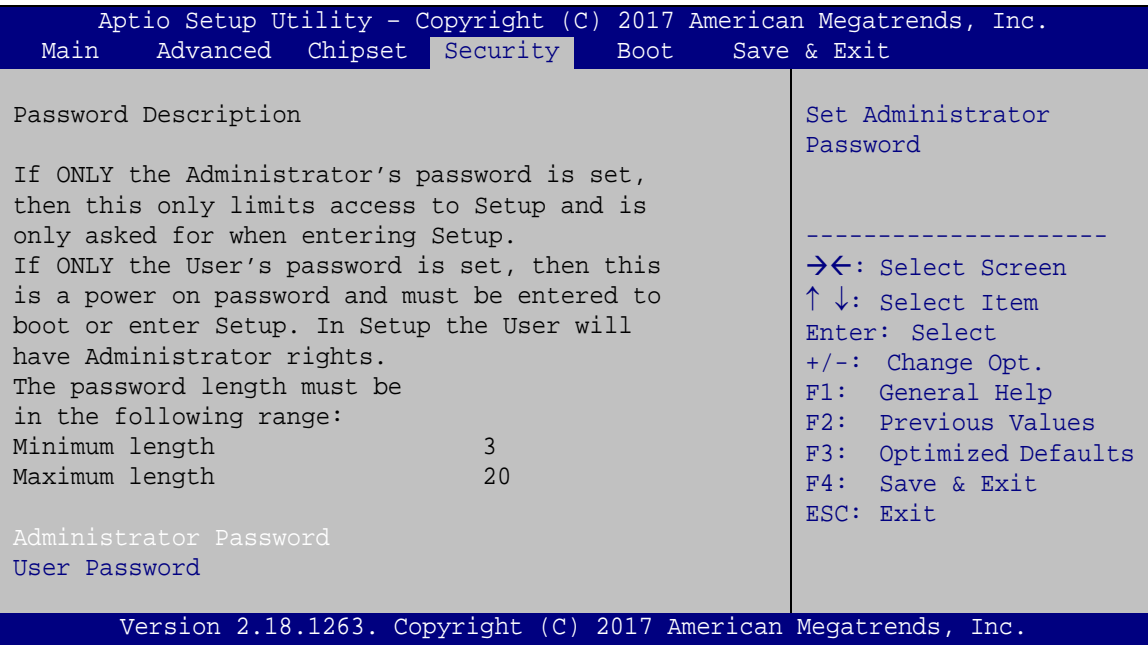

<span id="page-126-0"></span>**BIOS Menu 26: Security**

#### <span id="page-126-2"></span>**Administrator Password**

Use the **Administrator Password** to set or change an administrator password.

#### <span id="page-126-3"></span>**User Password**

Use the **User Password** to set or change a user password.

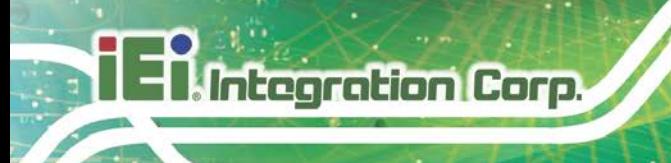

## **5.6 Boot**

Use the **Boot menu** (**BIOS [Menu](#page-127-0) 27**) to configure system boot options.

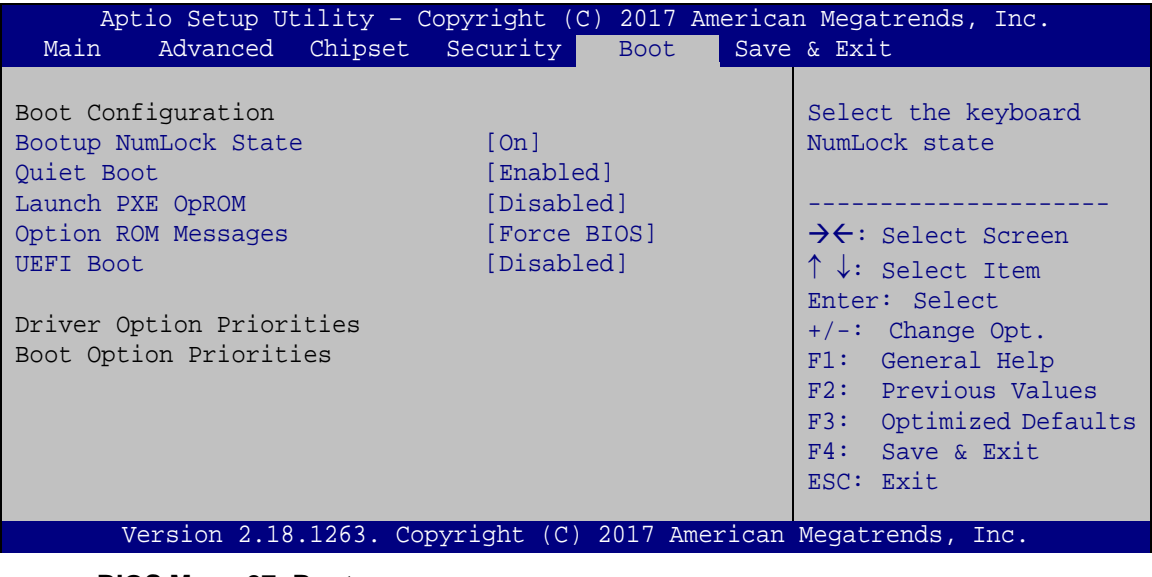

<span id="page-127-0"></span>**BIOS Menu 27: Boot**

### <span id="page-127-1"></span>**Bootup NumLock State [On]**

Use the **Bootup NumLock State** BIOS option to specify if the number lock setting must be modified during boot up.

- **On DEFAULT** Allows the Number Lock on the keyboard to be enabled automatically when the computer system boots up. This allows the immediate use of the 10-key numeric keypad located on the right side of the keyboard. To confirm this, the Number Lock LED light on the keyboard is lit.
	- **Off** Does not enable the keyboard Number Lock automatically. To use the 10-keys on the keyboard, press the Number Lock key located on the upper left-hand corner of the 10-key pad. The Number Lock LED on the keyboard lights up when the Number Lock is engaged.

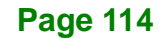

### <span id="page-128-0"></span>**Quiet Boot [Enabled]**

Use the **Quiet Boot** BIOS option to select the screen display when the system boots.

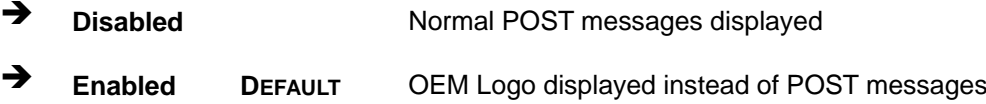

#### <span id="page-128-1"></span>**Launch PXE OpROM [Disabled]**

Use the **Launch PXE OpROM** option to enable or disable boot option for legacy network devices.

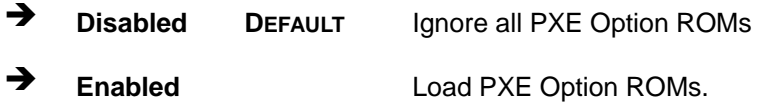

#### <span id="page-128-2"></span>**Option ROM Messages [Force BIOS]**

Use the **Option ROM Messages** option to set the Option ROM display mode.

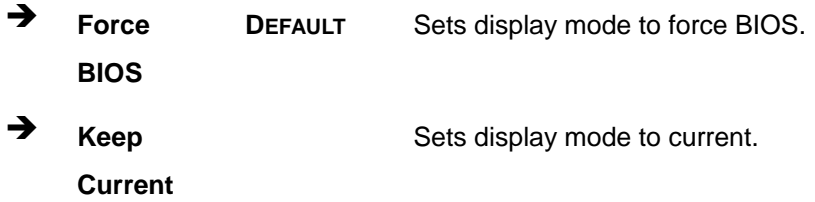

#### <span id="page-128-3"></span>**UEFI Boot [Disabled]**

Use the **UEFI Boot** BIOS option to allow the system to boot from the UEFI devices.

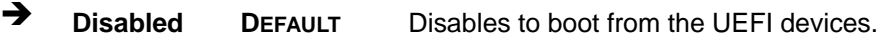

**Enabled** Enables to boot from the UEFI devices.

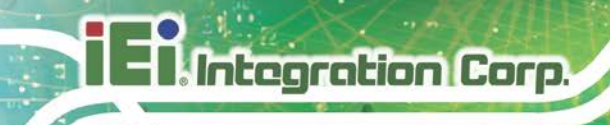

## **5.7 Save & Exit**

Use the **Save & Exit** menu (**BIOS [Menu](#page-129-0) 28**) to load default BIOS values, optimal failsafe values and to save configuration changes.

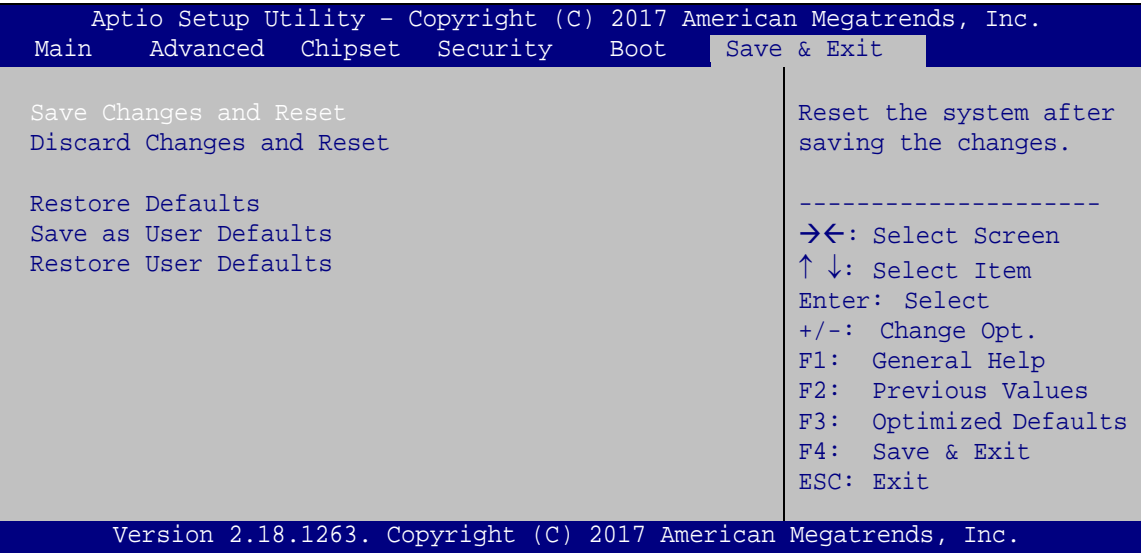

<span id="page-129-0"></span>**BIOS Menu 28: Save & Exit**

#### <span id="page-129-1"></span>**Save Changes and Reset**

Use the **Save Changes and Reset** option to save the changes made to the BIOS options and reset the system.

#### <span id="page-129-2"></span>**Discard Changes and Reset**

Use the **Discard Changes and Reset** option to exit the system without saving the changes made to the BIOS configuration setup program.

#### <span id="page-129-3"></span>**Restore Defaults**

Use the **Restore Defaults** option to load the optimal default values for each of the parameters on the Setup menus. **F3 key can be used for this operation.**

#### <span id="page-129-4"></span>**Save as User Defaults**

Use the **Save as User Defaults** option to save the changes done so far as user defaults.

#### <span id="page-129-5"></span>**Restore User Defaults**

Use the **Restore User Defaults** option to restore the user defaults to all the setup options.

#### **Page 116**

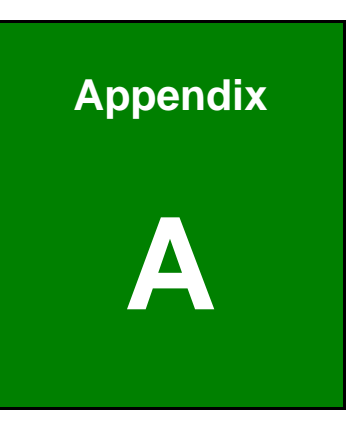

**Integration Corp.** 

## **A Regulatory Compliance**

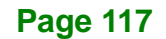

## **DECLARATION OF CONFORMITY**

This equipment has been tested and found to comply with specifications for CE marking. If the user modifies and/or installs other devices in the equipment, the CE conformity declaration may no longer apply.

## **FCC WARNING**

This equipment complies with Part 15 of the FCC Rules. Operation is subject to the following two conditions:

- This device may not cause harmful interference, and
- This device must accept any interference received, including interference that may cause undesired operation.

This equipment has been tested and found to comply with the limits for a Class A digital device, pursuant to part 15 of the FCC Rules. These limits are designed to provide reasonable protection against harmful interference when the equipment is operated in a commercial environment. This equipment generates, uses, and can radiate radio frequency energy and, if not installed and used in accordance with the instruction manual, may cause harmful interference to radio communications. Operation of this equipment in a residential area is likely to cause harmful interference in which case the user will be required to correct the interference at his own expense.

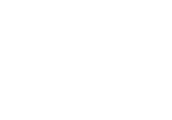

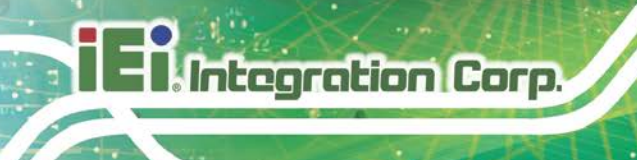

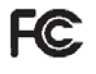

 $C \in$ 

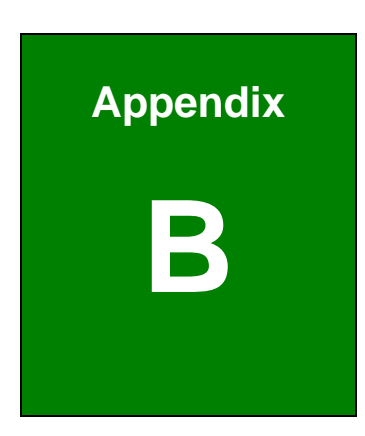

**Integration Corp.** 

## **B Product Disposal**

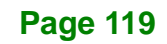

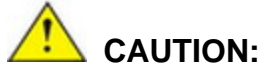

**Integration Corp.** 

Risk of explosion if battery is replaced by an incorrect type. Only certified engineers should replace the on-board battery.

Dispose of used batteries according to instructions and local regulations.

- Outside the European Union–If you wish to dispose of used electrical and electronic products outside the European Union, please contact your local authority so as to comply with the correct disposal method.
- Within the European Union The device that produces less waste and is easier to recycle is classified as electronic device in terms of the European Directive 2012/19/EU (WEEE), and must not be disposed of as domestic garbage.

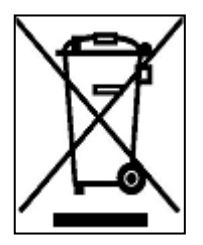

EU-wide legislation, as implemented in each Member State, requires that waste electrical and electronic products carrying the mark (left) must be disposed of separately from normal household waste. This includes monitors and electrical accessories, such as signal cables or power cords. When you need to dispose of your device, please follow the

guidance of your local authority, or ask the shop where you purchased the product. The mark on electrical and electronic products only applies to the current European Union Member States.

Please follow the national guidelines for electrical and electronic product disposal.

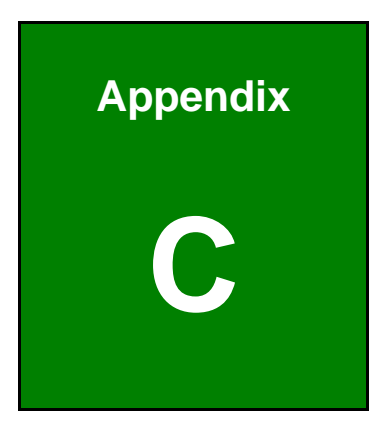

**TER** Integration Corp.

## **C BIOS Options**

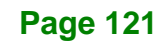

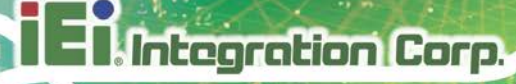

Below is a list of BIOS configuration options in the BIOS chapter.

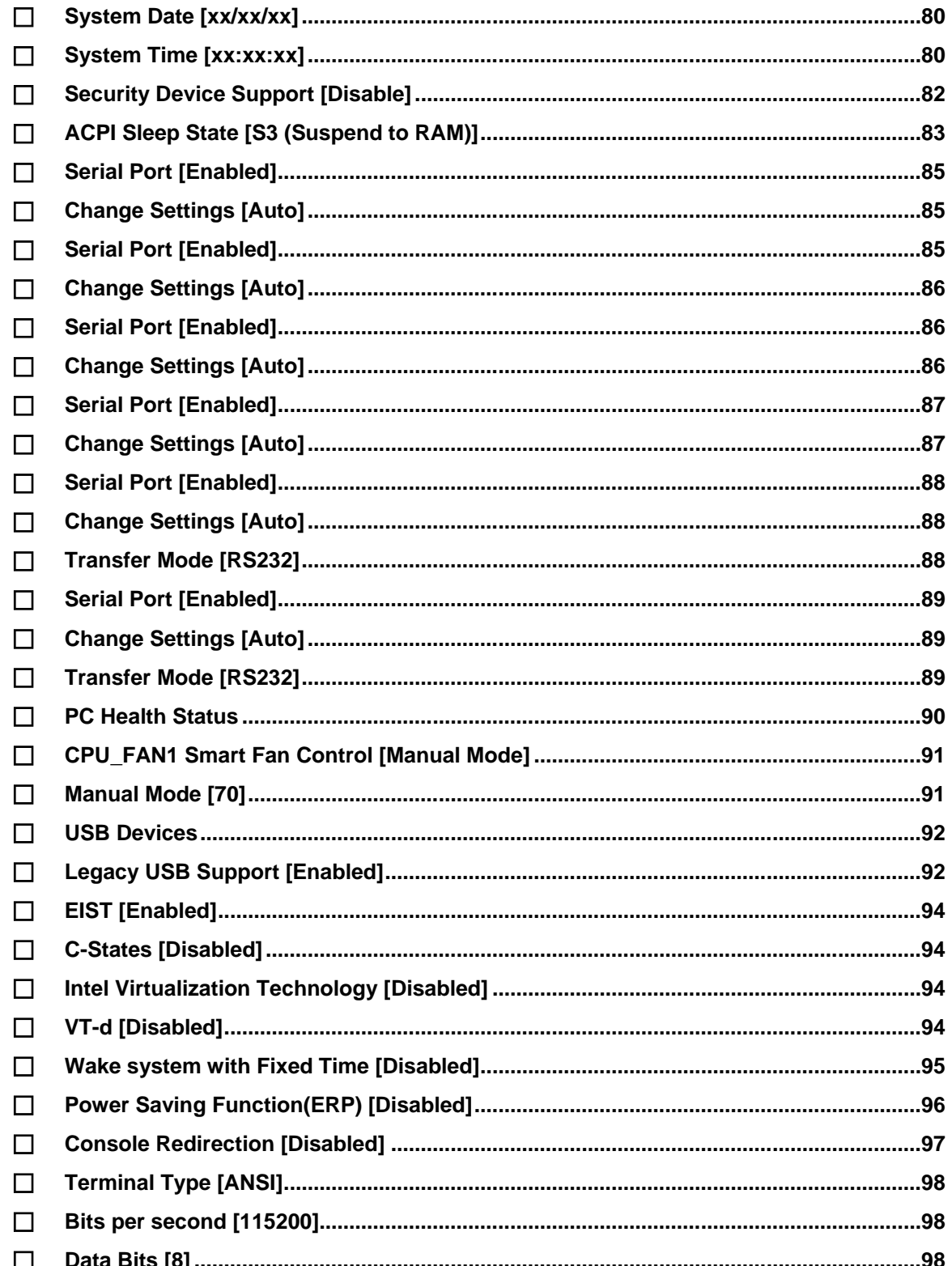

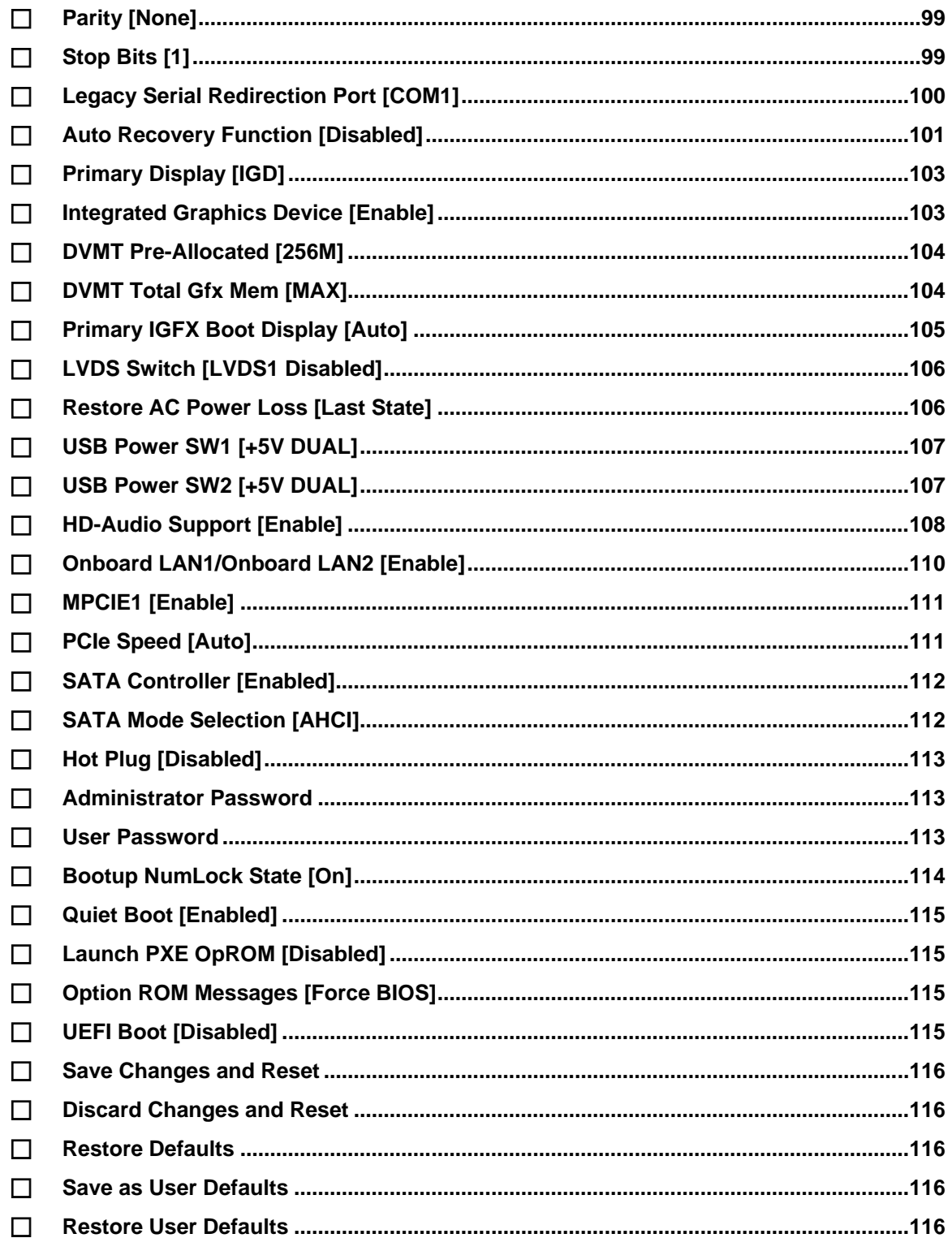

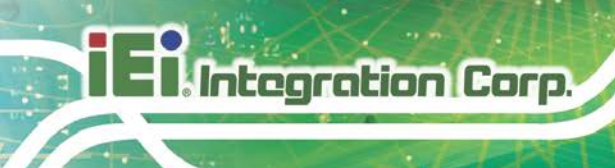

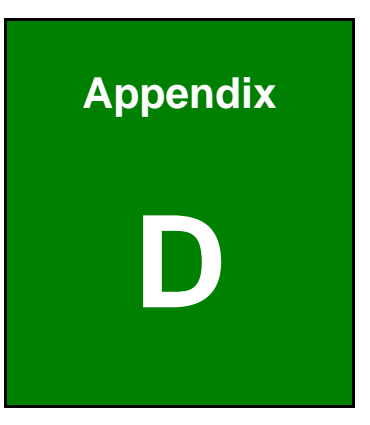

# **D Terminology**

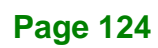

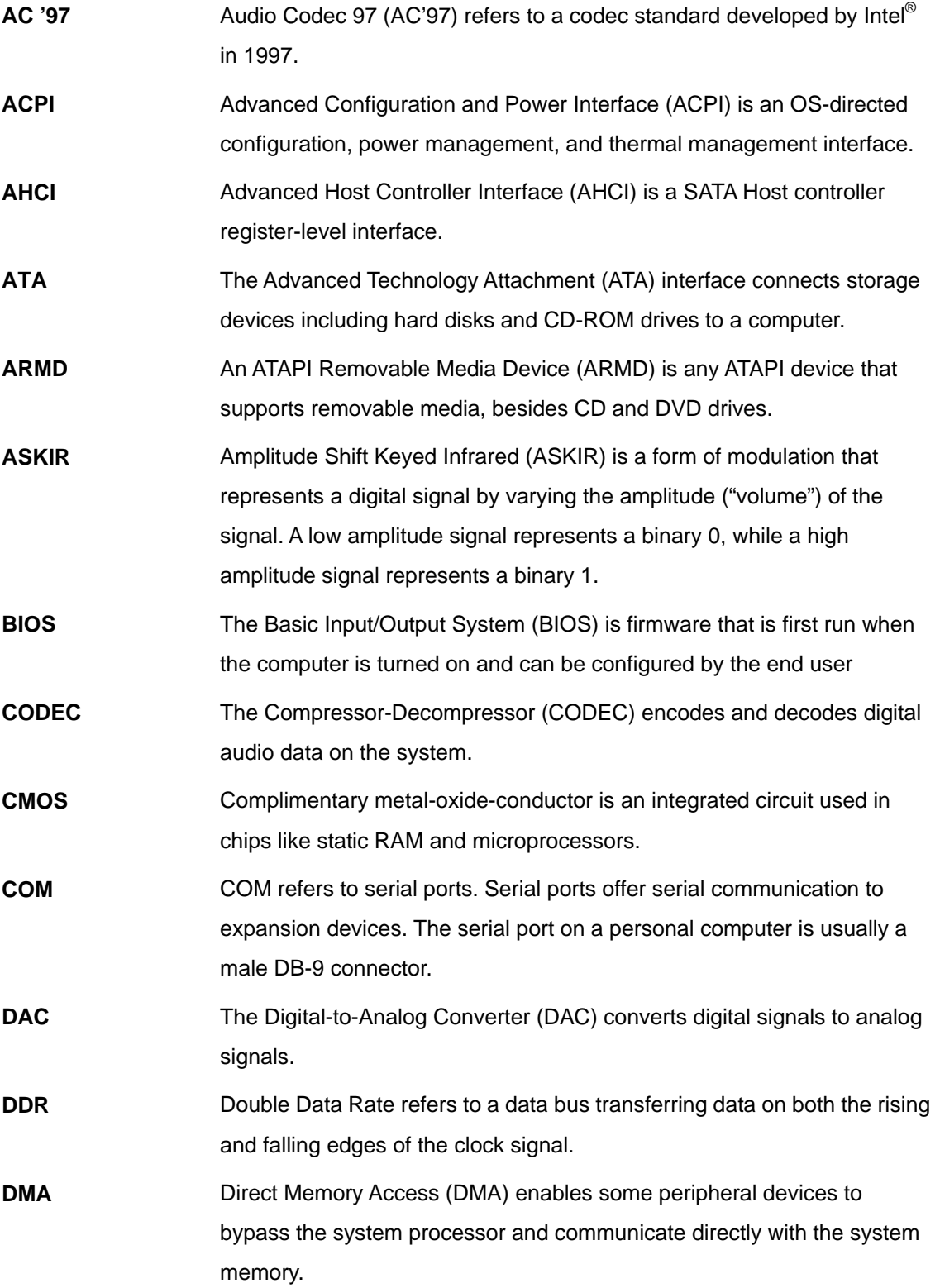

**Page 125**

**El Integration Corp.** 

f

## **El Integration Corp.**

## **NANO-AL EPIC SBC**

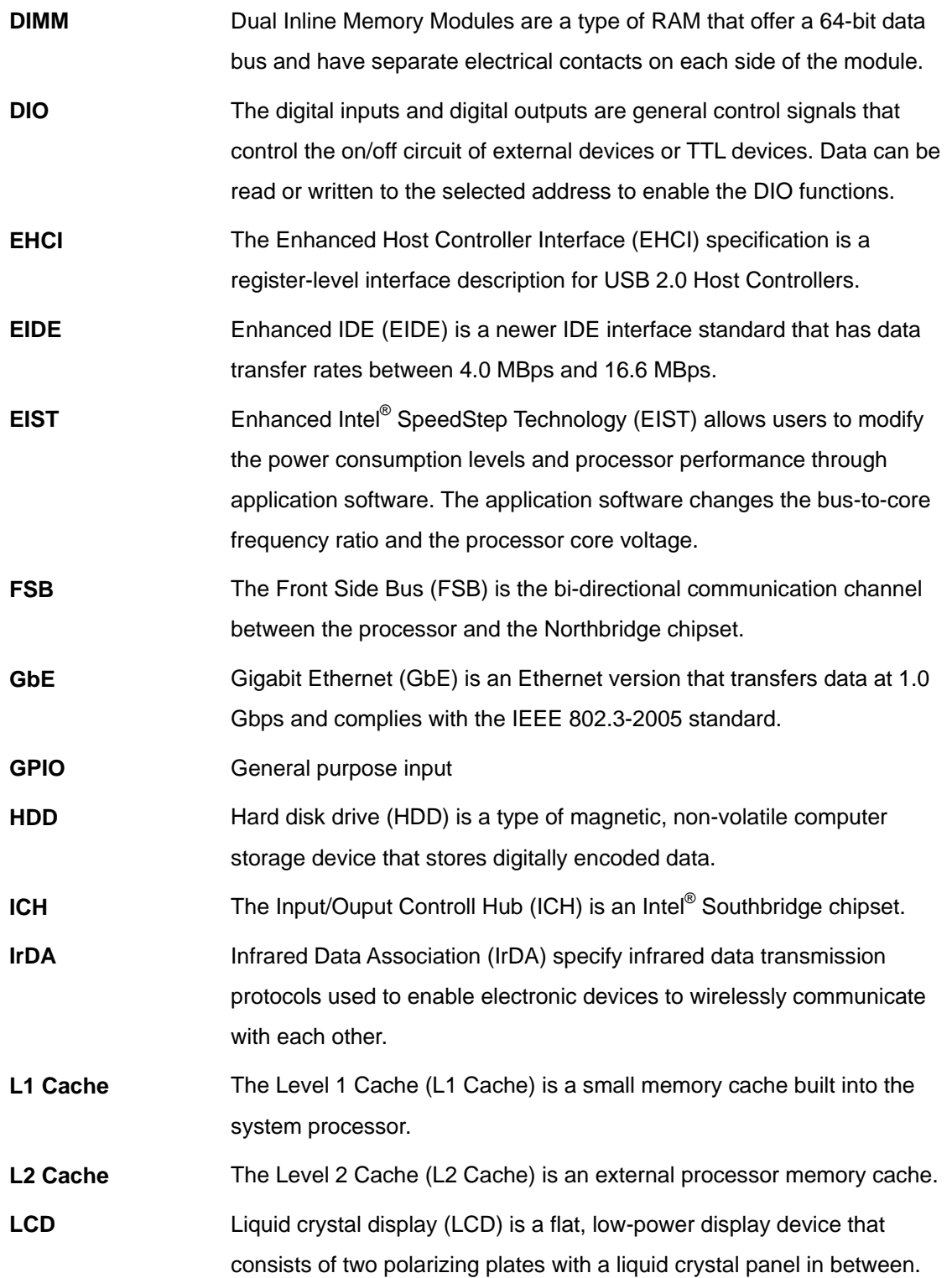

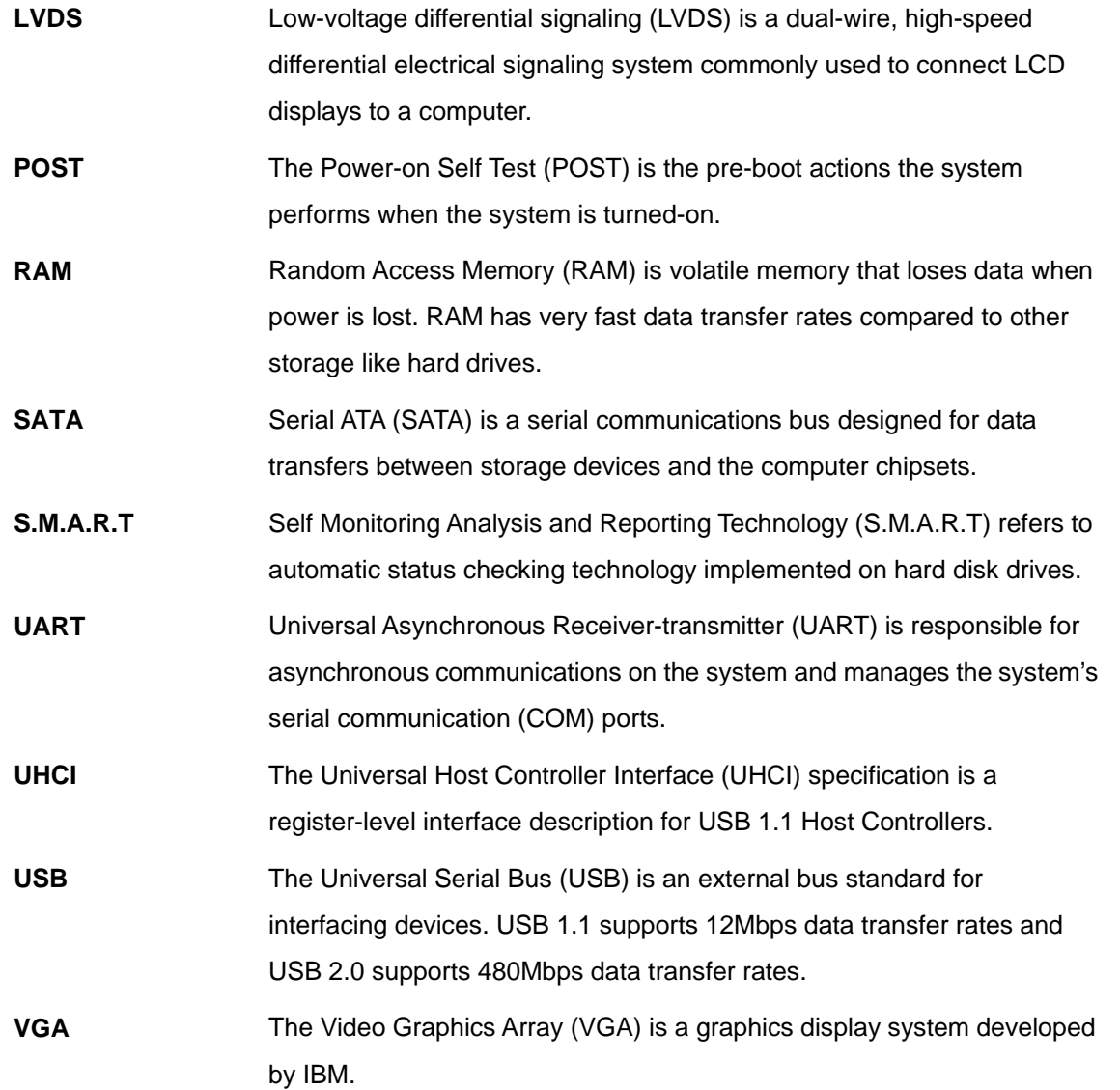

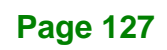

**TER** Integration Corp.

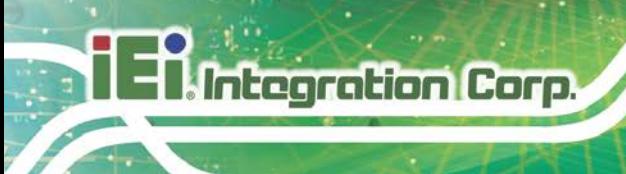

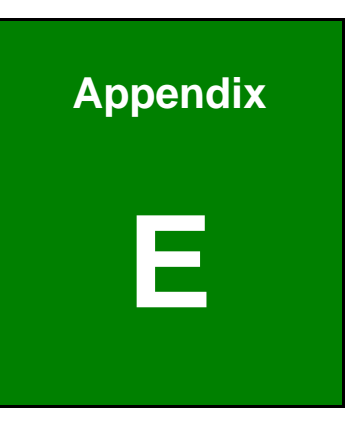

# **E Digital I/O Interface**

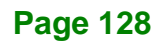

## **E.1 Introduction**

The DIO connector on the NANO-AL is interfaced to GPIO ports on the Super I/O chipset. The digital inputs and digital outputs are generally control signals that control the on/off circuit of external devices or TTL devices. Data can be read or written to the selected address to enable the DIO functions.

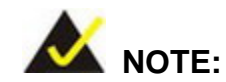

For further information, please refer to the datasheet for the Super I/O chipset.

The BIOS interrupt call **INT 15H** controls the digital I/O.

**INT 15H:**

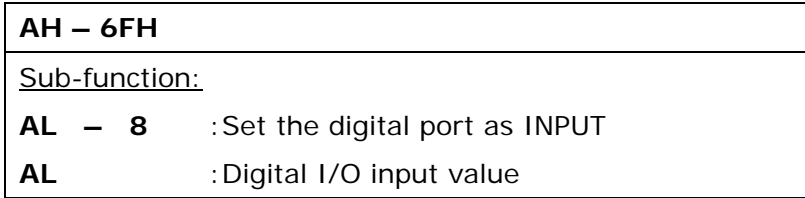

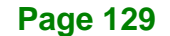

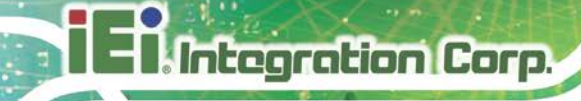

## **E.2 Assembly Language Sample 1**

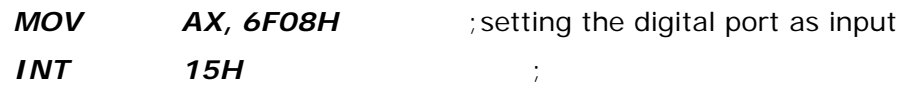

## **AL low byte = value**

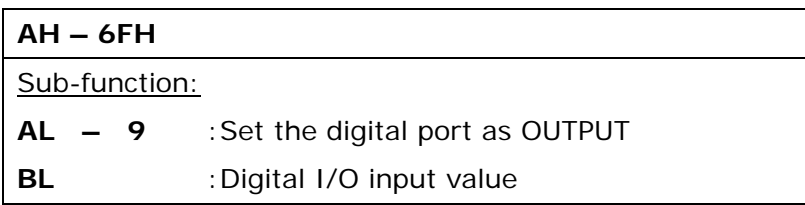

## **E.3 Assembly Language Sample 2**

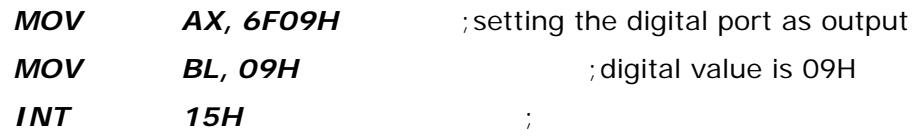

**Digital Output is 1001b**
**NANO-AL EPIC SBC**

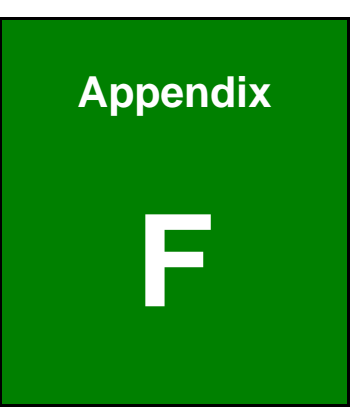

**Integration Corp.** 

## **F Hazardous Materials Disclosure**

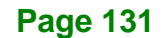

## **NANO-AL EPIC SBC**

The details provided in this appendix are to ensure that the product is compliant with the Peoples Republic of China (China) RoHS standards. The table below acknowledges the presences of small quantities of certain materials in the product, and is applicable to China RoHS only.

A label will be placed on each product to indicate the estimated "Environmentally Friendly Use Period" (EFUP). This is an estimate of the number of years that these substances would "not leak out or undergo abrupt change." This product may contain replaceable sub-assemblies/components which have a shorter EFUP such as batteries and lamps. These components will be separately marked.

Please refer to below table.

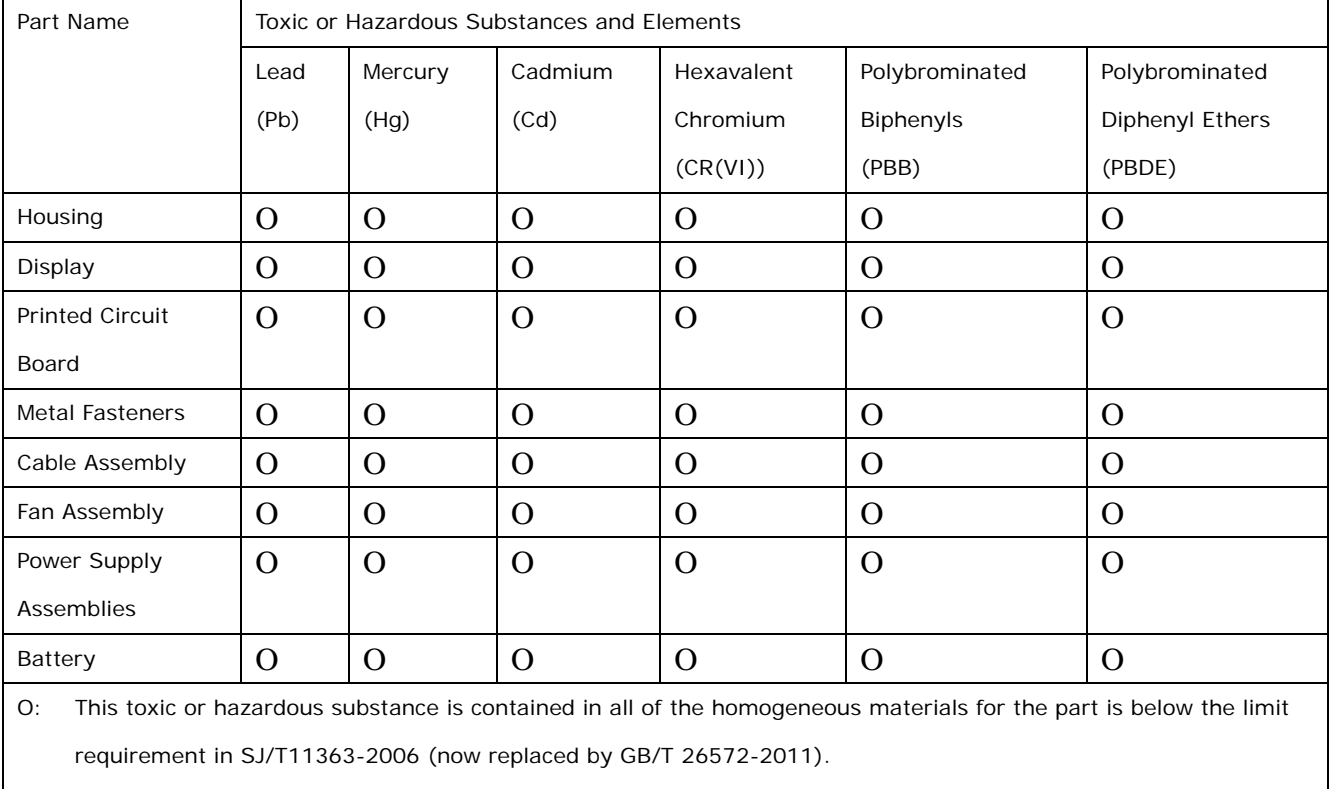

X: This toxic or hazardous substance is contained in at least one of the homogeneous materials for this part is above the limit requirement in SJ/T11363-2006 (now replaced by GB/T 26572-2011).

## **NANO-AL EPIC SBC**

此附件旨在确保本产品符合中国 RoHS 标准。以下表格标示此产品中某有毒物质的含量符 合中国 RoHS 标准规定的限量要求。

本产品上会附有"环境友好使用期限"的标签,此期限是估算这些物质"不会有泄漏或突变"的 年限。本产品可能包含有较短的环境友好使用期限的可替换元件,像是电池或灯管,这些元 件将会单独标示出来。

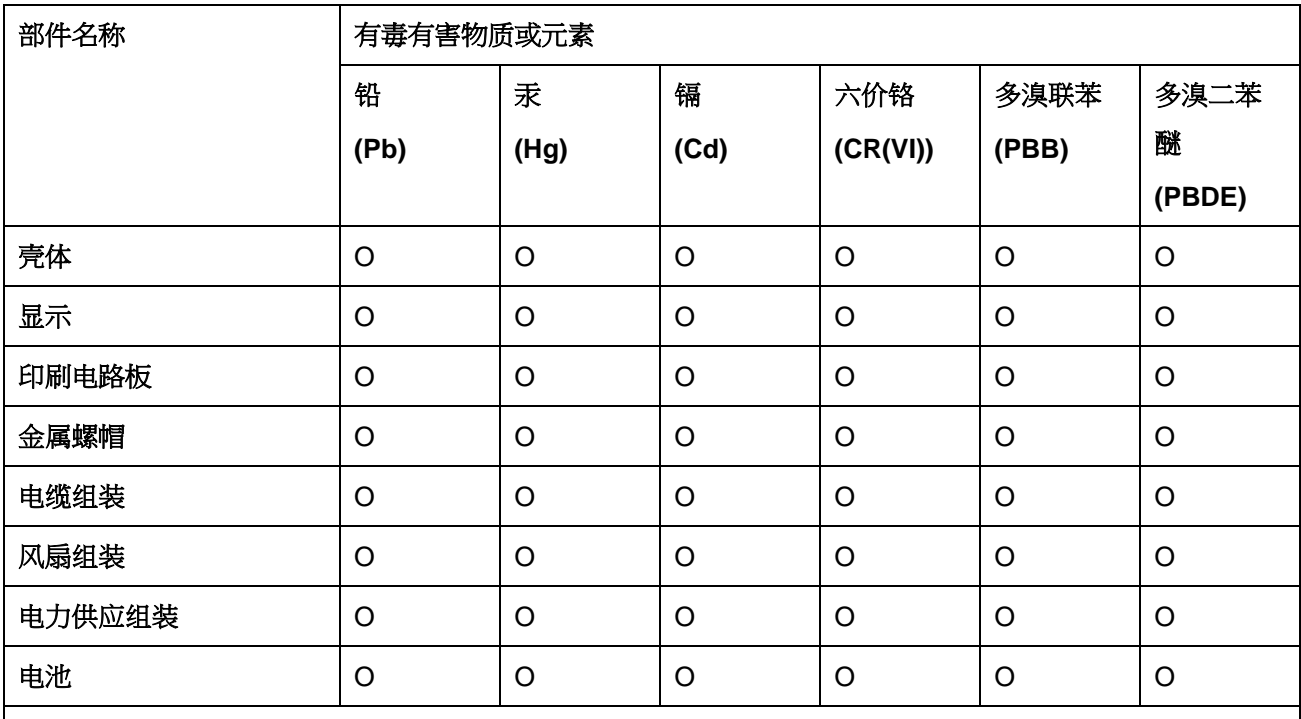

O: 表示该有毒有害物质在该部件所有物质材料中的含量均在 SJ/T 11363-2006 (现由 GB/T 26572-2011 取代) 标准规定的限量要求以下。

X: 表示该有毒有害物质至少在该部件的某一均质材料中的含量超出 SJ/T 11363-2006 (现由 GB/T 26572-2011 取代) 标准规定的限量要求。

**Page 133**